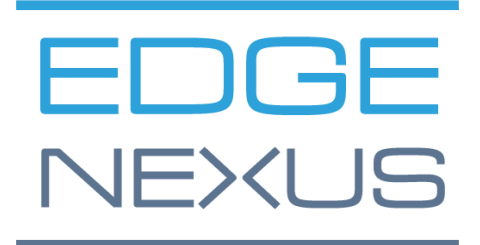

SOFTWARE VERSION 2.0.X

# HA Cloud Connector

Installation & Configuration Guide

# <span id="page-1-0"></span>**Document Properties**

Document Number: 2.0.2.27.24.10.02 Document Creation Date: 1 February 2024 Document Last Edited: 27 February 2024 Document Author: Jay Savoor Document Last Edited by:

## <span id="page-1-1"></span>Document Disclaimer

This manual's screenshots and graphics may differ slightly from your product due to differences in product release. Edgenexus ensures that they make every reasonable effort to ensure that the information in this document is complete and accurate. Edgenexus assumes no liability for any errors. Edgenexus makes changes and corrections to the information in this document in future releases when the need arises.

# <span id="page-1-2"></span>**Copyrights**

© 2024 All rights reserved.

Information in this document is subject to change without prior notice and does not represent a commitment on the manufacturer's part. No part of this guide may be reproduced or transmitted in any form or means, electronic or mechanical, including photocopying and recording, for any purpose, without the express written permission of the manufacturer. Registered trademarks are properties of their respective owners. Every effort is made to make this guide as complete and accurate as possible, but no warranty of fitness is implied. The authors and the publisher shall have neither responsibility nor liability to any person or entity for loss or damages arising from using the information contained in this guide.

### <span id="page-1-3"></span>**Trademarks**

Edgenexus logo, Edgenexus, EdgeADC, EdgeWAF, EdgeGSLB, EdgeDNS are all Edgenexus Limited's trademarks. All other trademarks are the properties of their respective owners and are acknowledged.

# <span id="page-1-4"></span>Edgenexus Support

If you have any technical questions regarding this product, please raise a support ticket at: support@edgenexus.io

# **Table of Contents**

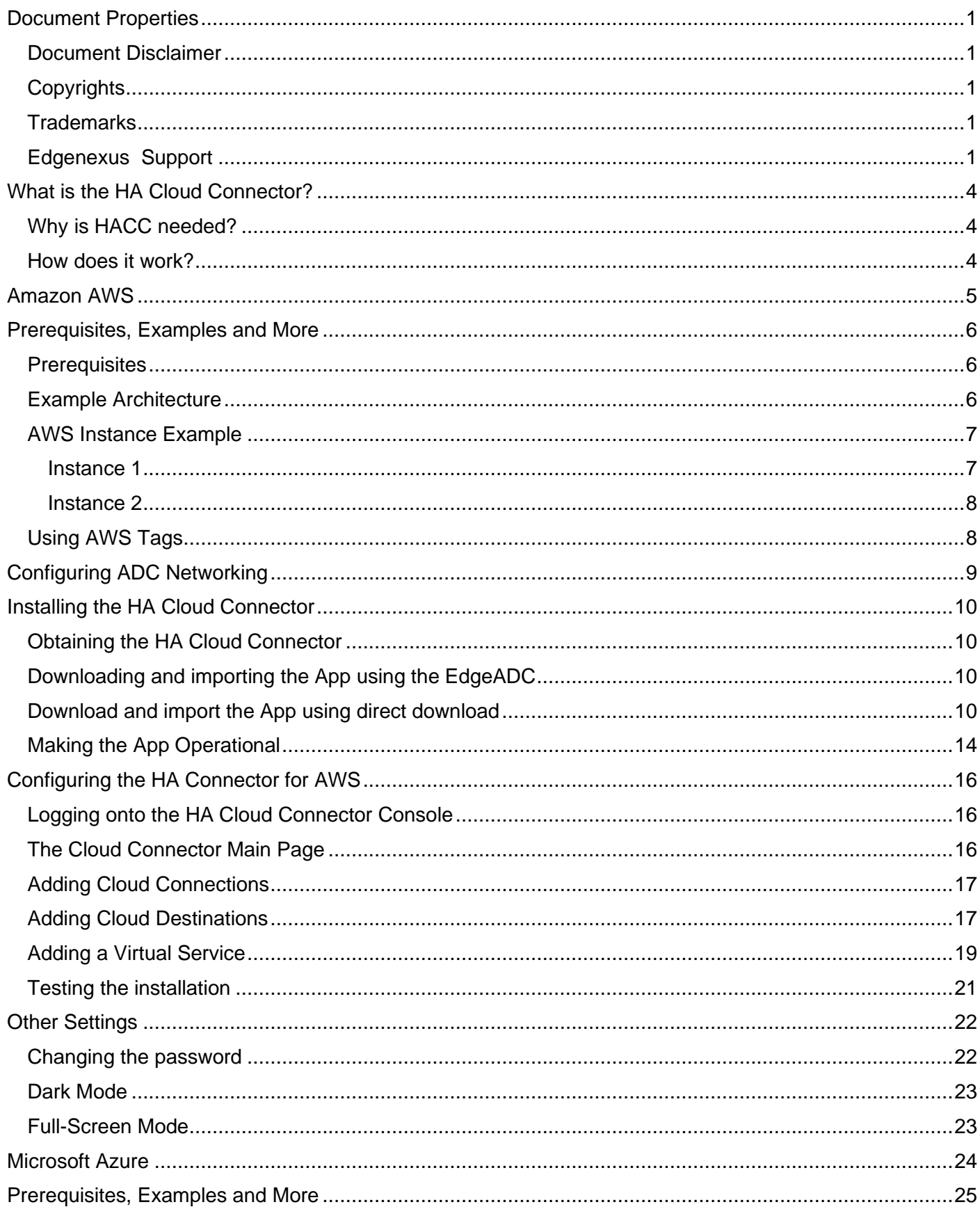

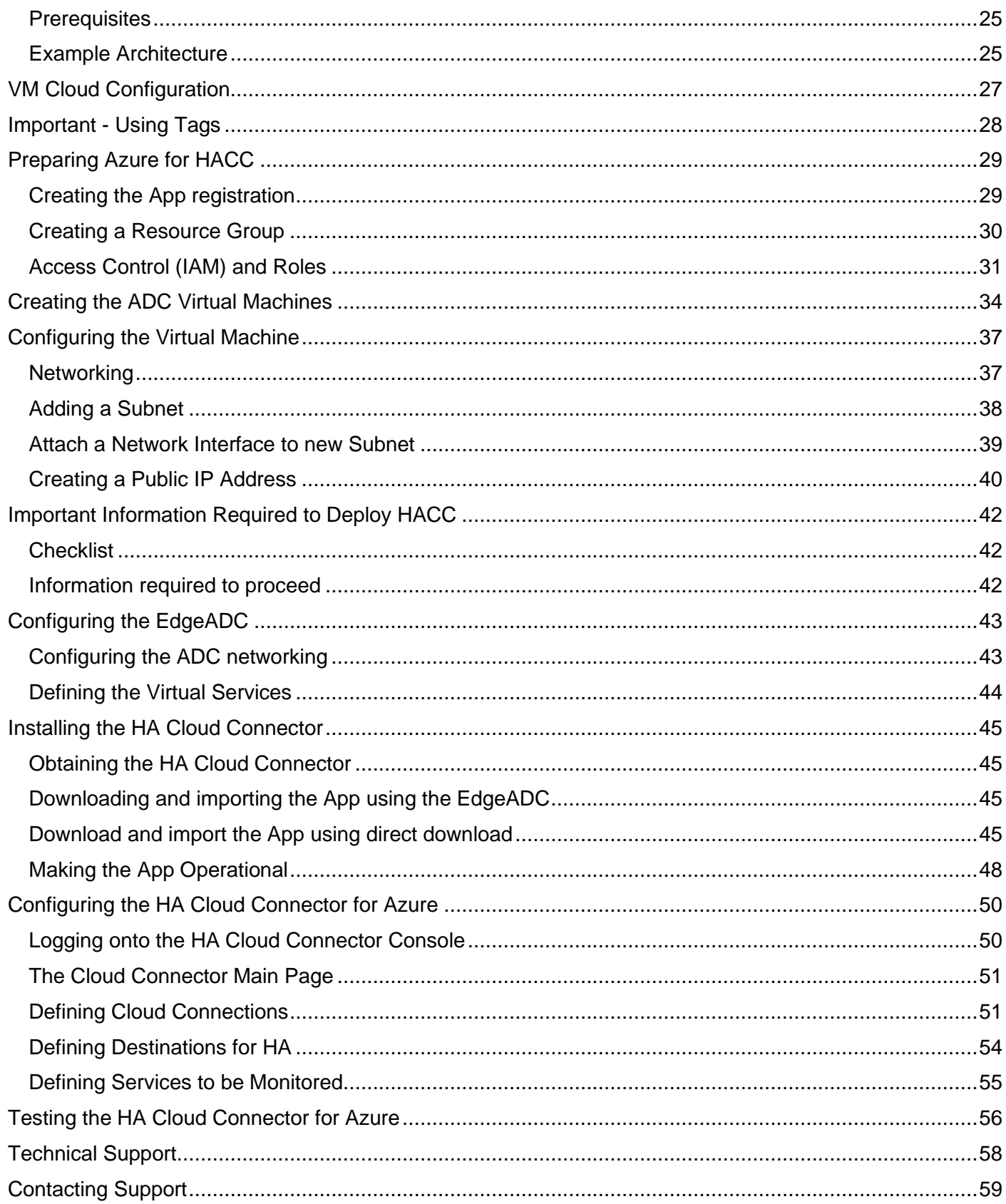

# <span id="page-4-0"></span>**What is the HA Cloud Connector?**

Designed especially for use with an Edgenexus EdgeADC pair within Microsoft Azure, or Amazon AWS, the HA Cloud Connector (HACC) monitors Applications for availability. It communicates with the cloud system API to move Elastic IPs to the secondary failover ADC and ensure continuous availability.

# <span id="page-4-1"></span>Why is HACC needed?

Normally, within LAN environments you would not need to have something like HACC. In a LAN we can create any IP within our IP segment, address it, and utilise it when we need to. This is not the case within Cloud environments are compartmentalised and highly restricted in terms of users being able to do what every they wish.

This means that setting up load balancers in HA pairs is extremely complex and requires the use of the cloud providers own load balancer to distribute the 'elastic' IP.

HACC has been designed and built to alleviate this issue allowing users to have HA pairs of load balancers without the use of the cloud provider load balancer as a IP address distributor.

### <span id="page-4-2"></span>How does it work?

The HACC works by monitoring an application and its server(s) through the use of a special monitoring Virtual Service, a Virtual Service whose job is to monitor the connection to the Real Servers and work with Cloud provider's API to move the Elastic IP to the partner ADC, and thus failover the ADC.

**Important:**

**It must be noted that you can only form an ADC pairing for Elastic IP switching within a region. You have more than one set of ADCs paired in different regions.**

# <span id="page-5-0"></span>**Amazon AWS**

# <span id="page-6-0"></span>**Prerequisites, Examples and More**

# <span id="page-6-1"></span>**Prerequisites**

To use the HA Cloud Connector, you need to fulfill some prerequisites.

- 1. You must have TWO Edgenexus ADCs configured and running within Amazon AWS, with the same VIP/VS configurations.
- 2. The ADCs must be configured as stand-alone devices.
- 3. You require TWO network interfaces. Let's call them NIC-1 and NIC-2.
- 4. NIC-1 on each ADC must have an AWS Public IP.
- 5. Associate the Elastic IP with NIC-2 on ADC 1. The AWS Cloud Connector App uses this and will switch this automatically to NIC-2 on ADC2 when required.

# <span id="page-6-2"></span>Example Architecture

Below is our sample architecture.

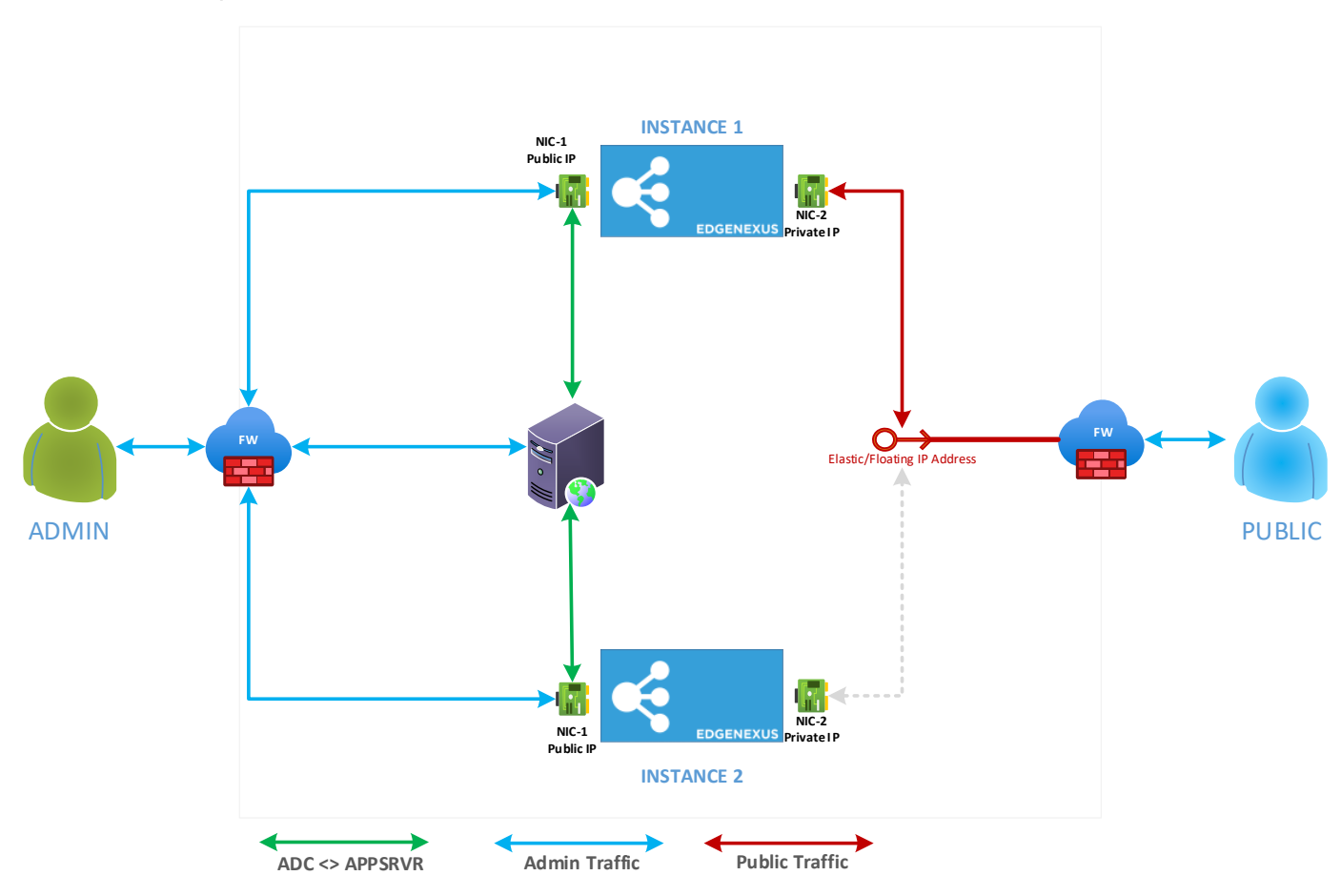

To summarise the network connectivity:

- ADC-1 NIC1:
	- o Public IP1 -> Private IP1 -> NIC
- ADC-2 NIC1:
	- o Public IP2 -> Private IP2 -> NIC
- ADC-1 NIC2:
	- o Elastic IP -> Private IP3 -> NIC

o "nothing" -> Private IP4 -> NIC

The term "nothing" refers to the NIC not having the Elastic IP connected to it and waiting for the switchover in case of service failure.

# <span id="page-7-0"></span>AWS Instance Example

Note that we have blurred details on the images for reasons of security.

### <span id="page-7-1"></span>Instance 1

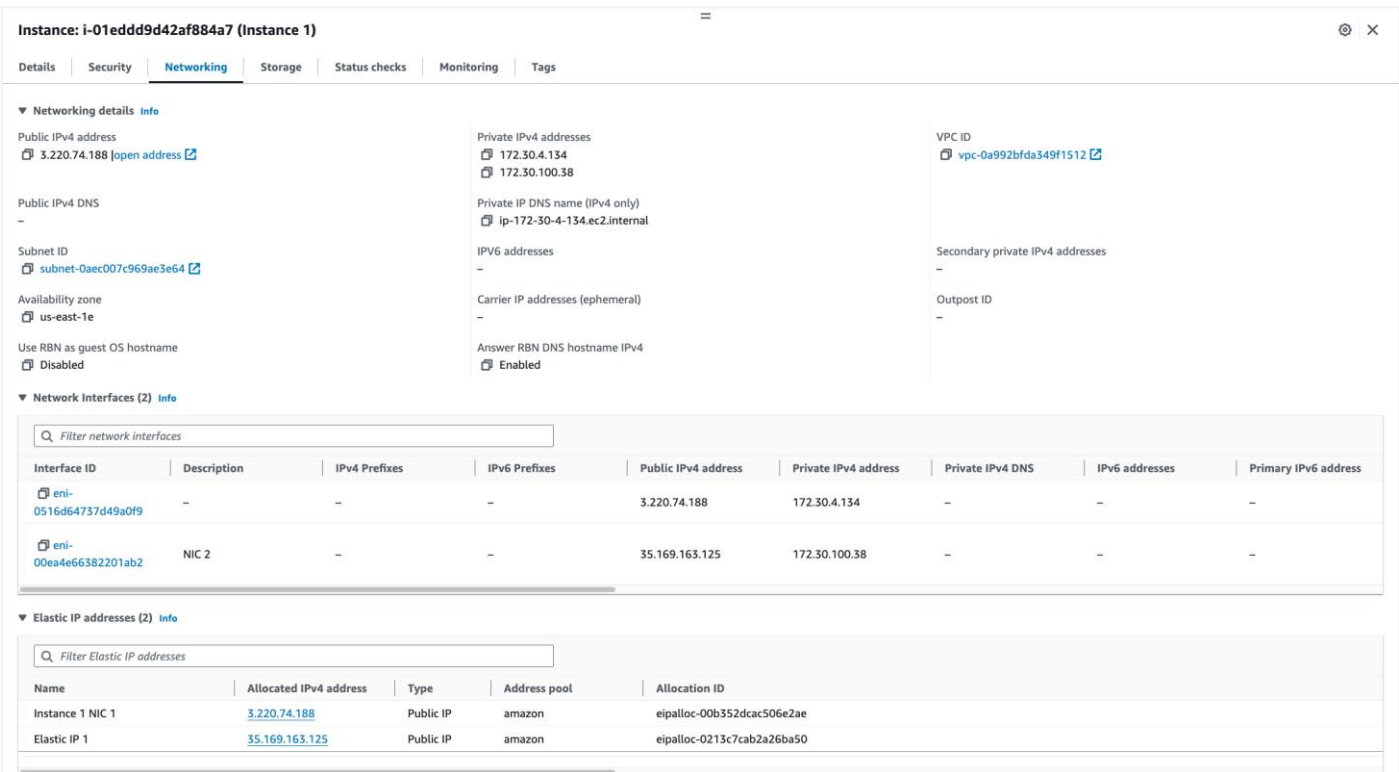

In the Instance 1 example, you can see an Elastic IP allocated to the network interface, NIC-2. Users will use this Elastic IP to access their application.

### <span id="page-8-0"></span>Instance 2

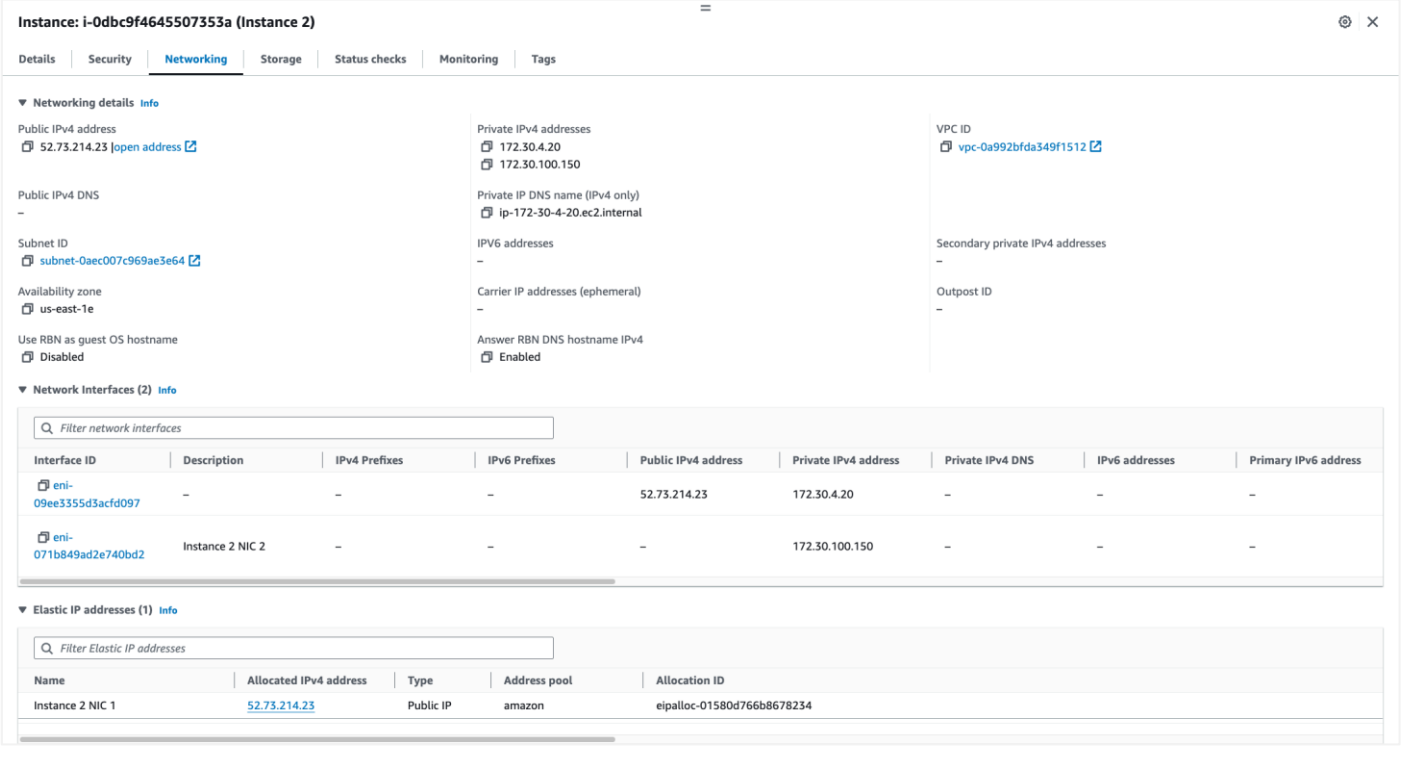

Note: Users should only be provided the Elastic IP to access the Application.

# <span id="page-8-1"></span>Using AWS Tags

You may find using the Tags feature for the AWS Instances very useful. Within each Instance, add a Tag called Name. Then add the value, for example, Instance 1, for Instance #1, or ADC-1. The HA Cloud Connector App will read and utilize the Tag in the drop-down menus. Do the same for NICs.

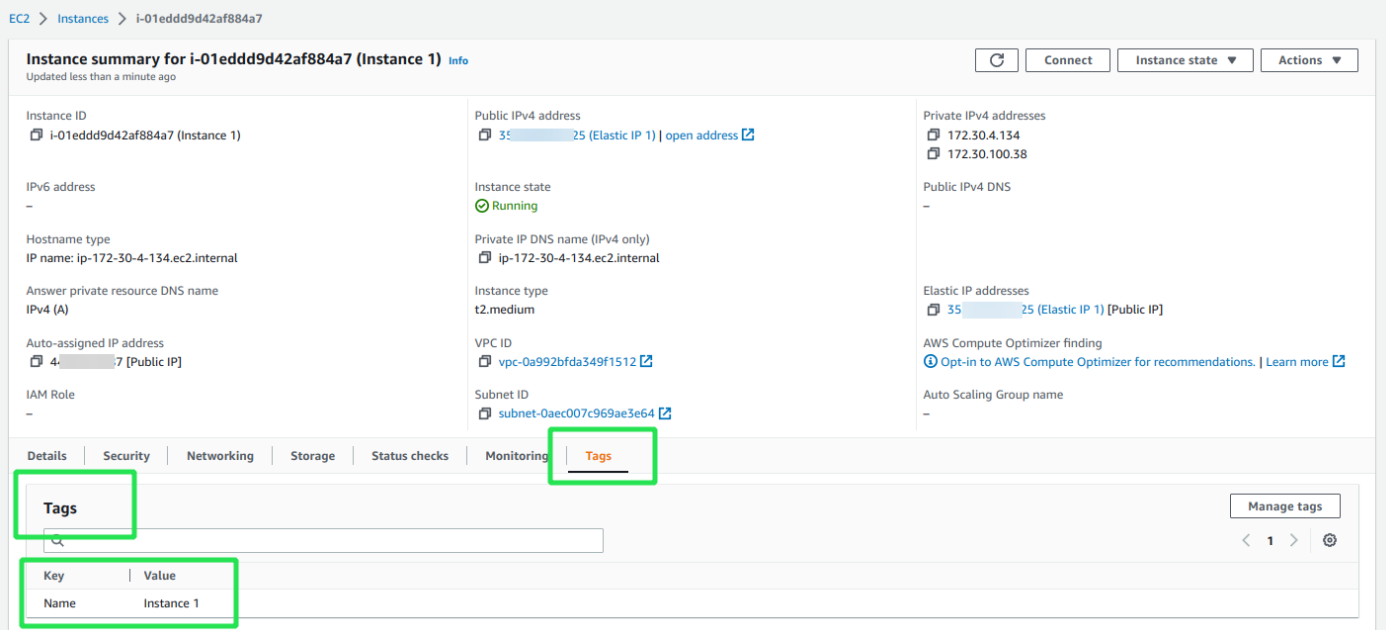

# <span id="page-9-0"></span>**Configuring ADC Networking**

The first step in getting the ACC to work is configuring the ADC networking correctly.

The network configuration is the most critical step in correct configuration. Proceed to System > Networking, and configure your ADC. See the examples below:

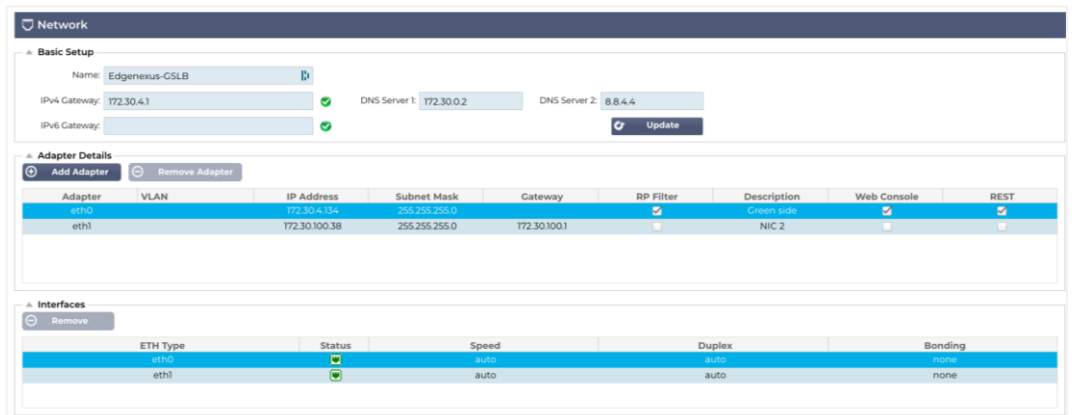

ADC-1 Networking Page

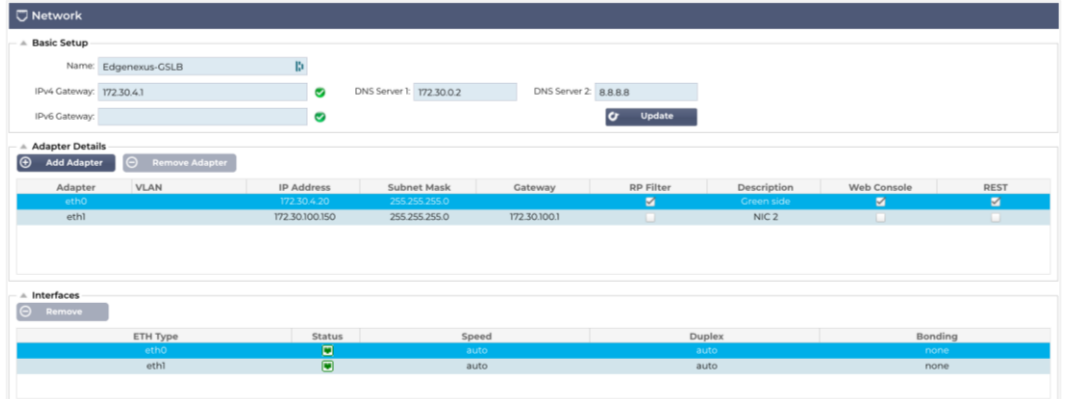

ADC-2 Networking Page

You can see from the image that we have defined the two network interfaces, together with relevant gateway addresses.

# <span id="page-10-0"></span>**Installing the HA Cloud Connector**

#### Important

The HA Cloud Connector must be installed on both ADCs you have spun up in the selected region. Each must be configured individually to talk to the Cloud Provider API to switch the Elastic IP when needed.

# <span id="page-10-1"></span>Obtaining the HA Cloud Connector

As with every Edgenexus App, the HA Cloud Connector is available through the App Store and is free of cost to download, and some are even free to use.

At this point, you have two options: Using the App Store from within the EdgeADC or directly downloading the App from the App Store and then uploading it to the EdgeADC.

### <span id="page-10-2"></span>Downloading and importing the App using the EdgeADC

- The first option is to log in using your App Store credentials inside the EdgeADC. The integrated App Store interface is available using Services > App Store.
- This method will allow you to make the purchase, and then you will find it available within the Purchased Apps section in Library > Apps.
- The HA Cloud Connector App looks something like the one shown below.

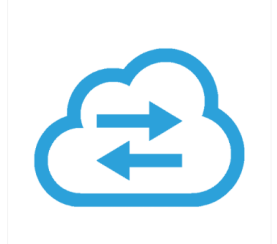

- From the Library > Apps > Downloaded Apps section, locate the HA Cloud Connector App and then deploy it to the EdgeADC by clicking the Deploy button.
- Once deployed, it will be available in the Library > Add-Ons tab

### <span id="page-10-3"></span>Download and import the App using direct download

The first thing to do is to register for access to the Edgenexus App Store. This process is done by using a browser and navigating to [https://appstore.edgenexus.io.](https://appstore.edgenexus.io/)

### Installation & Configuration Guide

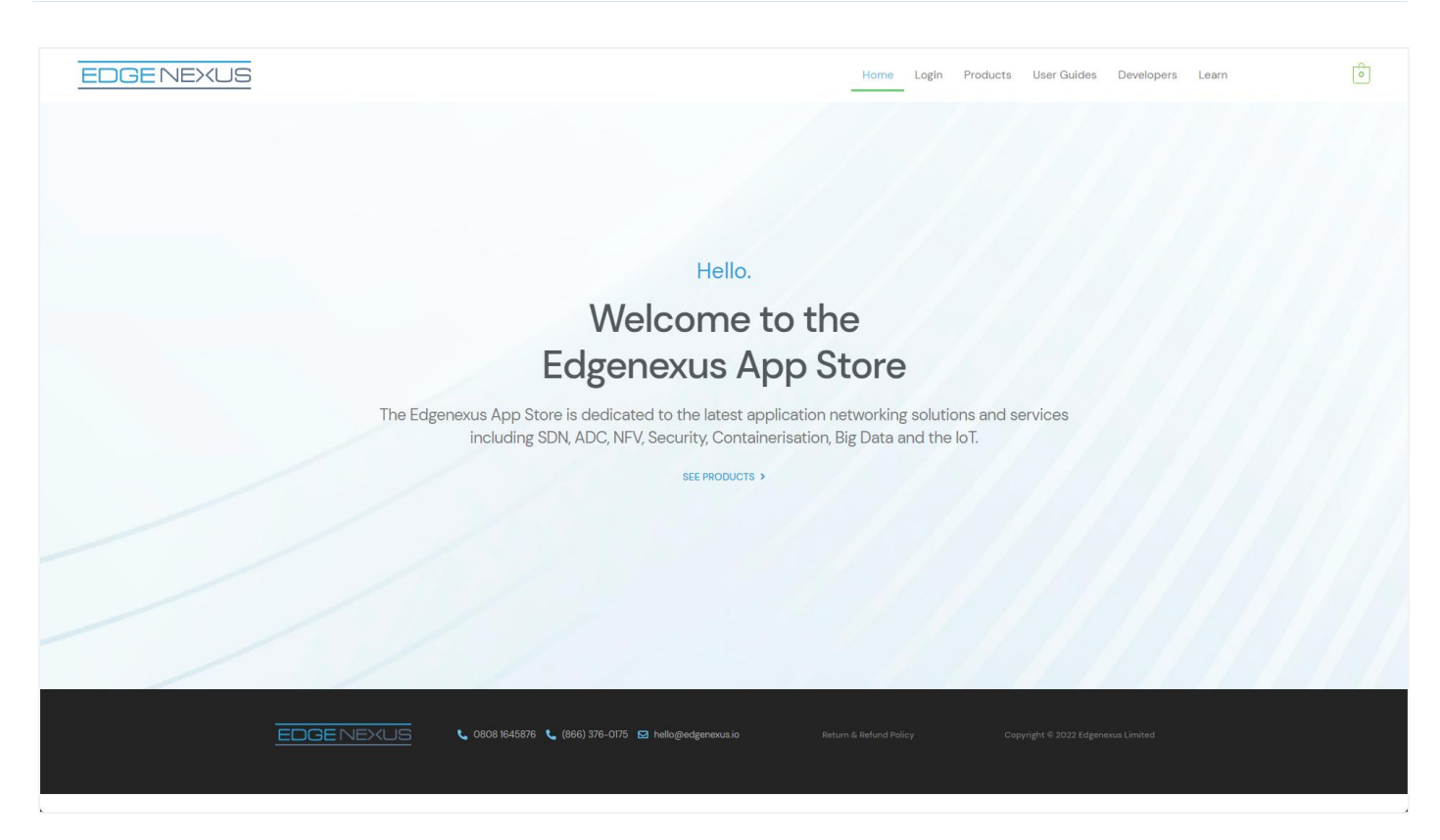

- Click on the login link located in the menu.
- Click on Create an Account, or log in using your account credentials.

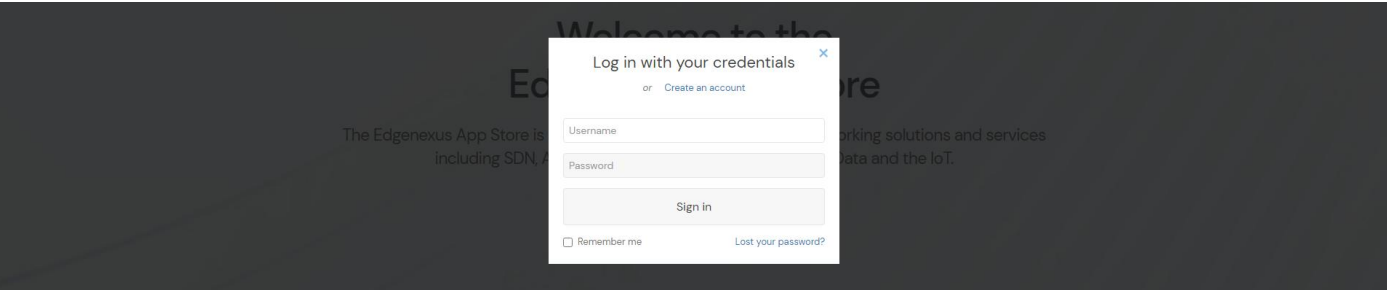

• Once you have logged in, please click on the Products link located in the menu.

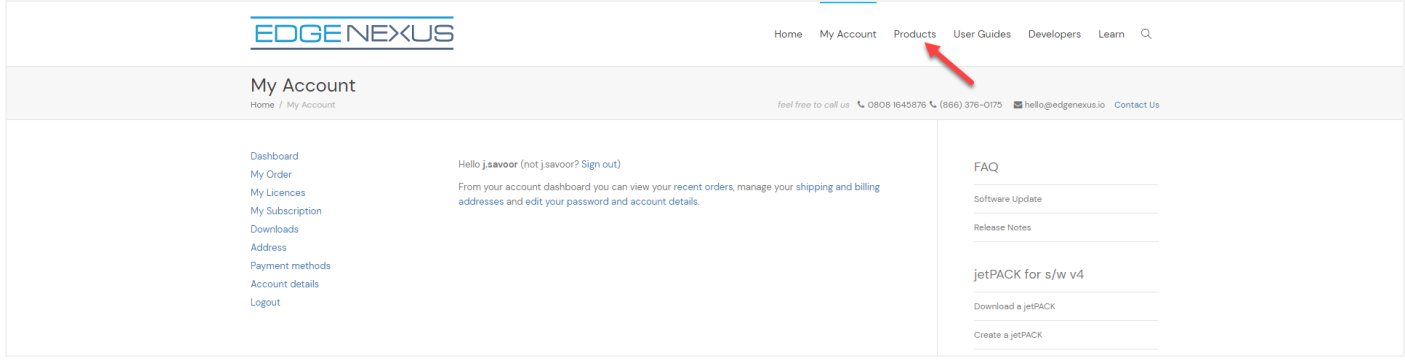

Next, click on Applications.

### Installation & Configuration Guide

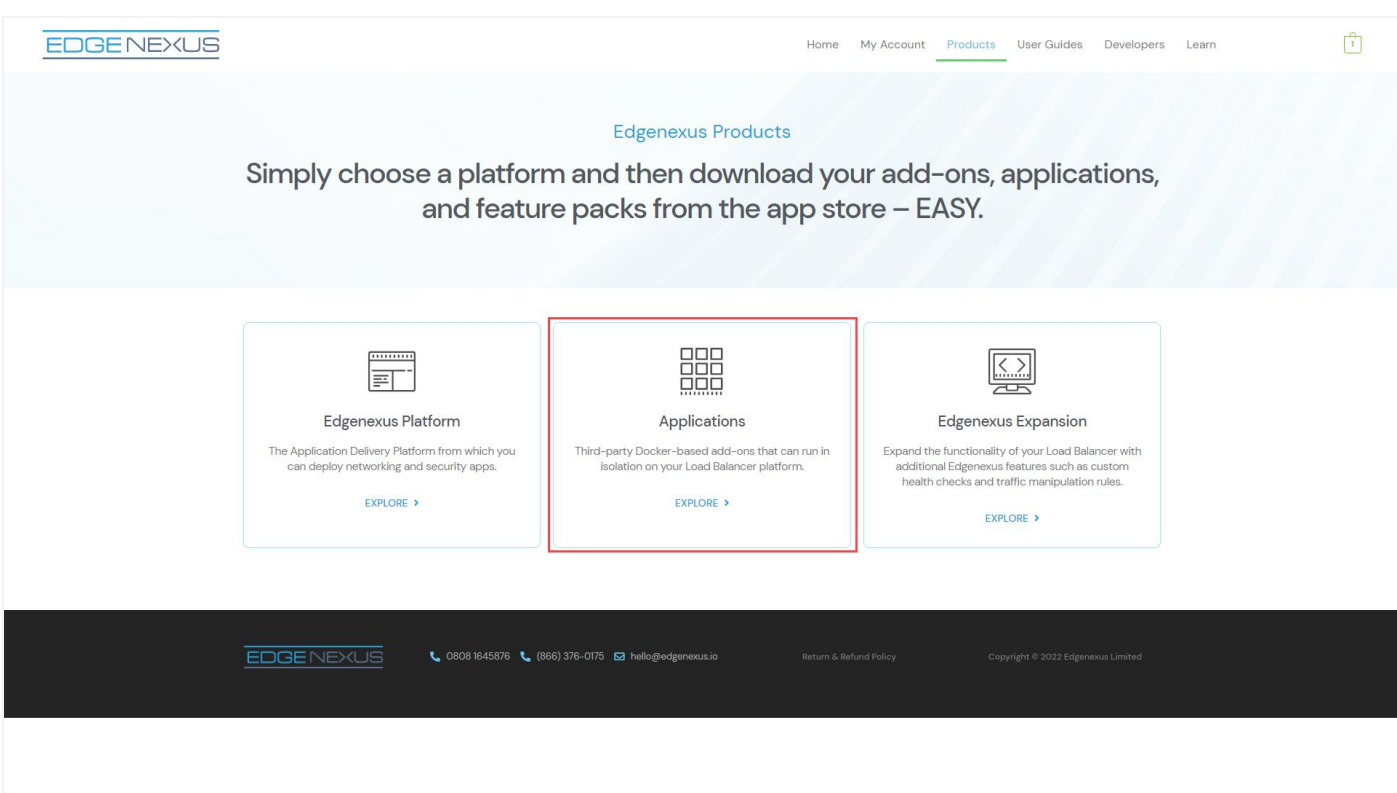

• This action will take you to the Applications page, where you can download the HA Cloud Connector. An example of the Applications page is shown below.

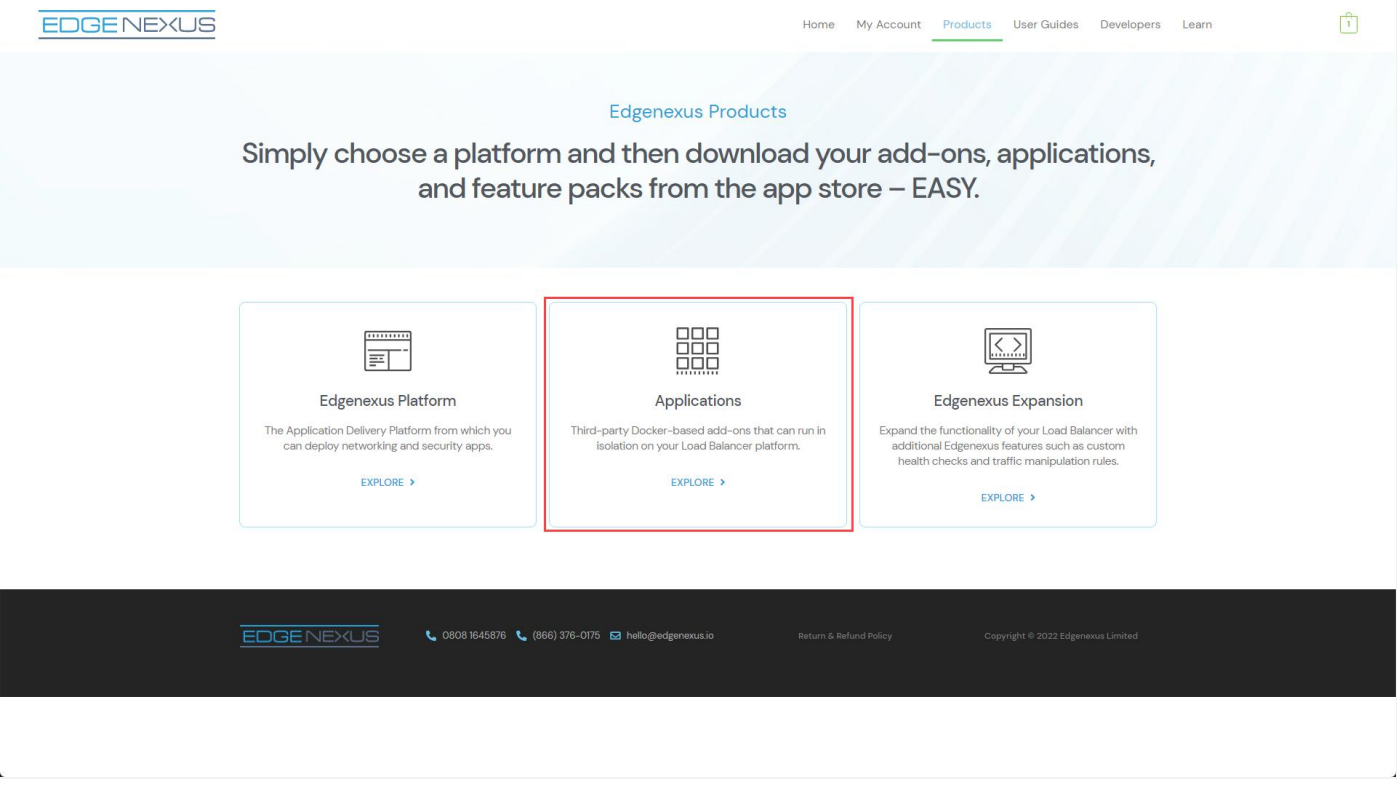

• Within the applications page, you can browse for and order the App.

### Installation & Configuration Guide

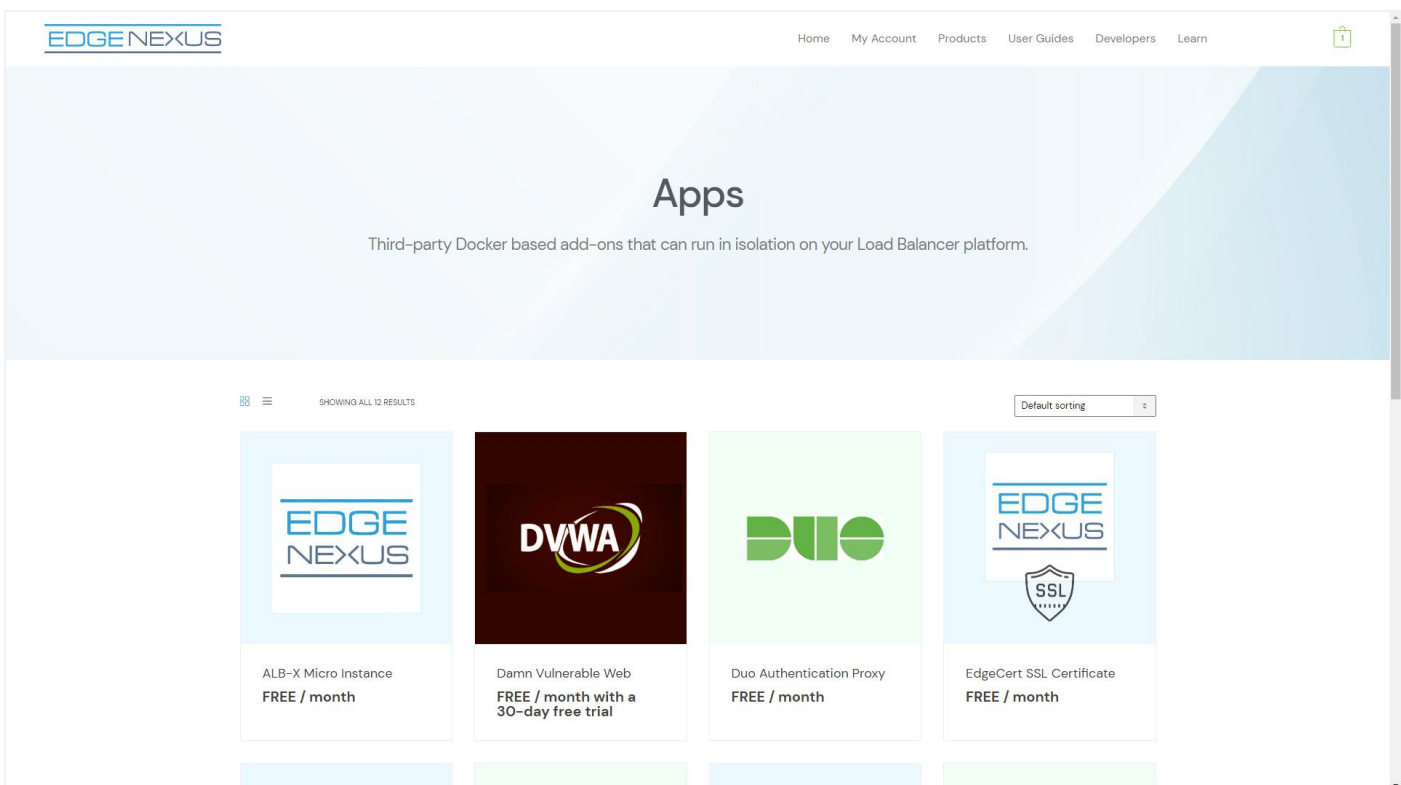

• The HA Cloud Connector app is free of cost, but you will still need to follow the route of making a purchase.

Please make sure you save it without altering the filename.

Please also ensure that there is no (1) or something similar in the filename, indicating a second download, etc.

• With the file downloaded, navigate to Advanced > Software of the EdgeADC GUI using your browser.

### Installation & Configuration Guide

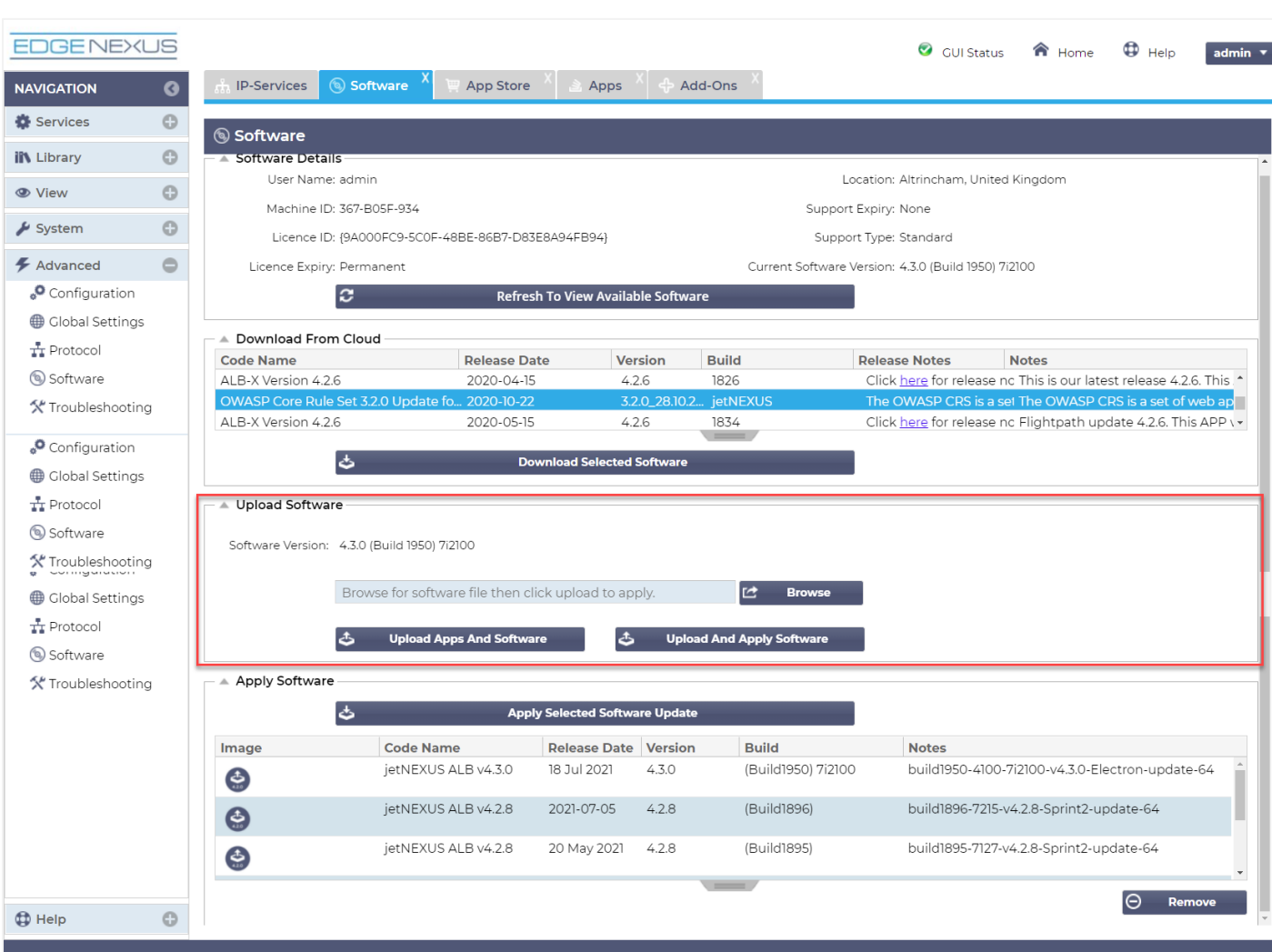

- There are several sections within the Software page, but we need the Upload Software section.
- First, click the Browse button and find the HA Cloud Connector App you downloaded.
- Next, click the Upload Apps and Software button.
- The App will be shown in the Downloaded Apps section of Library > Apps.
- From the Library > Apps > Downloaded Apps section, locate the HA Cloud Connector App and then deploy it to the EdgeADC by clicking the Deploy button.
- Once deployed, it will be available in the Library > Add-Ons tab

# <span id="page-14-0"></span>Making the App Operational

When an App is downloaded and deployed, it is yet to be operational. It has to be given an IP address in the same subnet as the EdgeADC and ports through which it needs to be accessible.

- Navigate to Library > Add-Ons and locate the HA Cloud Connector App.
- It should look something like the image below.

### Installation & Configuration Guide

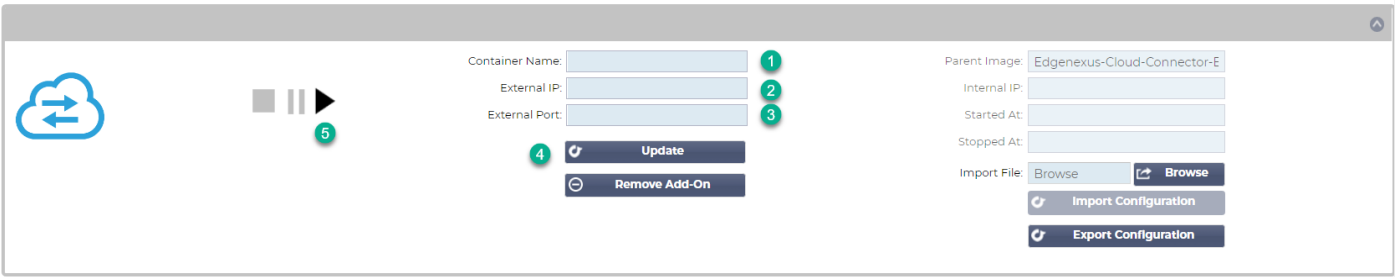

- Give the Add-On a name  $\bullet$  the EdgeADC's internal DNS system uses this to refer to the App when needed.
- Enter the value for the External IP  $\bullet$ . This value should equal the Private IP given to NIC1 of the AWS Instance.
- Enter a value of **5005/tcp** for the External Port ❸.
- Once you have done this, click the Update button  $\bullet$  to initialize the App.
- Click the PLAY icon  $\bullet$  above to activate the App into an operational state.
- Once operational, it will look like the following image and be listed in the Services section as an embedded App.

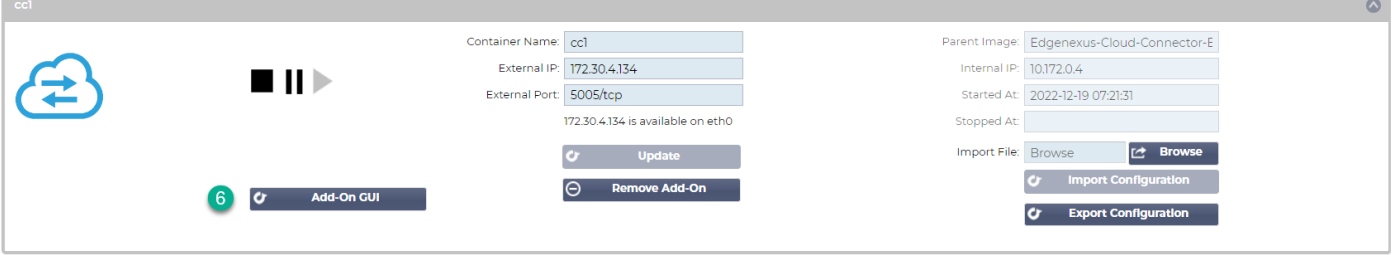

• Note the Add-On GUI  $\odot$  button to launch the App GUI and the Pause App and Stop App buttons. Clicking the Add-On GUI button will open the App management screen in another browser tab.

Note: You will need to do this on the HA Cloud Connector on each ADC.

# <span id="page-16-0"></span>**Configuring the HA Connector for AWS**

The HA Cloud Connector has been developed to be extremely easy to configure and use.

### <span id="page-16-1"></span>Logging onto the HA Cloud Connector Console

The first step is to log in and access the management console.

To do this, access the Add-ons section of the ADC using the navigation panel. It can be found in the Library section.

Locate the HA Cloud Connector App that you deployed. If the fields are blank, you have yet to operationalize the App. See the section [Making the App Operational](#page-14-0) in the last chapter.

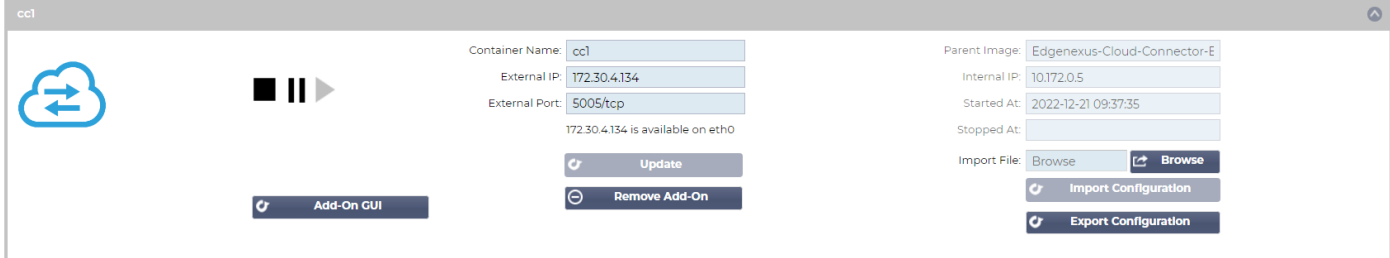

Click the Add-On GUI button to launch the console login page.

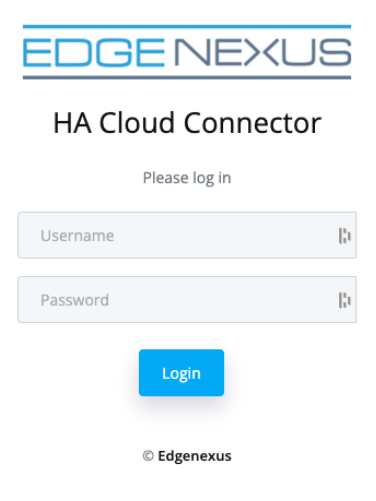

The default credentials are **admin/admin** for the username and password. You may change this later within the console if you wish.

### <span id="page-16-2"></span>The Cloud Connector Main Page

Once logged into the HA Cloud Connector, you will be presented with the main or Home page. It is from this page that you will perform the configuration of the HA Cloud Connector.

The first step in configuring the HA Cloud Connector is to define the Cloud Connections. The information you provide will give the HA Cloud Connector access to your AWS environment, particularly to the instances it will need to manipulate.

# <span id="page-17-0"></span>Adding Cloud Connections

Click Cloud Connections from the navigation panel on the page's left side.

The example shown has some information pre-populated, but it will be blank in your case.

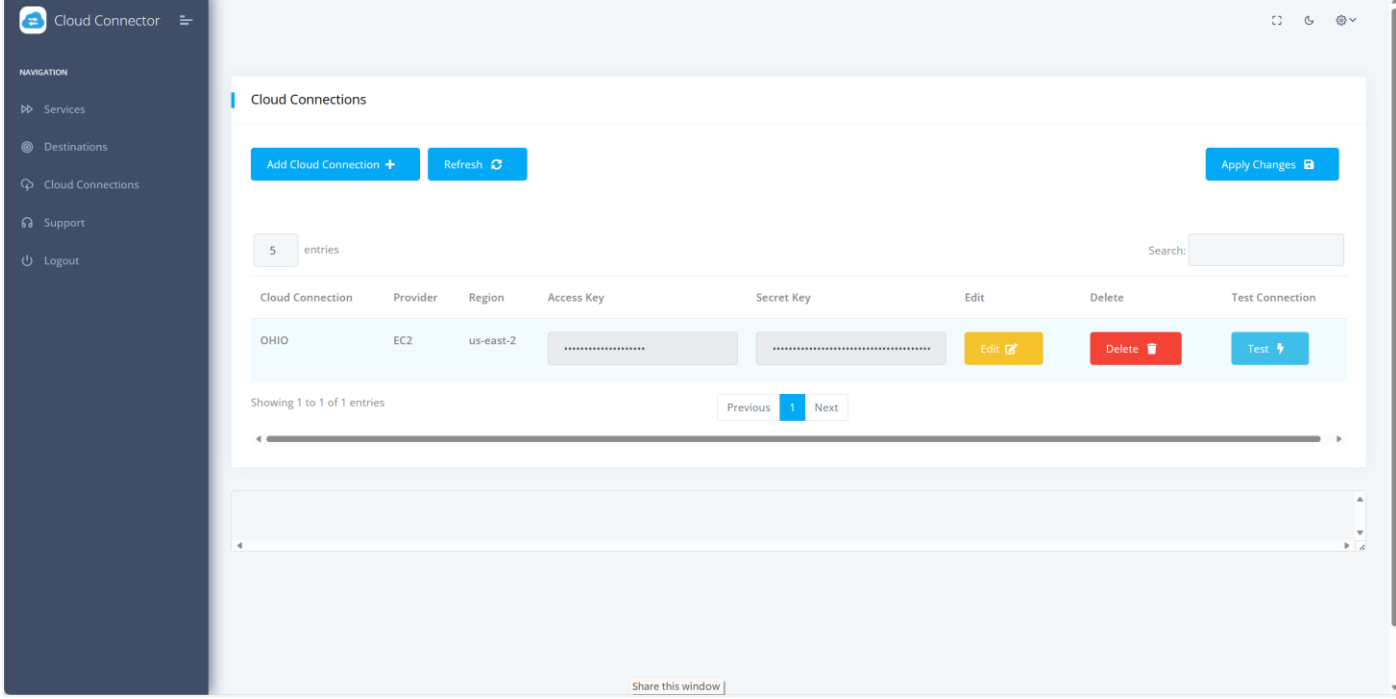

Click the Add Cloud Connection button.

A blank entry line will be created, facilitating the required data entry.

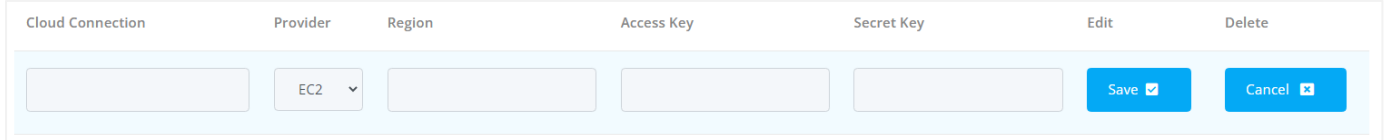

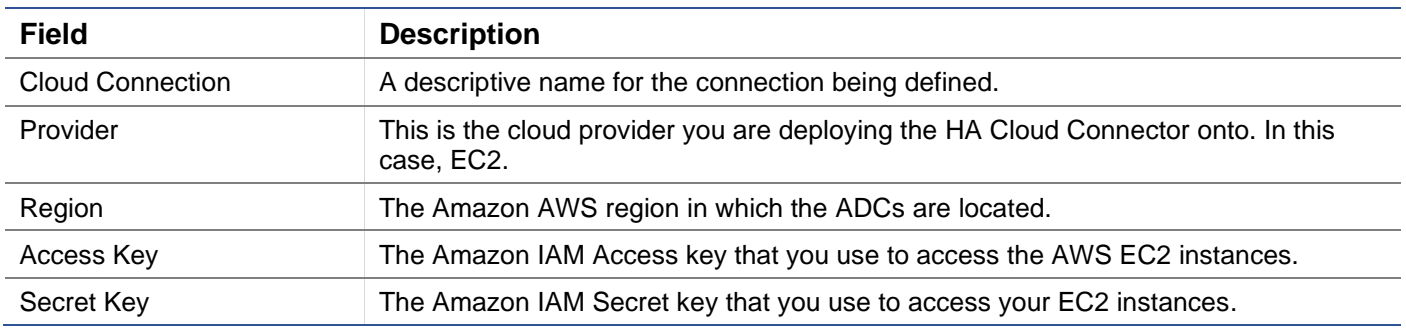

You will need to do this for each region where the ADC and HA Cloud Connector are located. In our demo case, we have used us-east-2.

The next stage is to create the Destinations.

### <span id="page-17-1"></span>Adding Cloud Destinations

A Destination is an Instance or Network Interface on which you want the Elastic IP to reside. You must have at least two Destinations defined.

ADC-1 in our case hosts the Elastic IP associated with NIC-2.

ADC-2 also has a NIC-2, awaiting the Elastic IP to be switched over.

We need to add Destinations to allow the HA Cloud Connector to determine where to move the Elastic IP in case of failures that require a failover.

The image below shows what a populated Destinations page looks like. In your case, this will be blank.

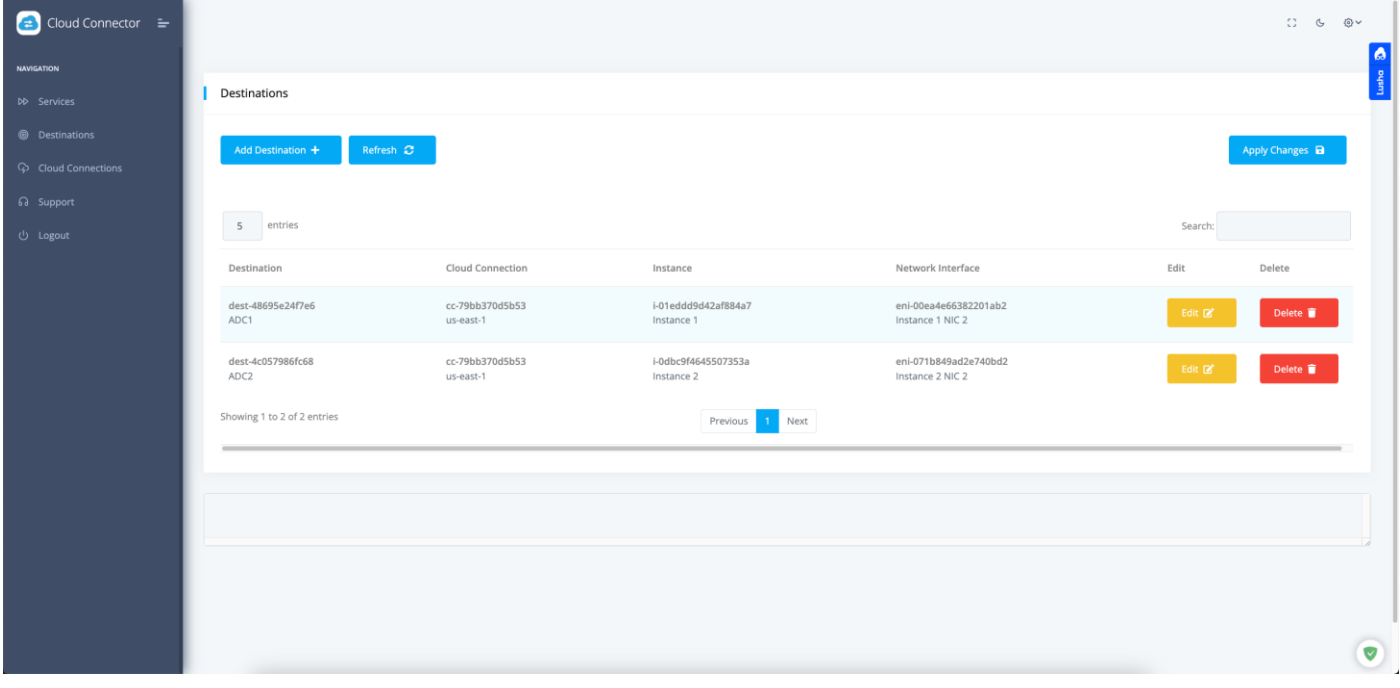

Click the Add Destination button to create a blank entry line to add the information.

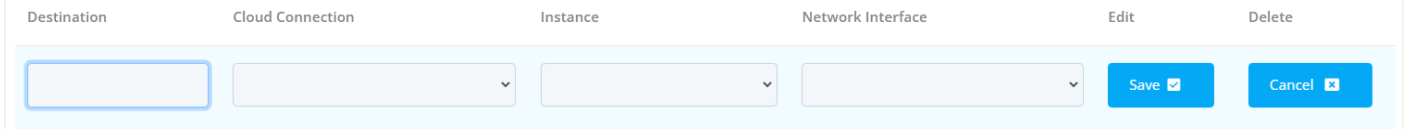

See the table below for a full description.

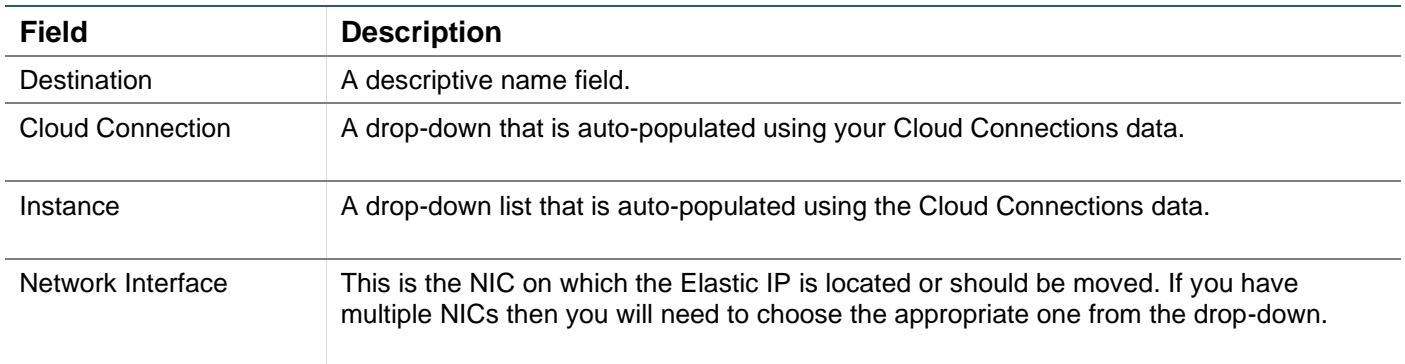

The next stage is configuring the Virtual Service.

# <span id="page-19-0"></span>Adding a Virtual Service

A Service defines how the HA Cloud Connector will react to a failure of the Real Servers and the Destination it chooses to move the Elastic IP to. To understand the context of the data in our demo, you will need to see our ADC's configuration.

We have two Virtual Services defined in our example.

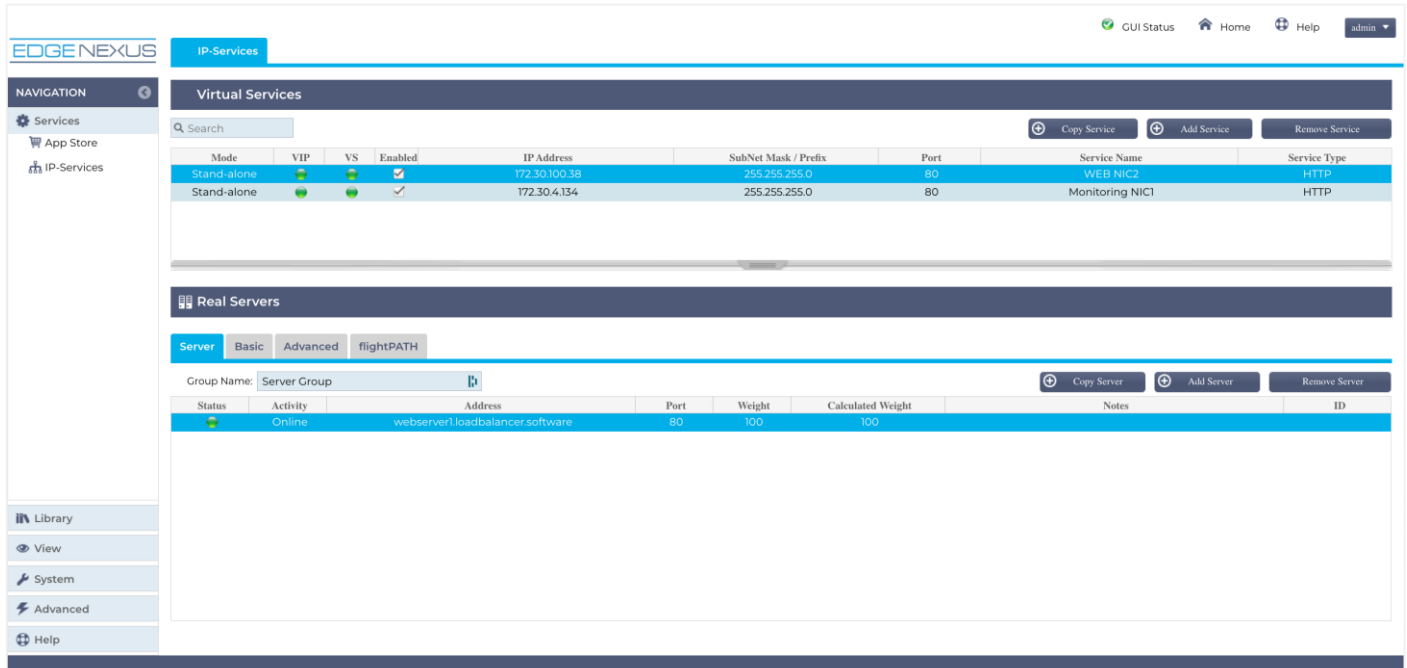

The first Virtual Service on port 443, is the main Ingress VS through which users access the Application. The Elastic IP is attached to the network interface (NIC-2) for this IP address.

The second on port 80, associated with NIC-1, is the Monitoring VS and corresponds to the one defined in the Service definition explained later in this section.

Both Virtual Services terminate to the same Real Servers.

This is the case on both ADCs, except for the different Virtual IP addresses.

In the image below, you can see our demo example for the Services page.

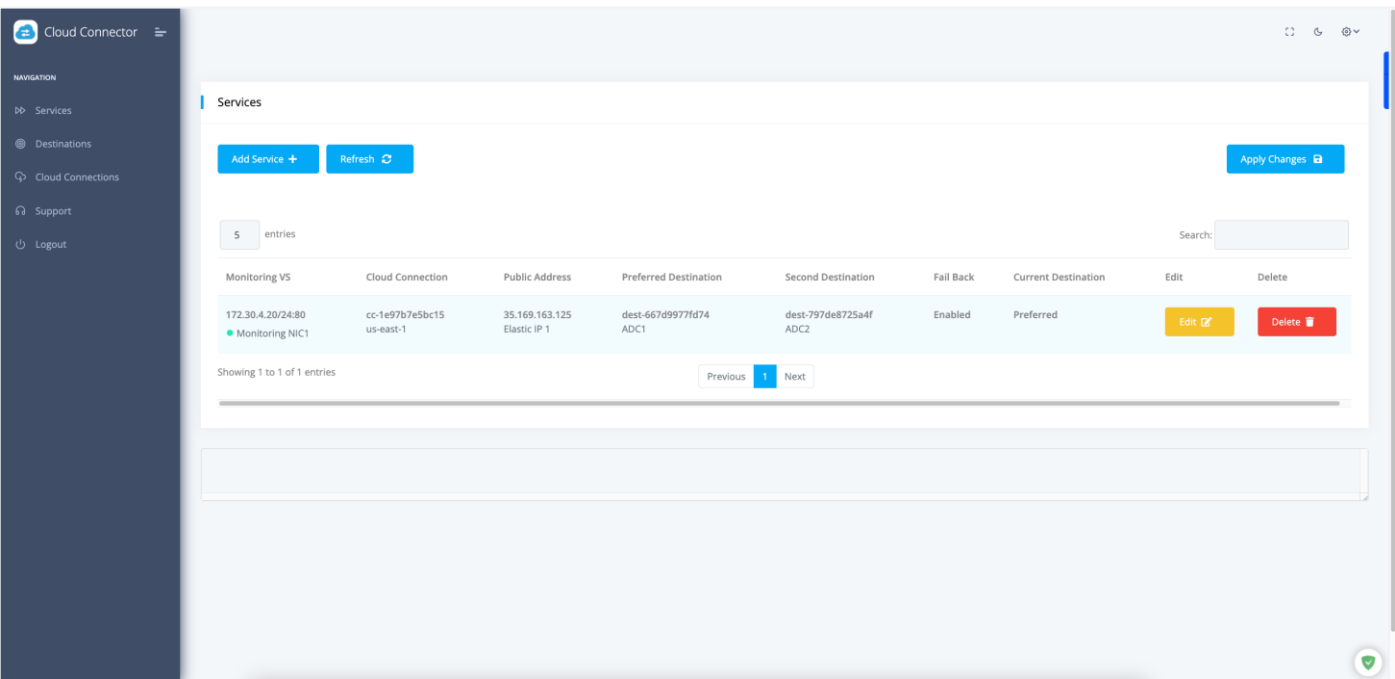

In this example, you will see that the entry for the Monitoring VS matches the Monitoring NIC 1 VS defined in our ADC.

There will be no entries in the HA Cloud Connector you have just deployed, and you need to define your Service.

Click the Add Service button to create a new entry line.

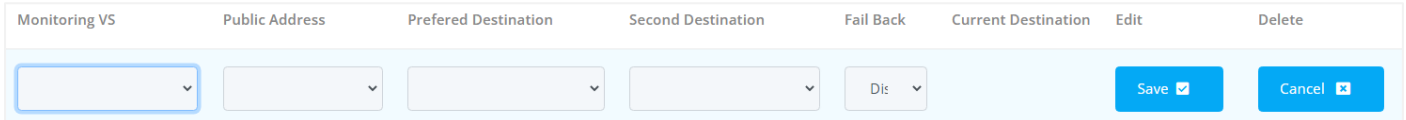

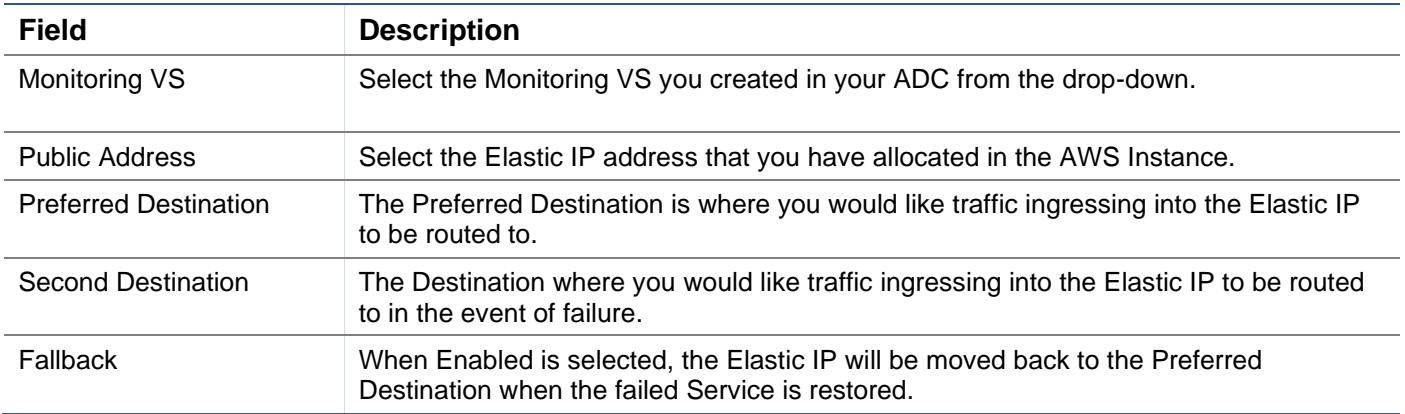

You must define the Virtual Service entry within the HA Cloud Connector on both ADCs.

Note: The Service definition should appear so the Preferred and Secondary destinations are interchanged on the two ADCs.

#### ADC 1 Monitoring Service definition:

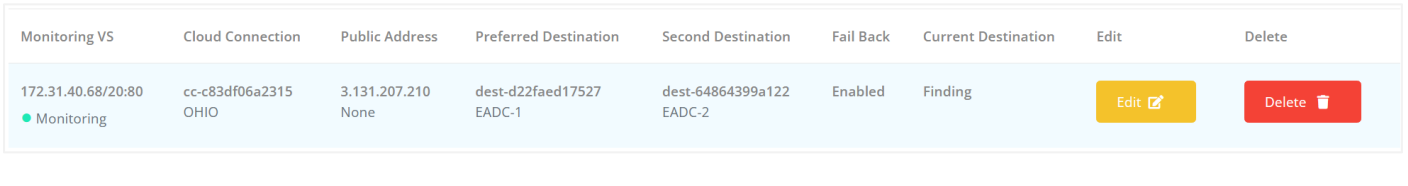

### ADC 2 Monitoring Service definition:

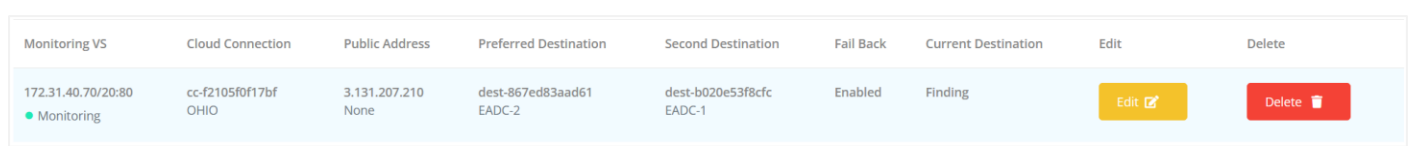

# <span id="page-21-0"></span>Testing the installation

To test the installation is very simple.

The easiest way is to change the Port of the Real Server to something other than the value you have set. This action will result in a failure of monitoring traffic to the Real Server.

If you now look at the Instances you have, you will notice that the Elastic IP has moved from one ADC to another.

If Failback has been selected, changing the Real Server's Port back to the original value will result in the Elastic IP being changed back to the Preferred Destination.

# <span id="page-22-0"></span>**Other Settings**

There are a few other settings in the HA Cloud Connector that you may wish to use. These are accessed using one of the icons displayed at the top right of the page.

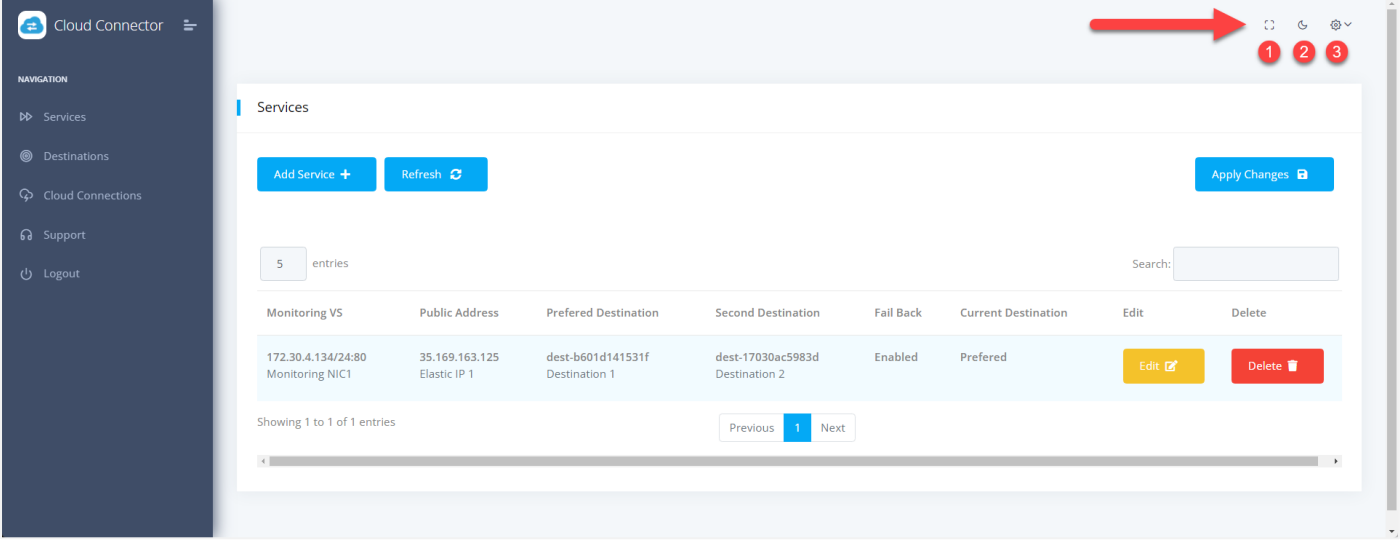

### <span id="page-22-1"></span>Changing the password

You may change the default password from **admin** to something of your choice.

To do this, click on the icon ❸ indicated in the image above to open a menu, from which you must select Profile.

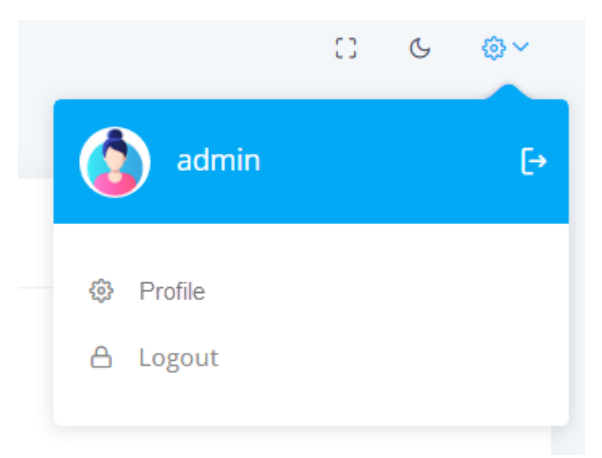

Once selected, you will be shown the form to change your password.

# HA Cloud Connector Installation & Configuration Guide

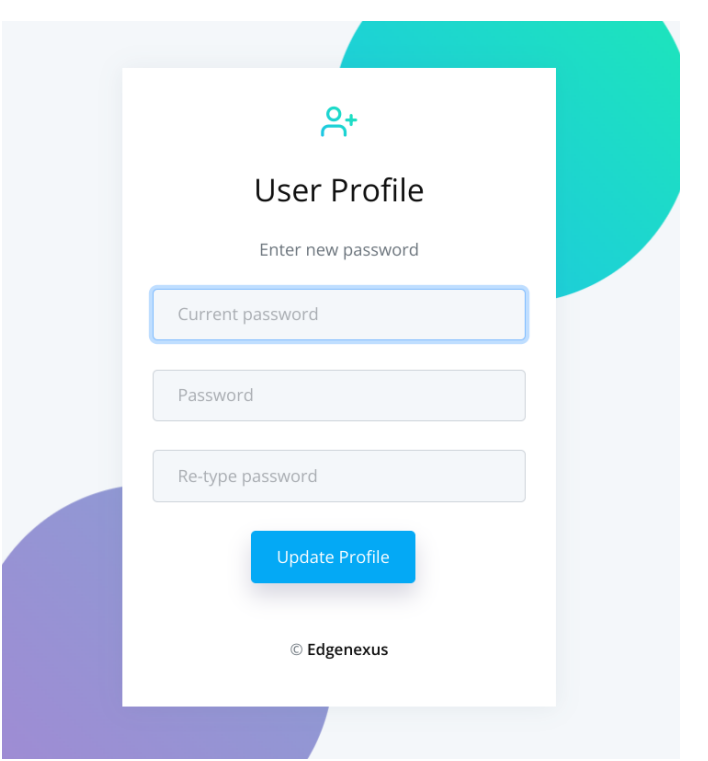

Provide the current password and enter your new password.

# <span id="page-23-0"></span>Dark Mode

You can display the HA Cloud Connector user interface in either Dark or Light Mode by selecting the icon ❷. Clicking the icon alternates the display modes.

# <span id="page-23-1"></span>Full-Screen Mode

If you wish to display the HA Cloud Connector App on full screen, click the icon ❸. The Escape key exits from the full screen display.

# <span id="page-24-0"></span>**Microsoft Azure**

# <span id="page-25-0"></span>**Prerequisites, Examples and More**

# <span id="page-25-1"></span>**Prerequisites**

To use the HA Cloud Connector, you need to fulfill some prerequisites.

- 6. You must have TWO Edgenexus ADCs configured and running within Microsoft Azure, with the same VIP/VS configurations.
- 7. The ADCs must be configured as stand-alone devices.
- 8. You require TWO network interfaces. Let's call them NIC-1 and NIC-2.
- 9. All IP addresses used must be Static IP addresses **Important**.
- 10. NIC1 on each VM will have a static public IP address for ADC administration use.
- 11. You must have an AWS Public IP configured and available.
- 12. Associate the Elastic IP with NIC-2 on ADC 1. The HA Cloud Connector App uses this and will switch this automatically to NIC-2 on ADC2 when required.

# <span id="page-25-2"></span>Example Architecture

#### Below is our sample architecture.

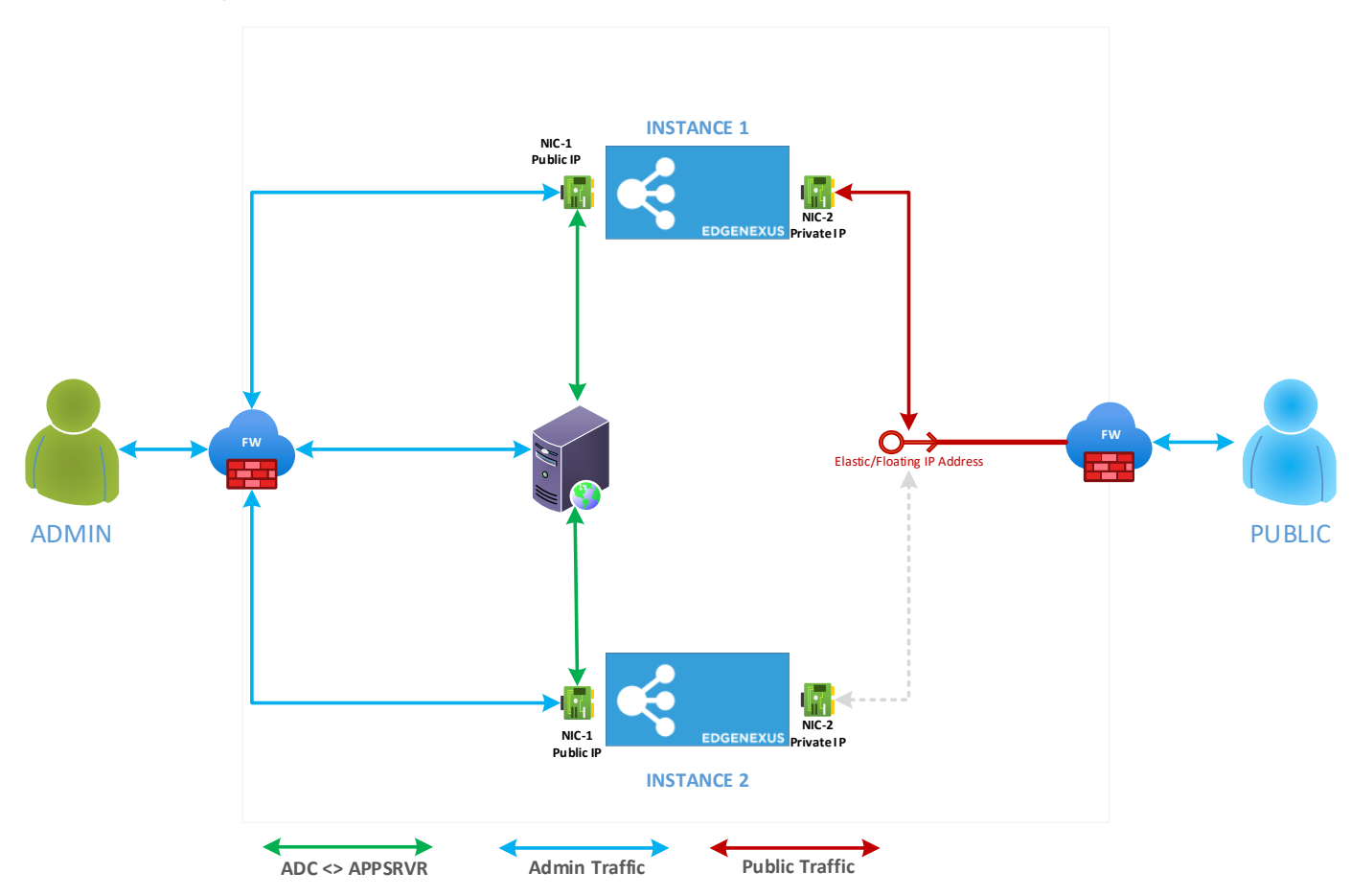

To summarise the network connectivity:

- ADC-1 NIC1:
	- o Public IP1 -> Private IP1 -> NIC
- ADC-2 NIC1:
	- o Public IP2 -> Private IP2 -> NIC
- ADC-1 NIC2:
	- o Elastic IP -> Private IP3 -> NIC
	- o "No IP Address" -> Private IP4 -> NIC

The term "No IP Address" refers to the NIC not having the Elastic IP connected to it and waiting for the failover in case of service failure.

# <span id="page-27-0"></span>**VM Cloud Configuration**

# <span id="page-28-0"></span>**Important - Using Tags**

We strongly advise that you define each element you configure with an Azure TAG.

This makes it easier to select the right elements when configuring the HA Cloud Connector, and the lack of tags not only makes ot more difficult, but also leads to incorrect operation of the product leading to increased support.

For example, we have named our VMs JS-HACC-VM1-UKS-Z1. This allows us to easily see that JS has created a HACC VM number 1, in the UK South region's Zone 1.

Similarly, we also name our NICs. For example, HACC-VM1-NIC2.

# <span id="page-29-0"></span>**Preparing Azure for HACC**

In order to create the Azure environment for use with HA Cloud Connector, you will need to follow the stages below.

## <span id="page-29-1"></span>Creating the App registration

In order to use an App to communicate with Azure's API, you are required to first register it. This process is called App Registration.

- Log into the Azure portal.
- Navigate to Microsoft Entra ID. You can find this by typing Entra ID into the search field at the top, or clicking the icon if it is already visible.

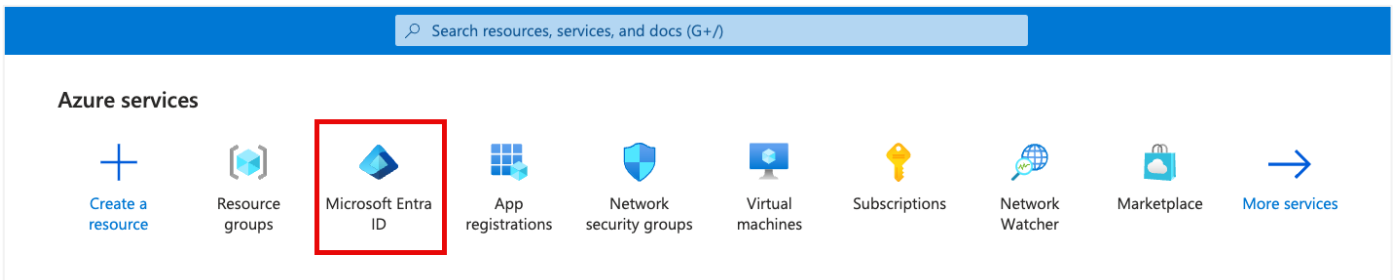

On the next screen (shown below) you need to click the small arrow next to the Add button (highlighted), and choose App registration.

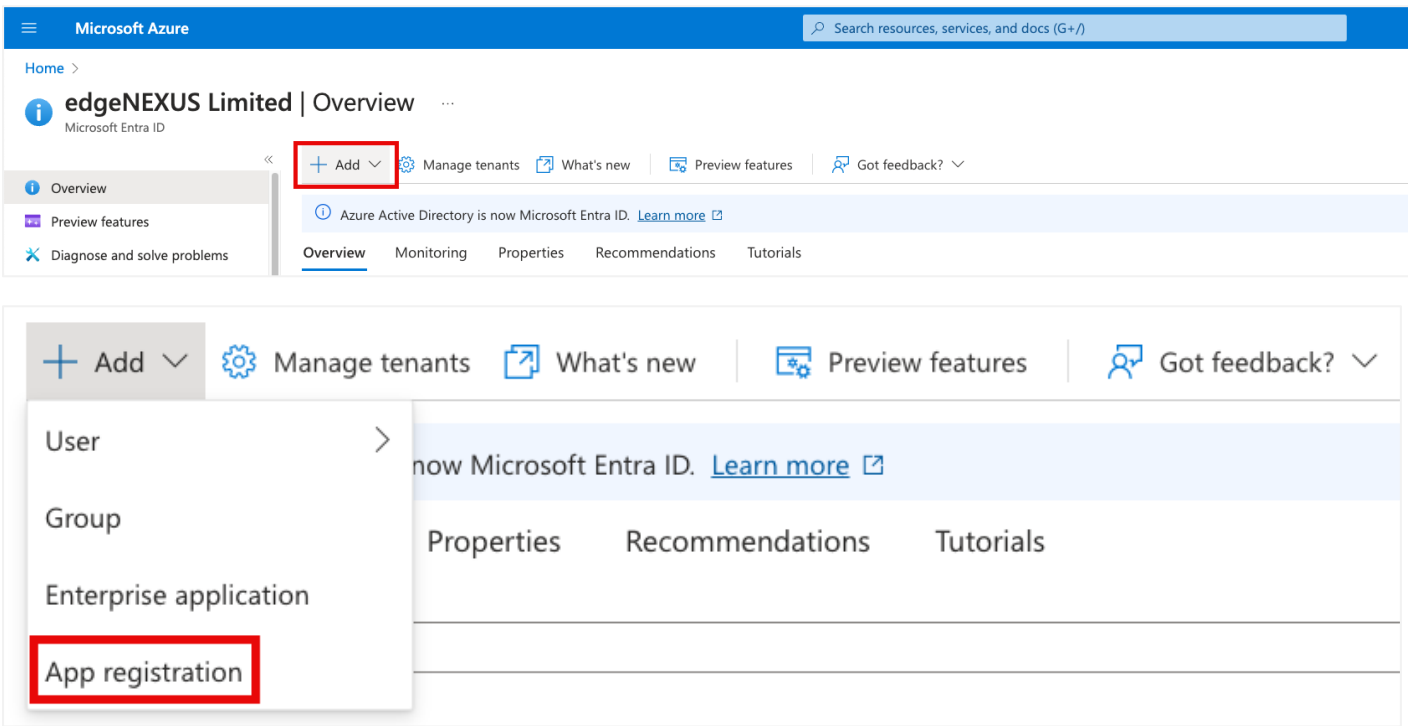

The following screen will display a form that is very easy to fill in.

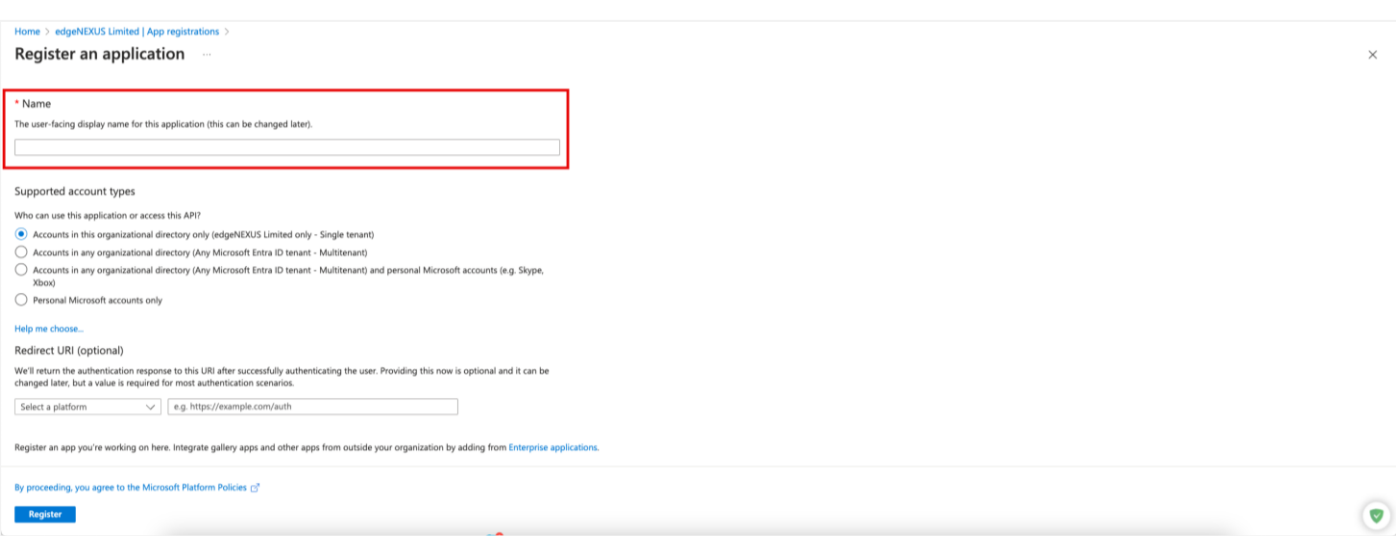

Provide a name for the application and click Register. We have used the AppName of Edgenexus HA Cloud Connector, but you can use anything that suits you.

On the next screen, you will see the Certificates & Secrets for the Application.

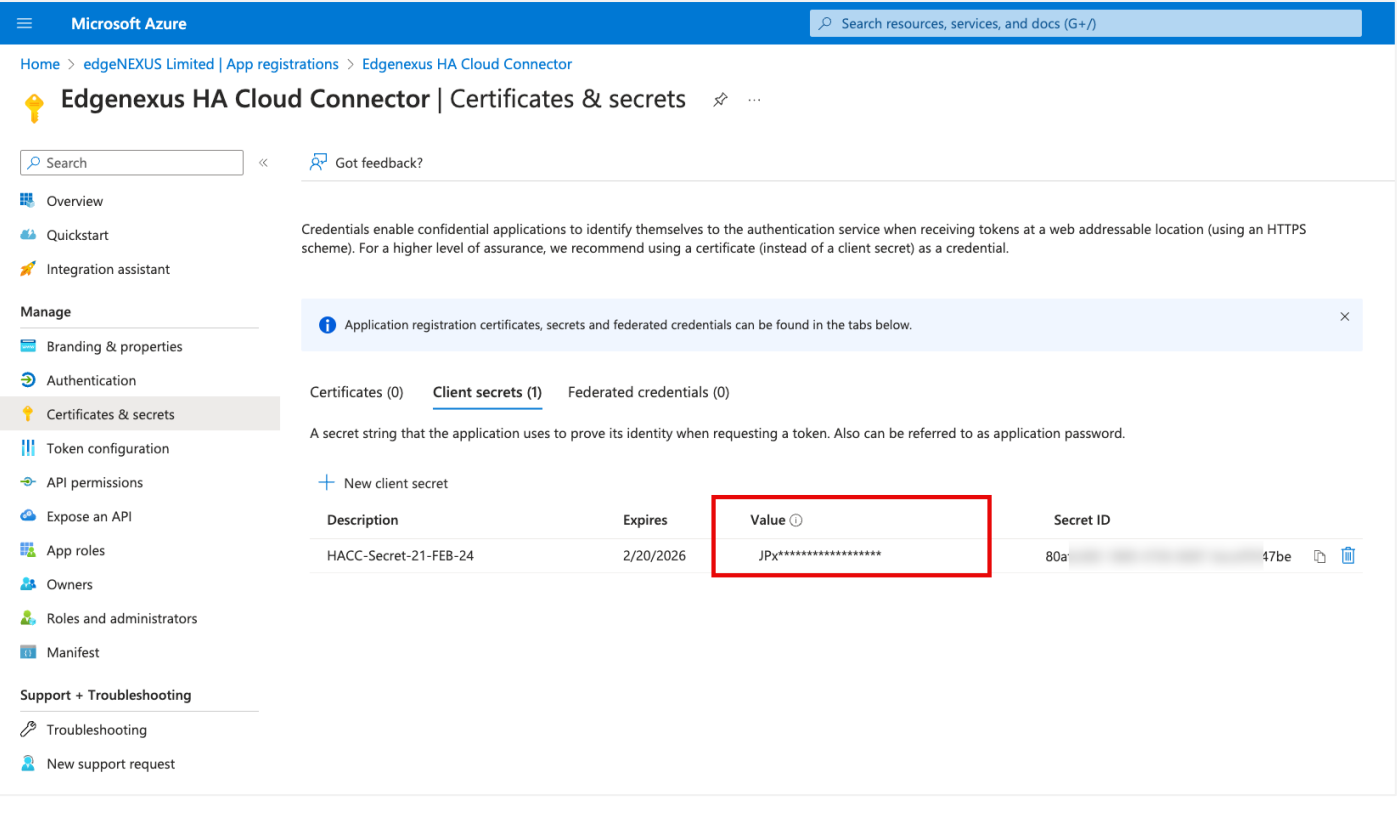

NOTE: It is very important that you make a note of the content in the VALUE field. This is also referred to as the Client Secret and is required within the HACC application.

This concludes the App Registration section.

### <span id="page-30-0"></span>Creating a Resource Group

We advise you to create two Resource Groups for holding the two ADCs and their respective assets. In our case, we have created two Resource Groups called HACC\_1 and HACC\_2.

To create a Resource Group, type resource group in the search bar. This will show you the icon for the Resource Group section. Click this and go to the Resource Group section.

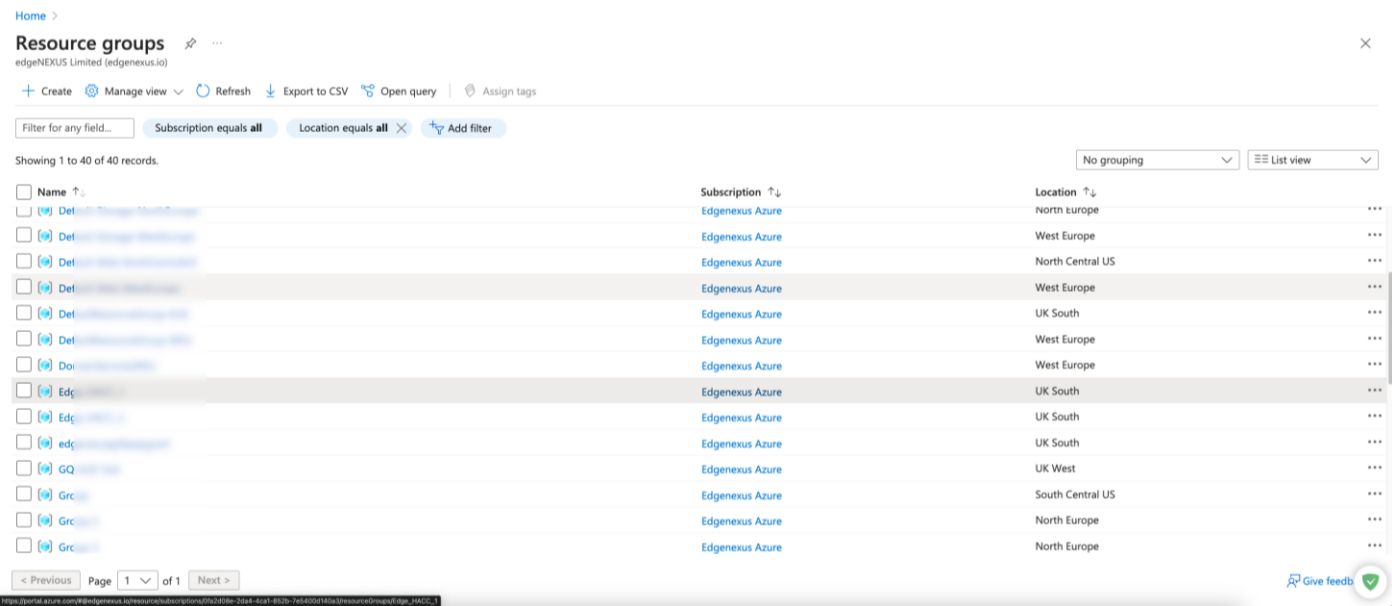

#### Click Create located at the top left.

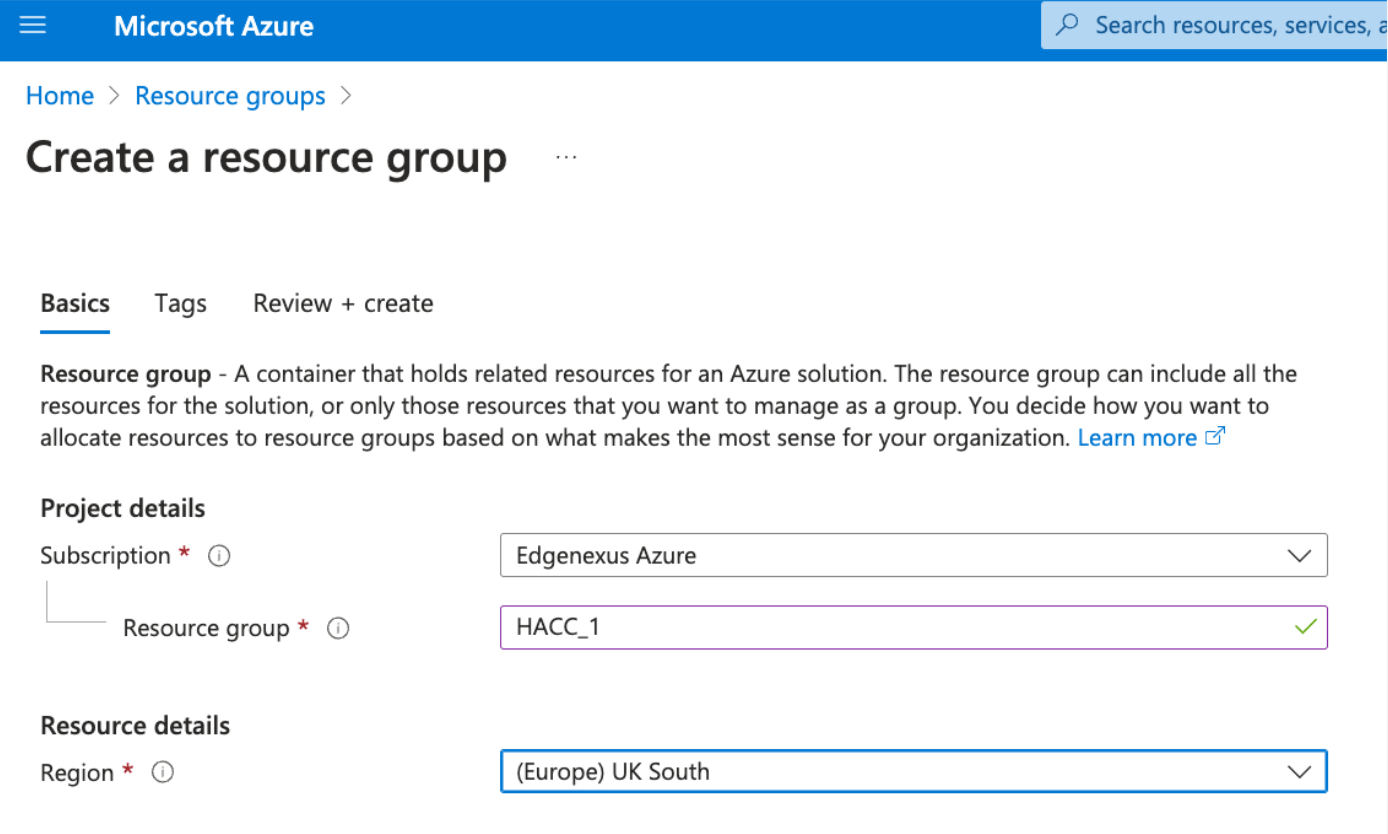

Fill in the details and create the Resource Group. Do this for both groups.

### <span id="page-31-0"></span>Access Control (IAM) and Roles

The next stage is to set the IAM roles in order for the HACC app to communicate and control aspects of the Azure infrastructure.

To do this you need to first access the Subscriptions. We will be creating roles called:

- Network Contributor and
- Virtual Machine Contributor.

Within the Subscription page, click on the Access Control (IAM) link in the left panel.

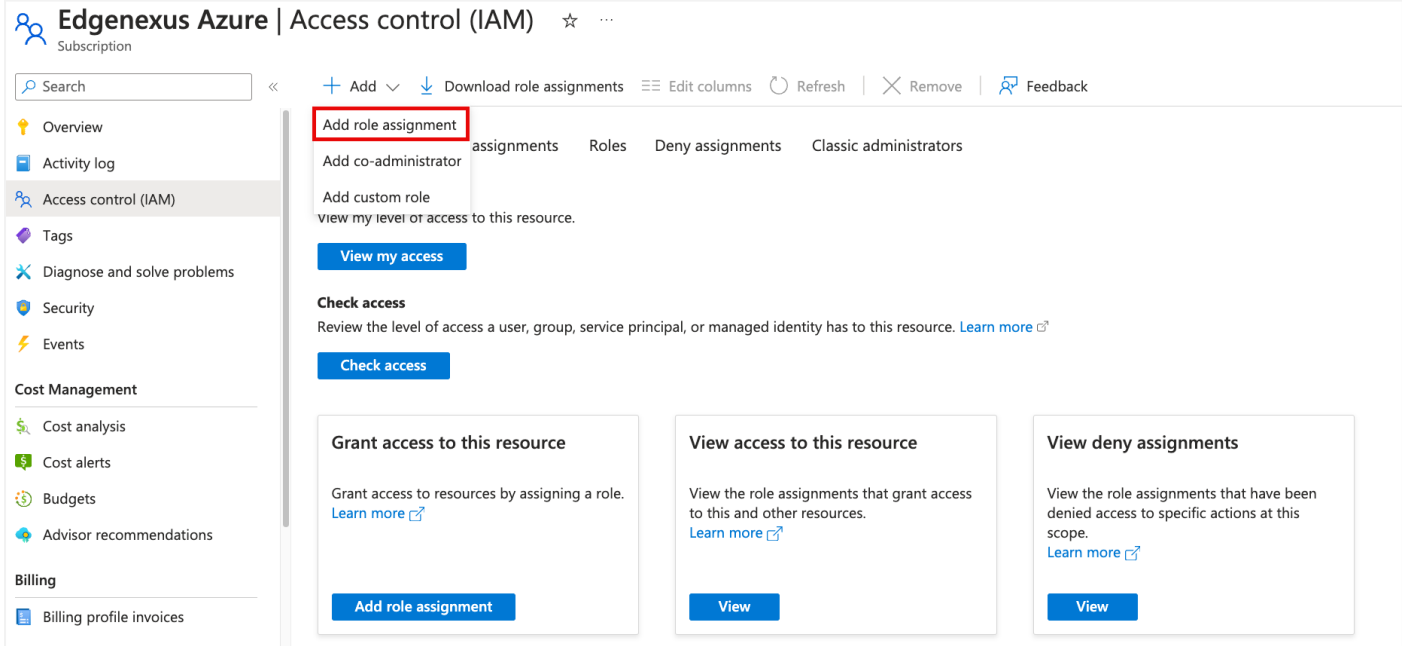

Now click Add Role Assignment as shown above. The screen you will see is one like below. Type Network Contributor in the search box and select the Network Contributor option as shown below.

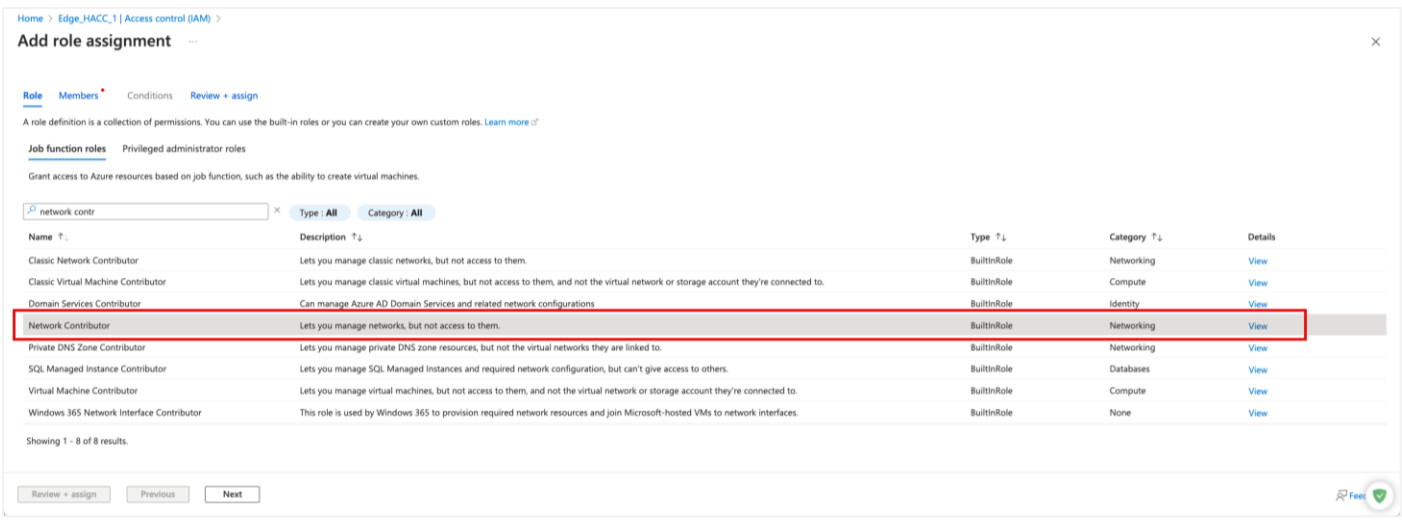

Now click the +Select Members link as seen below, and then click Next.

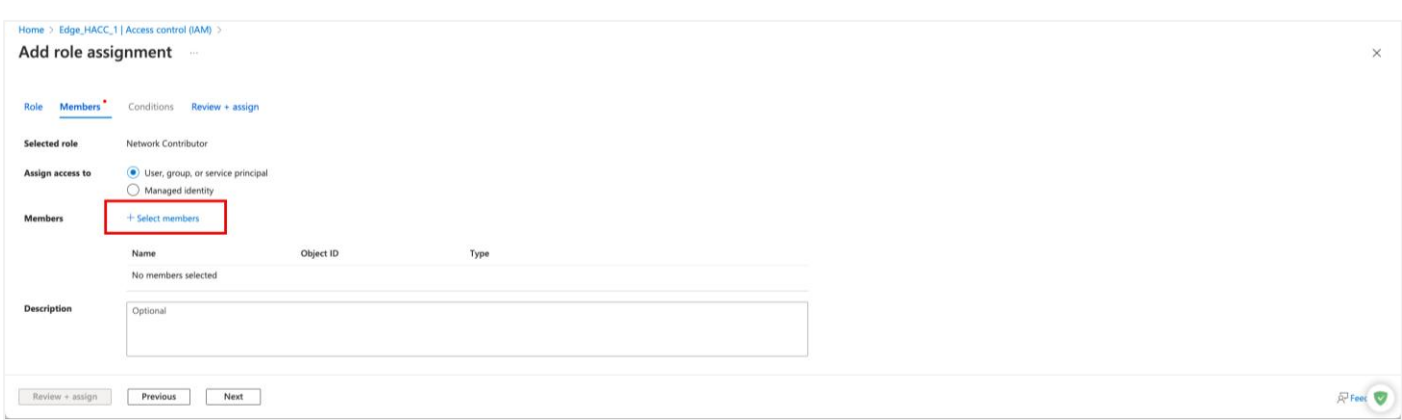

You will now see the box shown below on the right side. Select the application you registered. In our case it looks like the image below.

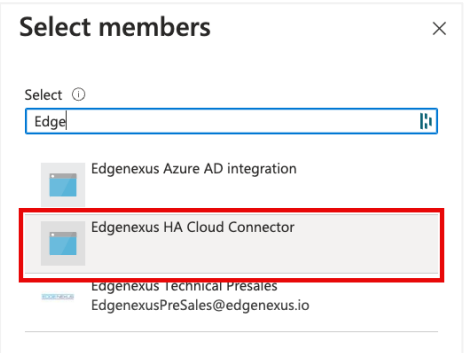

Now repeat the steps above to add the Virtual Machine Contributor role.

When done, go to the Home page of your portal to proceed to the next steps.

# <span id="page-34-0"></span>**Creating the ADC Virtual Machines**

Now comes the main step – creating the EdgeADC virtual machines. We will be creating two virtual machines, both in the same region and zone.

In the main portal, click the Virtual machines icon.

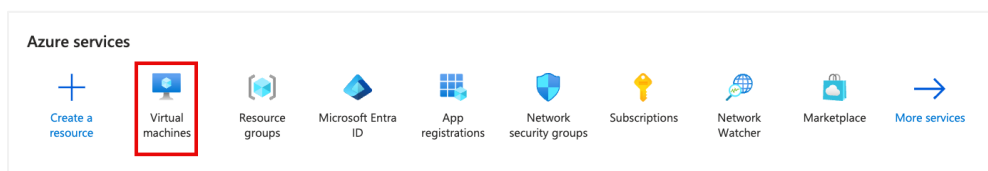

In the next screen click on the Create menu and select Azure virtual machine from the dropdown.

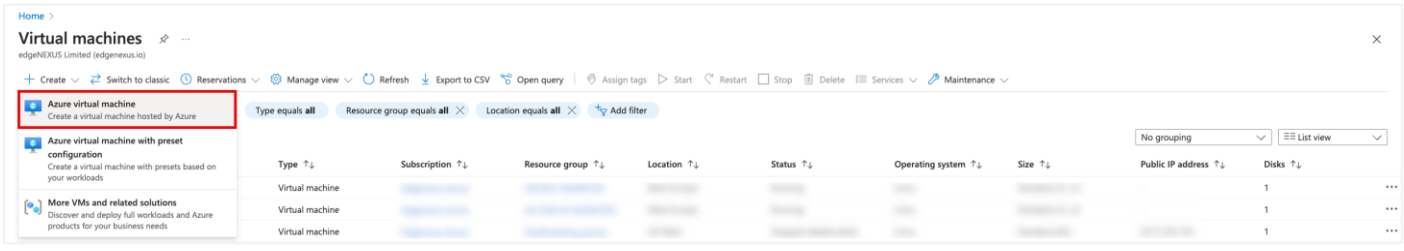

You will now come to the pages where you set up your virtual machine for the EdgeADC.

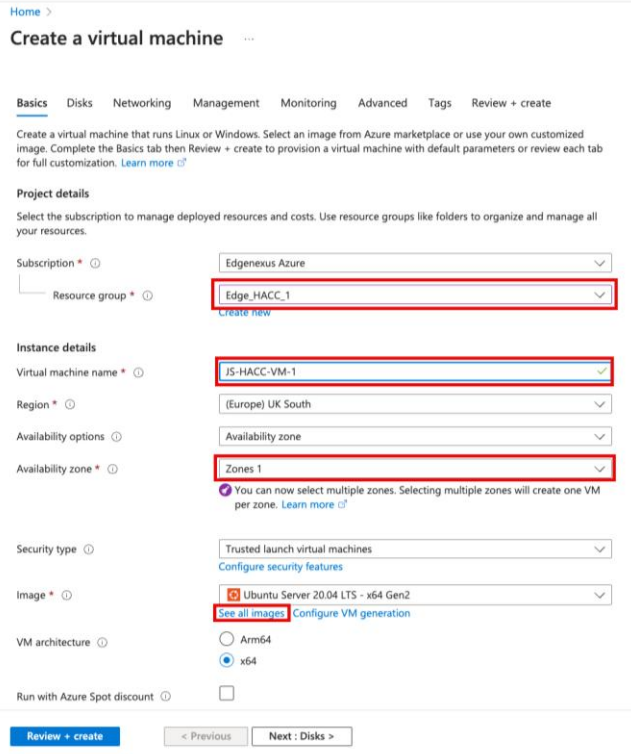

This is the first page of the VM setup. In the image above, we have indicated the fields that need to be selected.

- Select the Resource Group for ADC1 VM
- Give it a VM name of your choice
- Choose the Region and Zone Need to be in the same region and zone

#### Installation & Configuration Guide

- Choose Standard as the Security type
- Click the See all images link.
- When the Marketplace comes up, search for Edgenexus

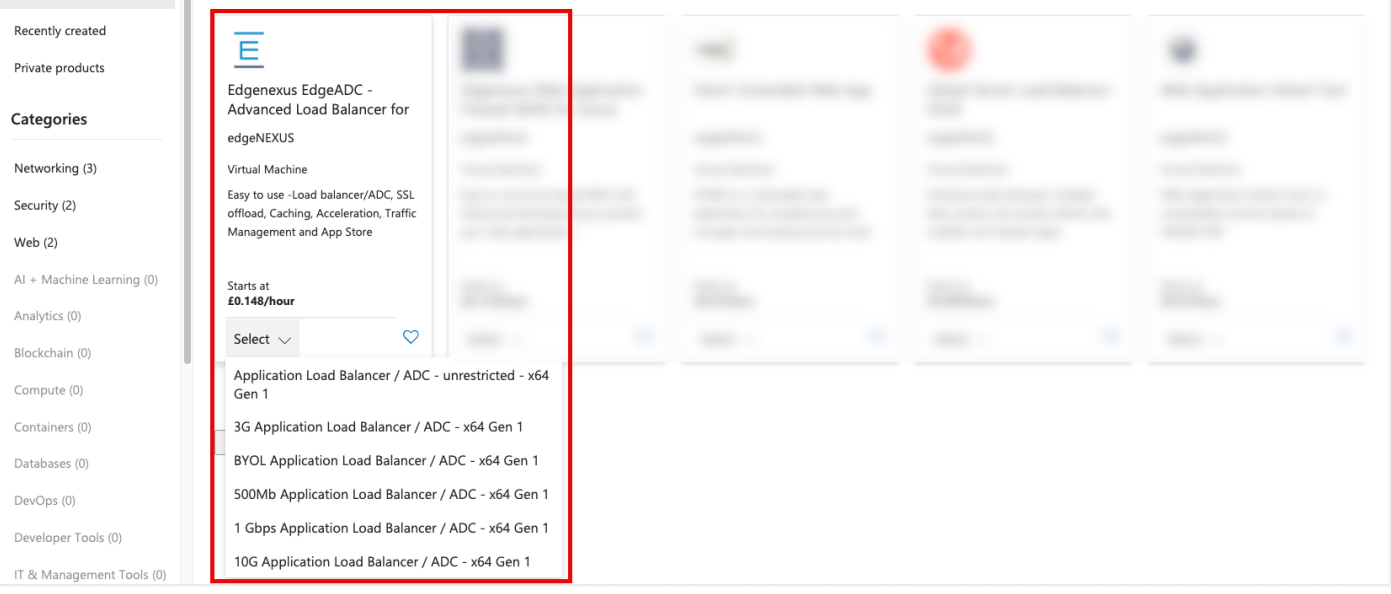

- Choose the type of EdgeADC licensing model you need. If you are installing your own license purchased from Edgenexus, choose the BYOL option, otherwise choose one of the times/sized license options.
- You will then be taken back to the virtual machine creation page.
- Click the Next: Disks button.
- On the Disks page we have highlighted the options need changing.

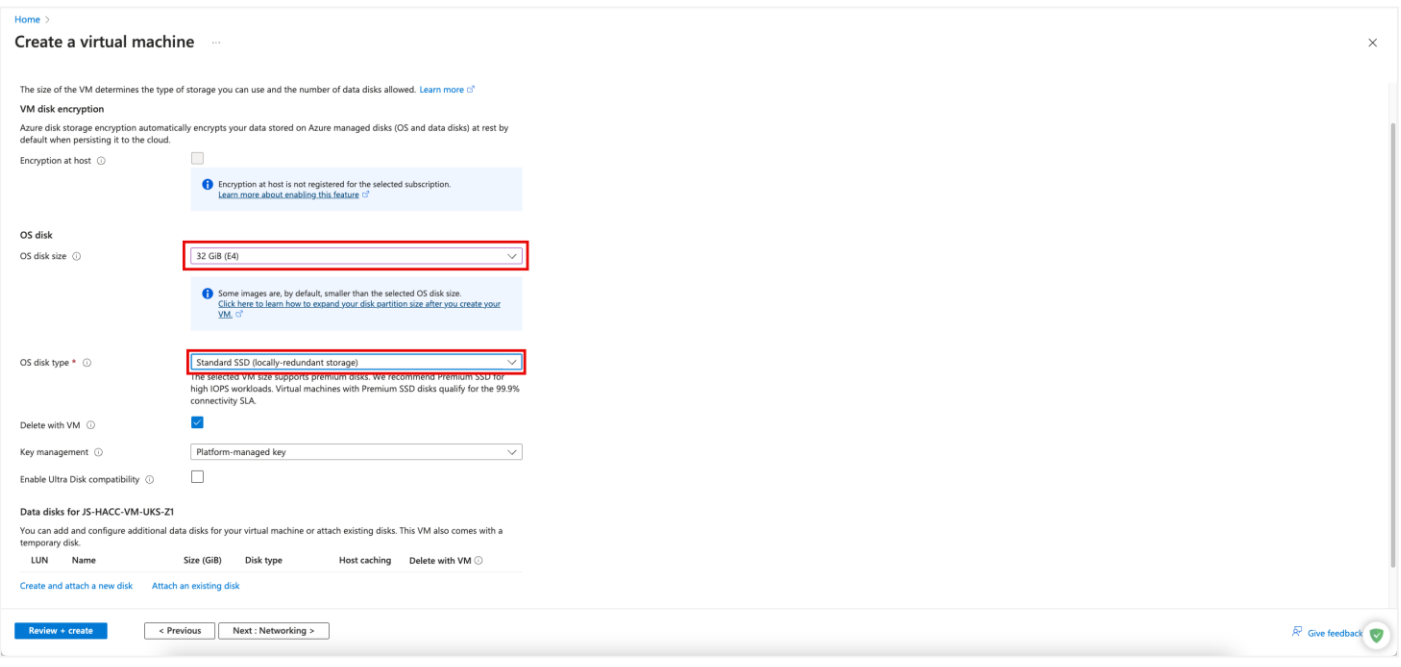

- Choose the Disk size (we recommend 40GB but the nearest is 64GB).
- Choose the OS Disk Type as Standard SSD.
- Click Next: Networking.
- You can skip the Management page unless you wish to use it. Click Next: Monitoring.
- Unless you wish to use Monitoring, we suggest clicking the Disable option.

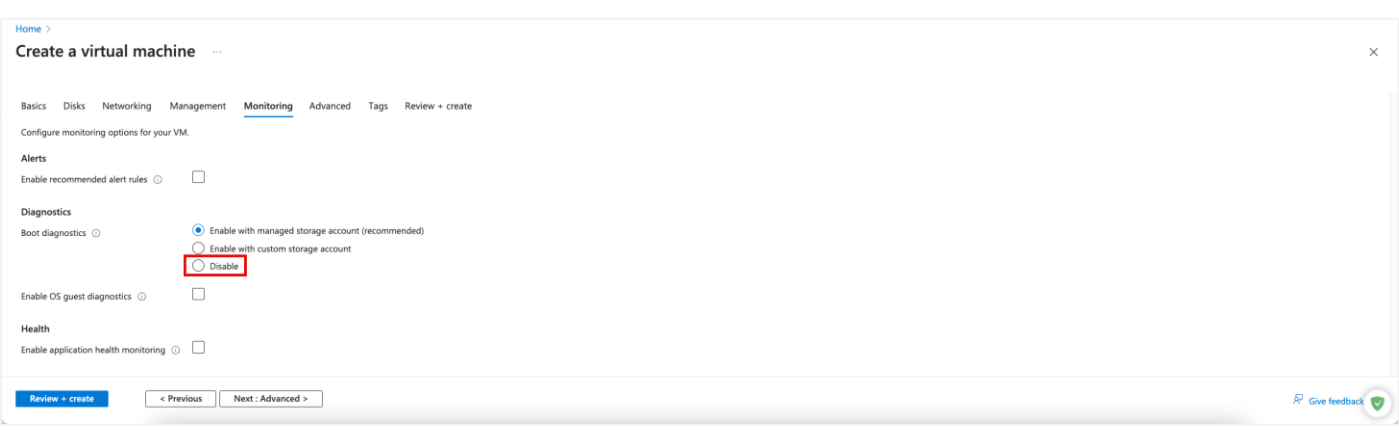

• Click on the Review & create button as we have no need to do anything on the Advanced page.

The ADC VM will now be created.

NOTE: These steps will need to be repeated to create the second ADC VM.

# <span id="page-37-0"></span>**Configuring the Virtual Machine**

When you have your Virtual machine created, make sure it is in the Off status, as we cannot make the changes we need if it is running.

# <span id="page-37-1"></span>**Networking**

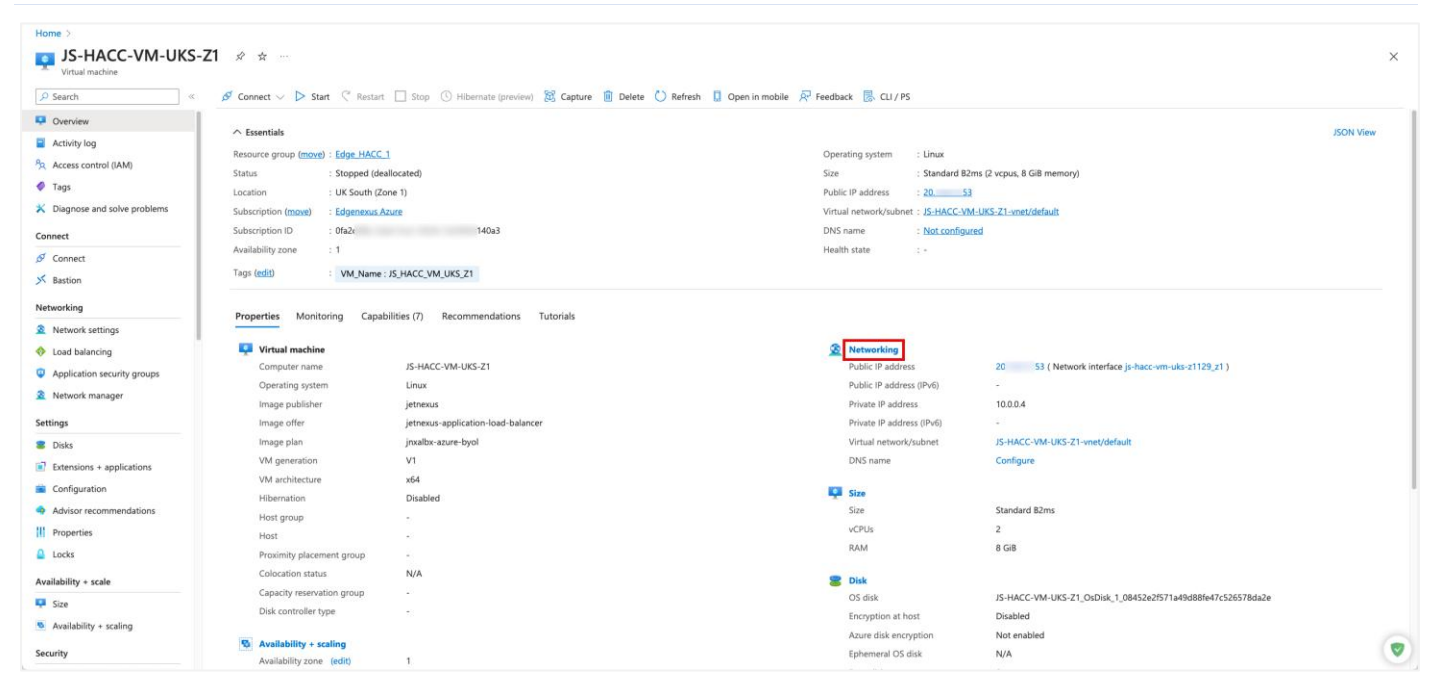

The first stage of configuring the VM for use with HACC is Networking. The first thing we will do is to add a new subnet and an additional network interface (NIC).

- Click the Networking link highlighted above.
- This will take us to the Networking page.

### Installation & Configuration Guide

# <span id="page-38-0"></span>Adding a Subnet

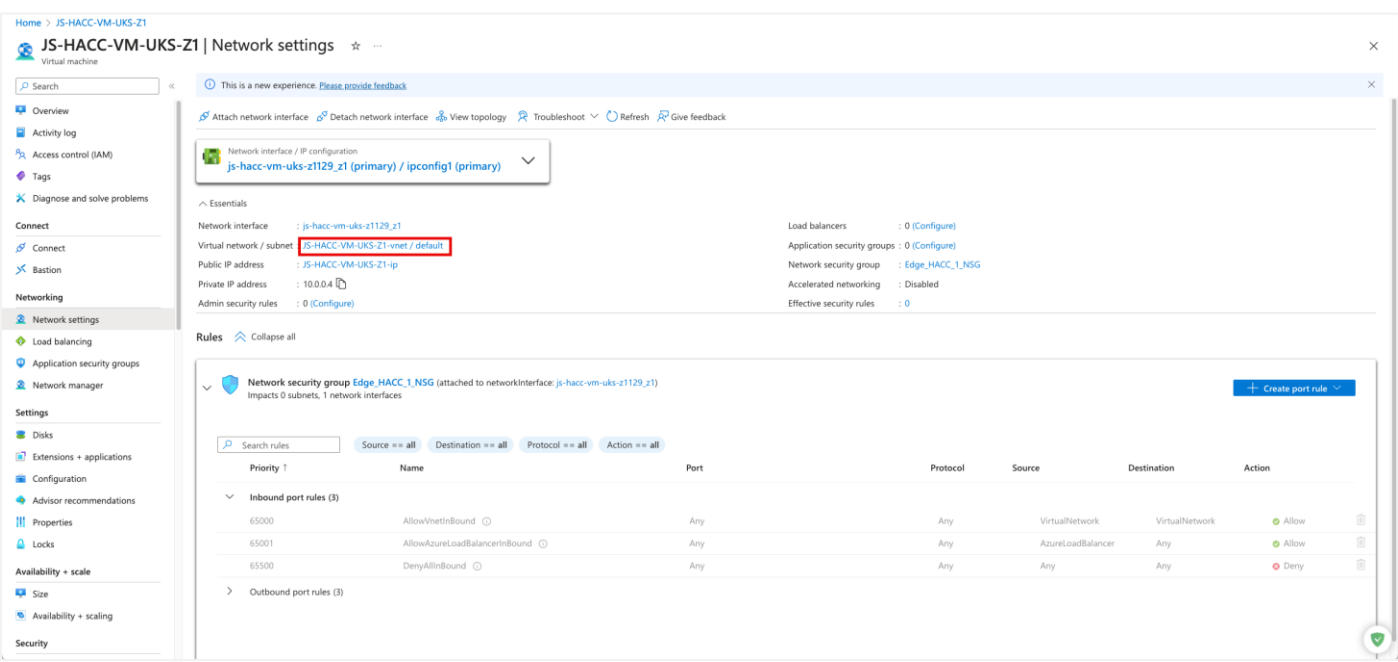

- Click on the Virtual Network/subnet link highlighted.
- You will now be presented with the Add Subnet page shown below.

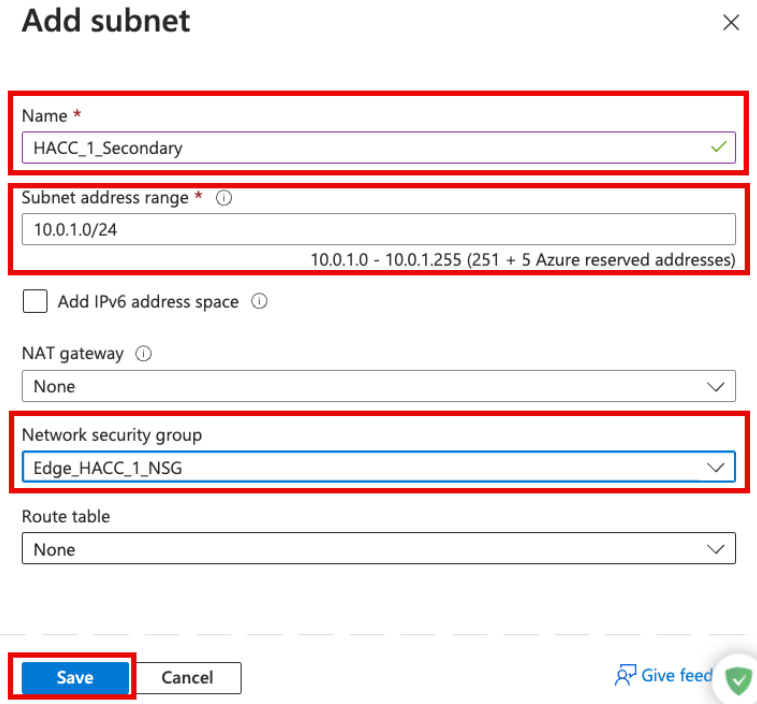

- Fill out the field shown in the image above.
- Remember the subnet should be a new one, and it is this subnet that we will use for the Elastic IP and user access to the applications.
- Choose the appropriate Network security Group.
- Once done click Save.

# <span id="page-39-0"></span>Attach a Network Interface to new Subnet

The next thing to do is to attach a new NIC to the new subnet.

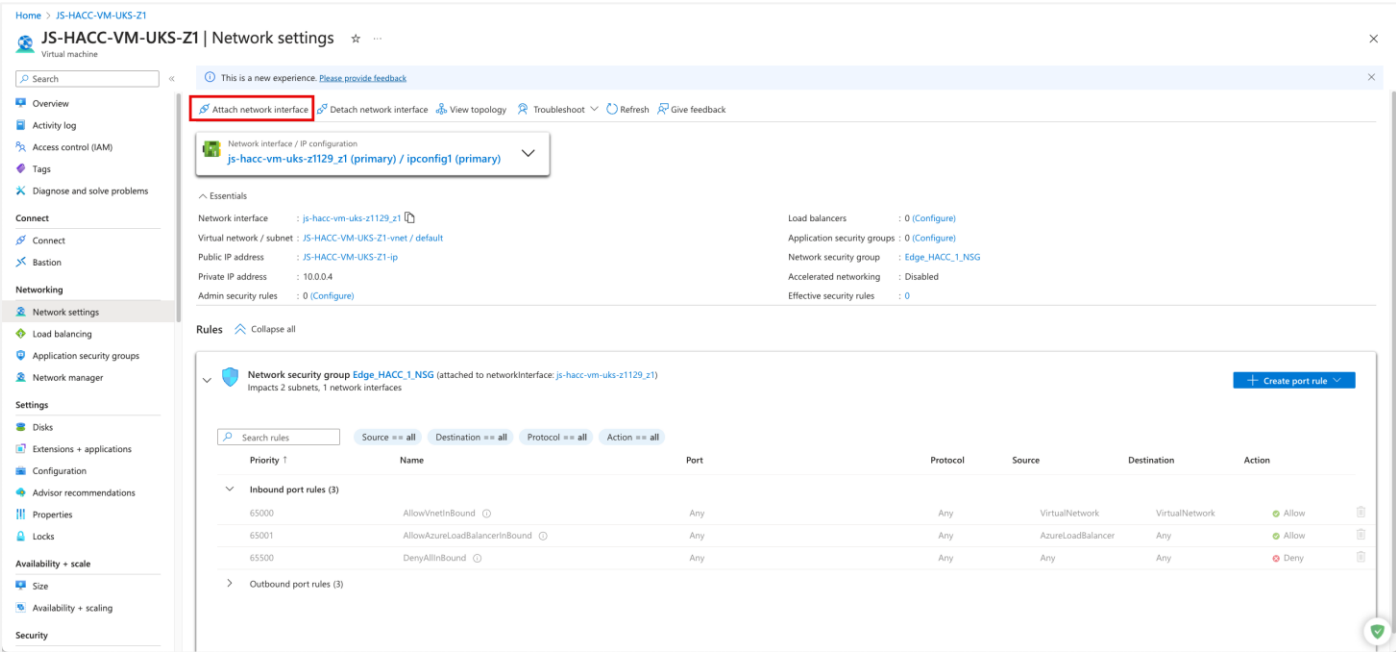

- Click the Attach Network Interface link indicated in the image above.
- Click the Create and attach network interface link below the drop down that appears.
- You will see the following page

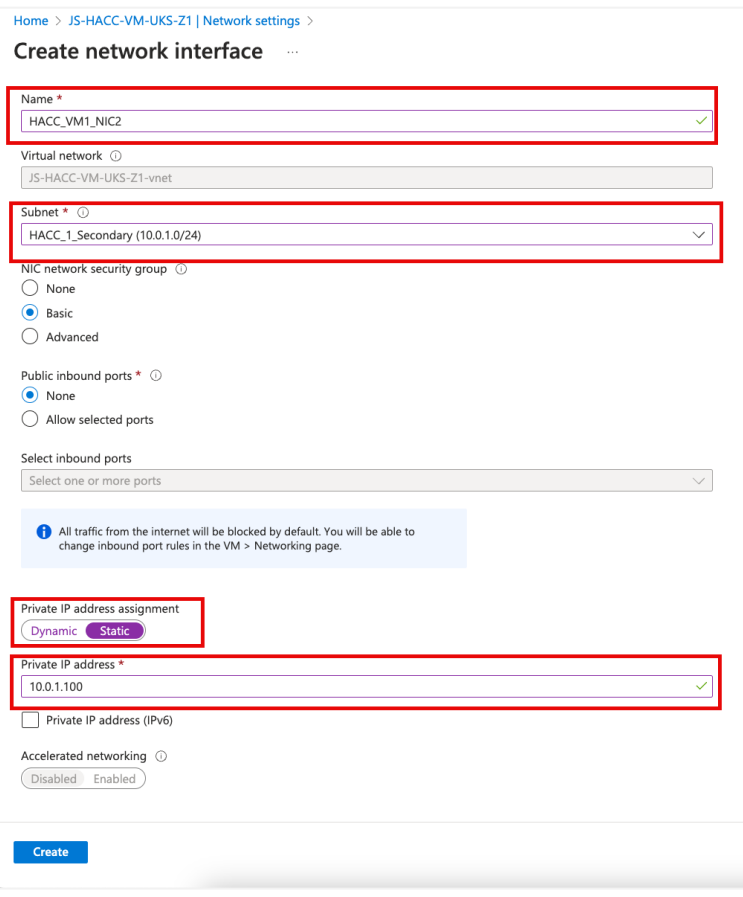

- Add a name for the NIC you are creating.
- Choose the new Subnet from the dropdown menu.
- Make it a Static Private IP address.
- Add an IP address making sure it is in the new subnet.
- Click Create.

### <span id="page-40-0"></span>Creating a Public IP Address

The Public IP address that we will create is going to serve as the Elastic IP Address we will use for high availability.

- From the home page of the portal click Create a Resource.
- Select Networking in the left panel, or type Public IP Addresses in the search.
- You will see the following page (split into two halves for clarity).

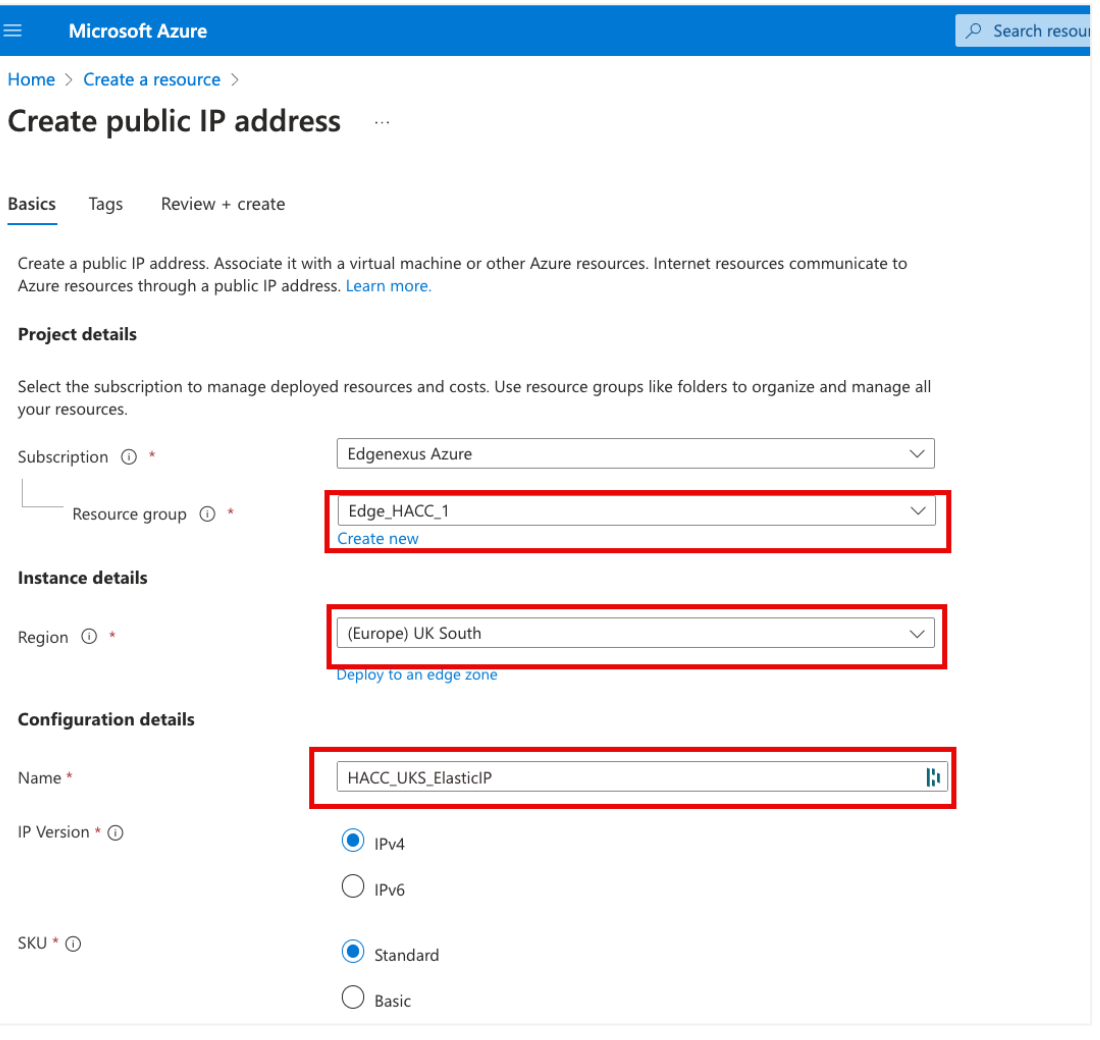

- Choose the Resource Group. We have chosen the group that VM1 was created in.
- Choose the Region.
- Specify a name for this Elastic IP. Essential that this is be done properly so it is recognizable in the HACC application configuration.
- Choose IP V4 for the IP Version, and Standard for the SKU.

#### Installation & Configuration Guide

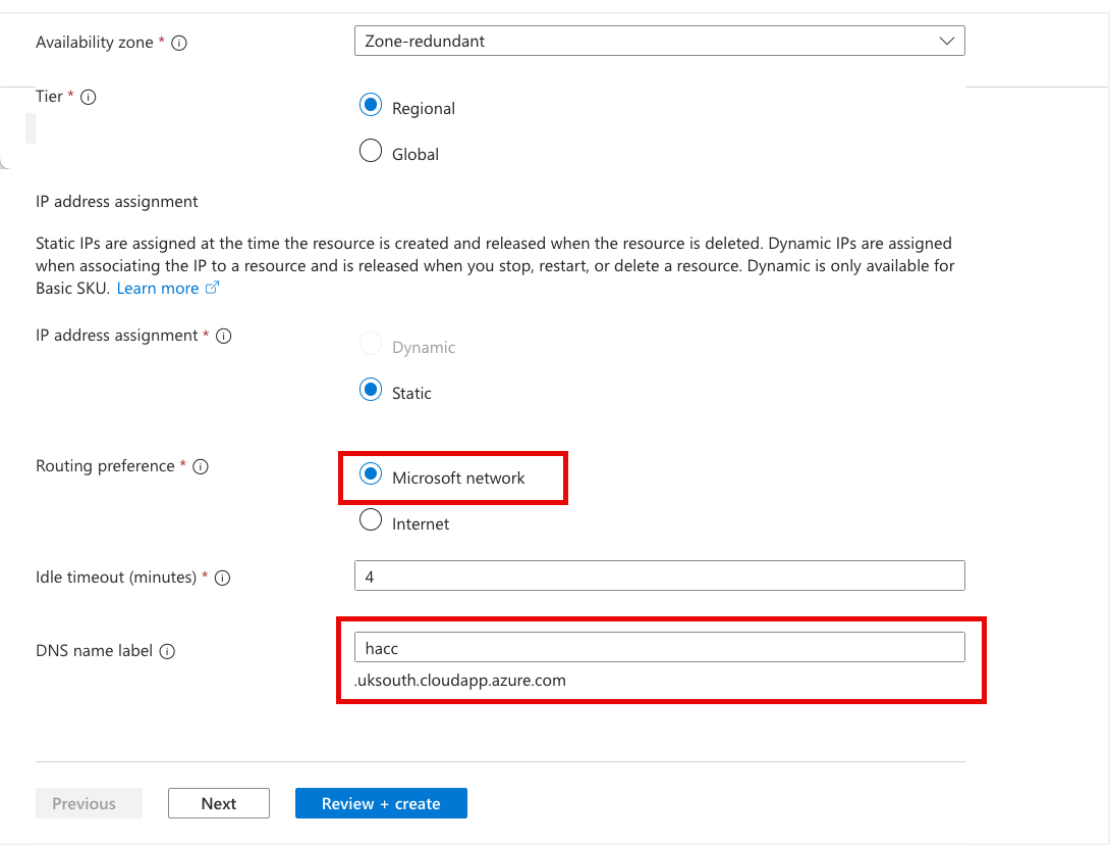

- Leave the Availability Zone as redundant.
- Leave the Tier as Regional.
- Choose Static as the IP address assignment.
- Choose the Routing Preference as Microsoft Network.
- Provide an appropriate DNS name for the Elastic IP address. We have chosen HACC for convenience, but this may be something more relevant to your deployment.
- Click Review & Create.
- You will see the result looking like the following image.

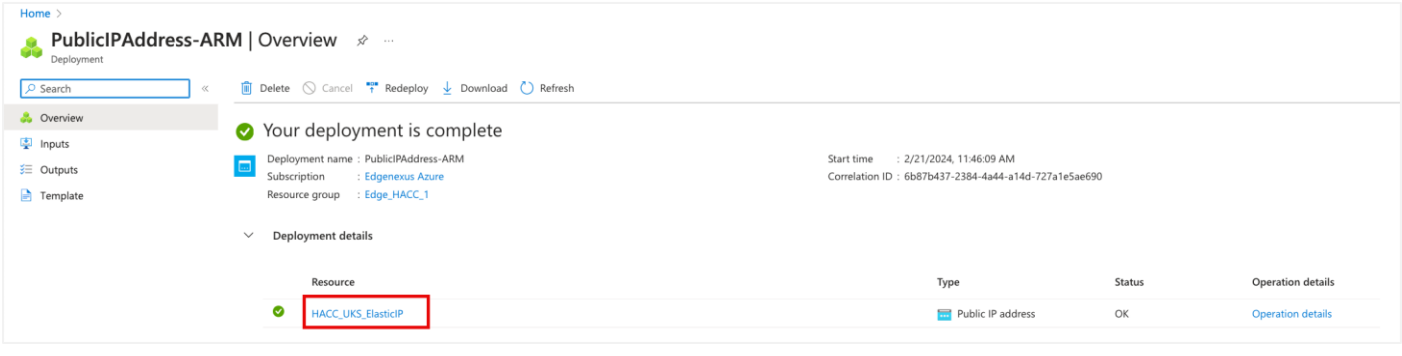

NOTE: You need to associate the Public IP with ADC1-NIC2 initiallty, after which the HACC app will handle this automatically.

# <span id="page-42-0"></span>**Important Information Required to Deploy HACC**

We are almost there now and will be ready to deploy the HA Cloud Connector in Azure.

### <span id="page-42-1"></span>**Checklist**

- 1. App Registration
- 2. Resource Group
- 3. Access Control IAM Roles
- 4. Two Virtual Machines with EdgeADC OS Image created
- 5. Additional subnet added
- 6. Network Interface attached to new subnet
- 7. Public IP address created

# <span id="page-42-2"></span>Information required to proceed

- a. Azure Subscription ID
- b. Directory Tenant ID (found on the HACC App page)
- c. Application Client ID (found on the HACC App page)
- d. App Secret (Noted down earlier when creating the Application Registration)

NOTE: If you failed to store the App Secret, you will need to delete the App Registration and redo it.

# <span id="page-43-0"></span>**Configuring the EdgeADC**

There are a number of items that need to be configured on the ADC for the HACC app to work.

## <span id="page-43-1"></span>Configuring the ADC networking

By default when the ADC is created it is populated and configured to use the eth0 network interface. We will need to add the new network interface we created earlier and prepare a virtual service for use.

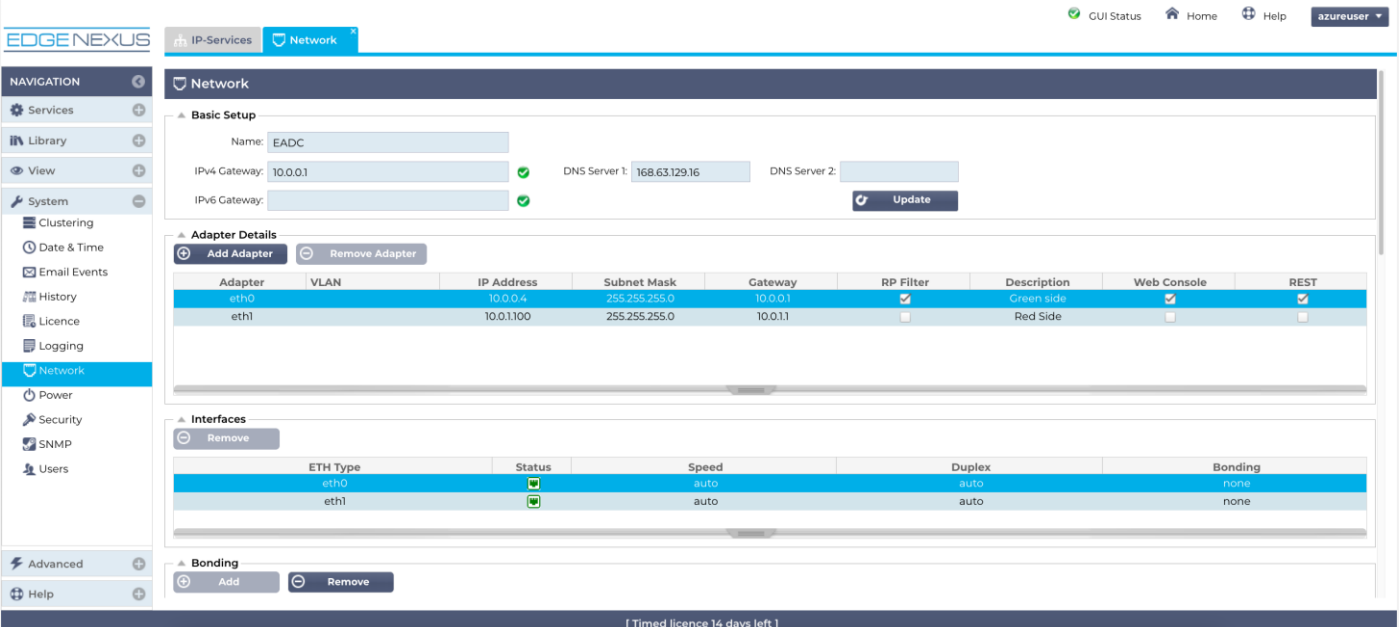

Below you will find the Networking page of the EdgeADC.

We have already added eth1 as you can see, but the process is extremely simple.

- Click Add Adapter
- You will see a new line placed under eth0 in the Adapter Details section.
- By default the new line will state eth0, but you can use the dropdown menu to select eth1.
- Once you have done that, you can provide the IP Address that was provided by Azure for this network interface. In our case, its 10.0.1.100.
- Provide the appropriate netmask and the Gateway IP address. The Gateway IP address normally ends with 1 and as you can see its 10.0.1.1 in our example.
- Click Update and the networking layer of the ADC will restart.
- You will also need to enter the specific Gateway IP address for eth0.
- If the Ethernet interface connects successfully, you will see its icon show Green in the Interfaces section.

# <span id="page-44-0"></span>Defining the Virtual Services

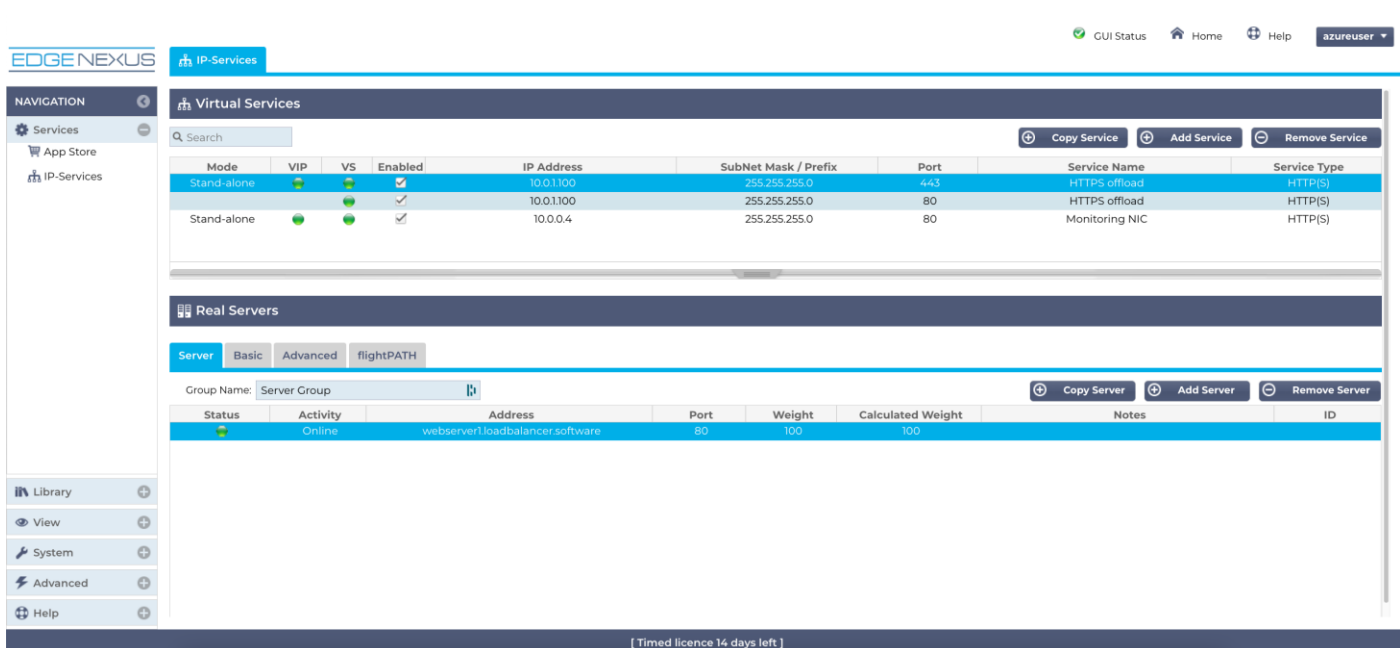

In our example we have two virtual IP addresses, VIP1 and VIP2.

VIP1 (10.0.1.100) is the main ingress VIP, and is the one used to access the application and the Elastic IP. It is also the IP address of eth1 (Azure VM NIC2).

The second VIP IP address is the Private IP address for eth0 (Azure VM NIC1) of the Virtual Machine, and one that Azure has allocated. This is used to administer the EdgeADC using the public IP allocated to it by Azure (10.0.0.4) and is also the Monitoring VIP used by the HACC to test the application's real server for availability.

Both VIPs in our example point to the same real server, meaning that if either the server fails, or the VIP fails, the HACC will initiate a failover.

# <span id="page-45-0"></span>**Installing the HA Cloud Connector**

Before we can begin configuration and use, we need to first obtain the HACC app, install it, make it operational and then configure. You may find that it is already installed and ready to be made operational depending on the version of ADC you have deployed.

#### **Important**

The HA Cloud Connector must be installed on both ADCs you have spun up in the selected region. Each must be configured individually to talk to the Cloud Provider API to switch the Elastic IP when needed.

# <span id="page-45-1"></span>Obtaining the HA Cloud Connector

As with every Edgenexus App, the HA Cloud Connector is available through the App Store and is free of cost to download, and some are even free to use.

At this point, you have two options: Using the App Store from within the EdgeADC or directly downloading the App from the App Store and then uploading it to the EdgeADC.

# <span id="page-45-2"></span>Downloading and importing the App using the EdgeADC

- The first option is to log in using your App Store credentials inside the EdgeADC. The integrated App Store interface is available using Services > App Store.
- This method will allow you to make the purchase, and then you will find it available within the Purchased Apps section in Library > Apps.
- The HA Cloud Connector App looks something like the one shown below.

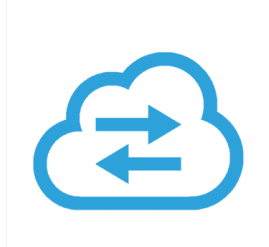

- From the Library > Apps > Downloaded Apps section, locate the HA Cloud Connector App and then deploy it to the EdgeADC by clicking the Deploy button.
- Once deployed, it will be available in the Library > Add-Ons tab

### <span id="page-45-3"></span>Download and import the App using direct download

The first thing to do is to register for access to the Edgenexus App Store. This process is done by using a browser and navigating to [https://appstore.edgenexus.io.](https://appstore.edgenexus.io/)

### Installation & Configuration Guide

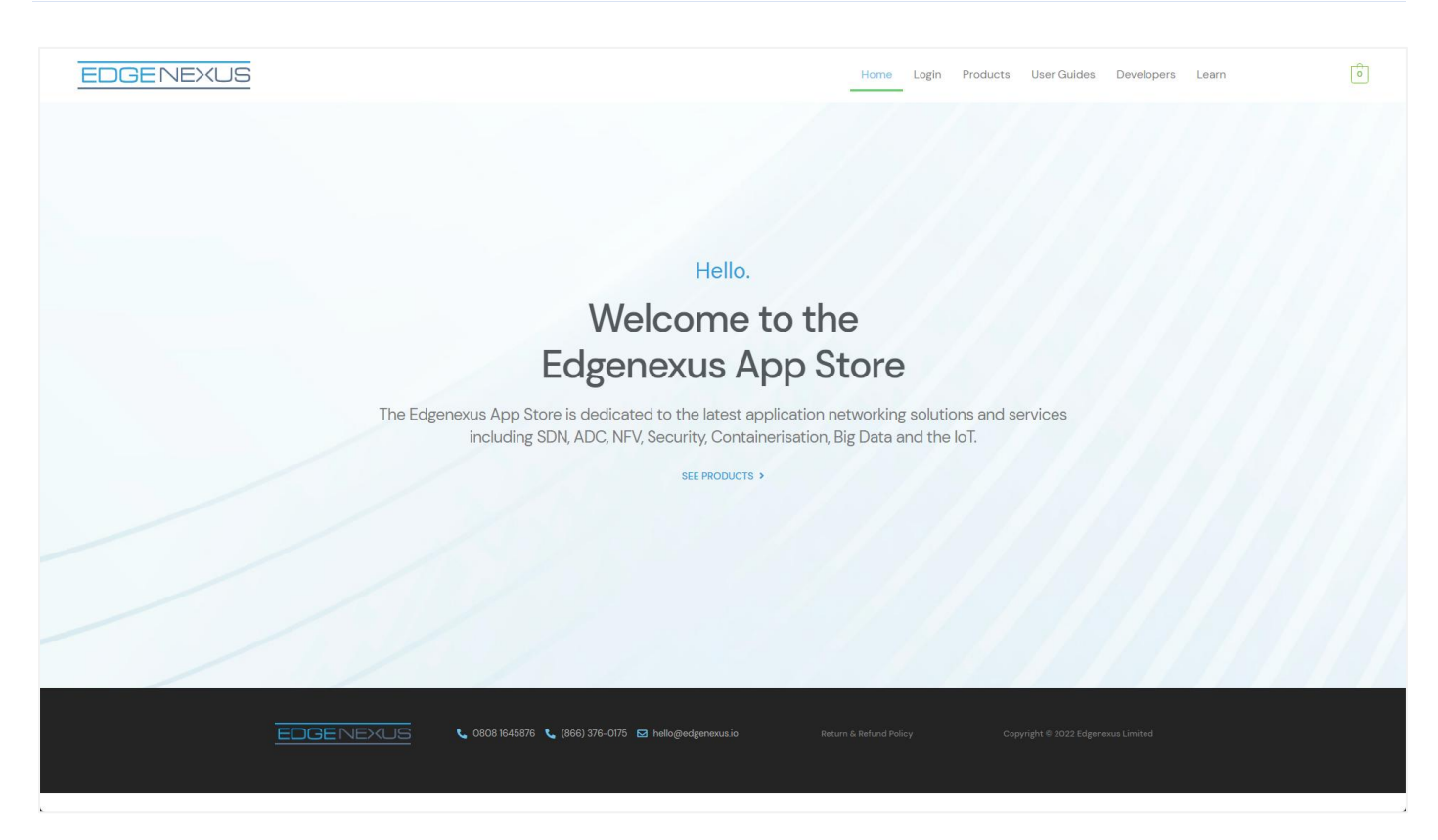

- Click on the login link located in the menu.
- Click on Create an Account, or log in using your account credentials.

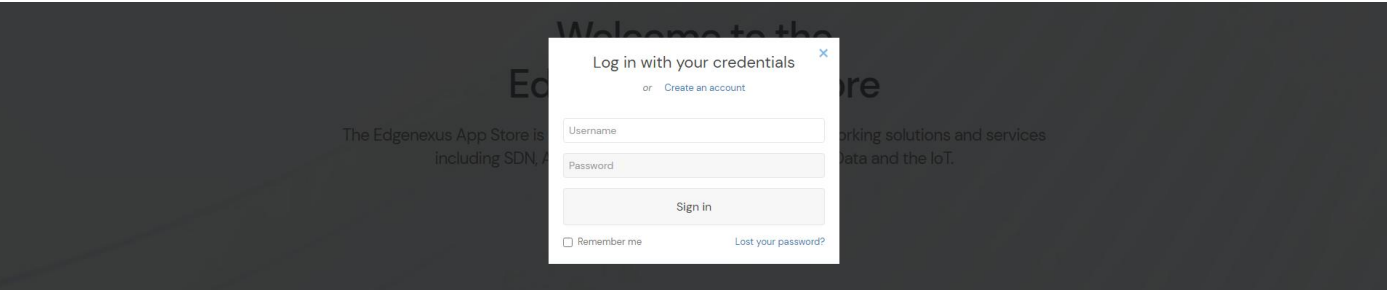

• Once you have logged in, please click on the Products link located in the menu.

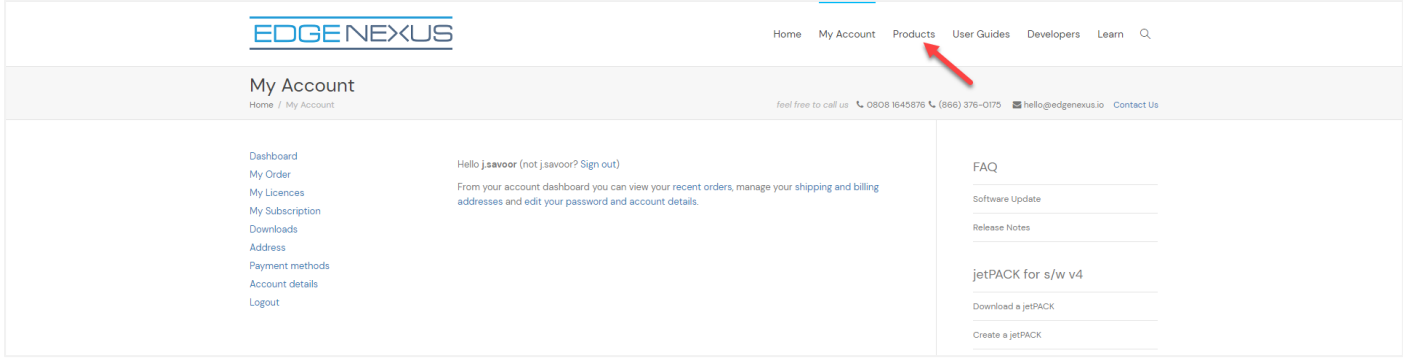

Next, click on Applications.

### Installation & Configuration Guide

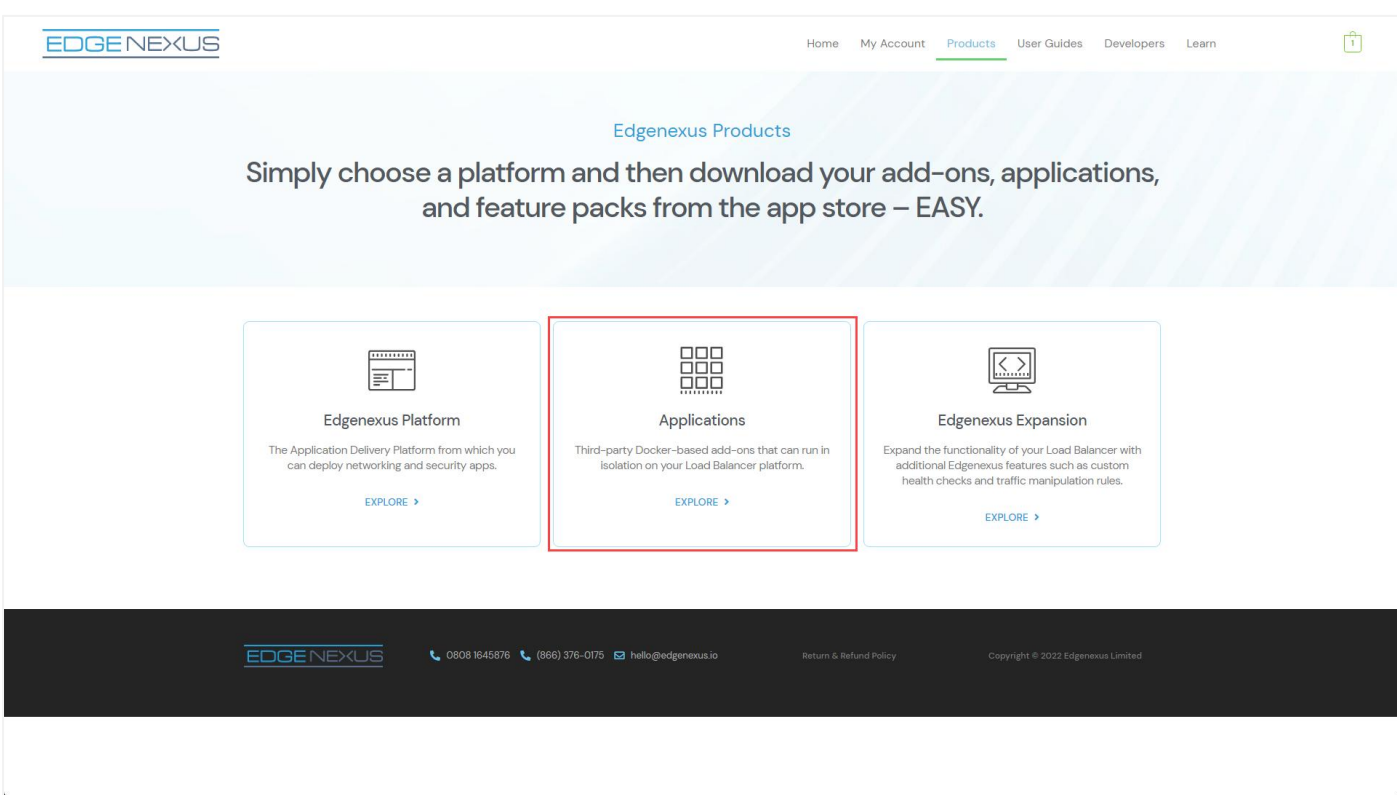

- This action will take you to the Applications page, where you can download the HA Cloud Connector. An example of the Applications page is shown below.
- Within the applications page, you can browse for and order the App.

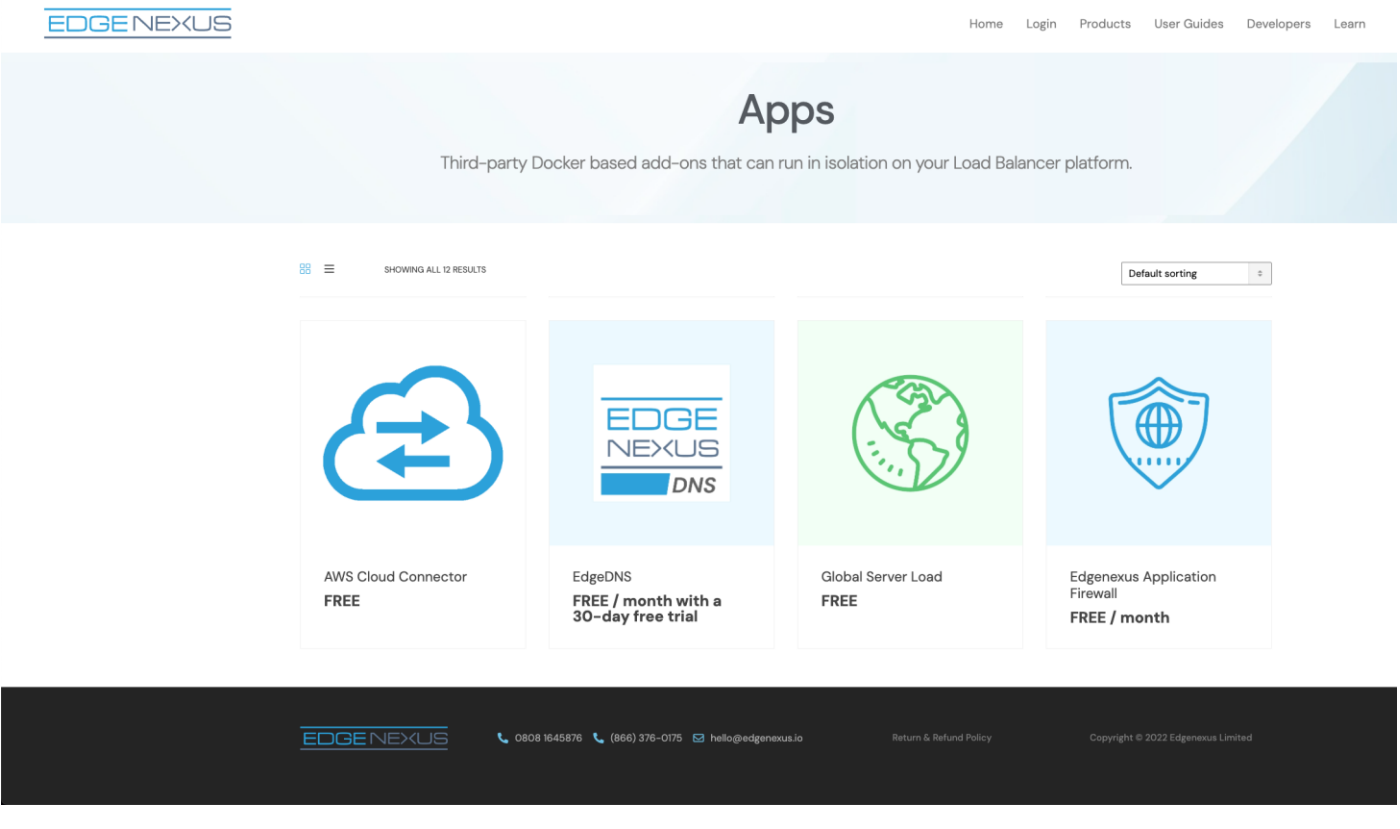

• The HA Cloud Connector app is free of cost, but you will still need to follow the route of making a purchase.

#### Installation & Configuration Guide

Please make sure you save it without altering the filename.

Please also ensure that there is no (1) or something similar in the filename, indicating a second download, etc.

• With the file downloaded, navigate to Advanced > Software of the EdgeADC GUI using your browser.

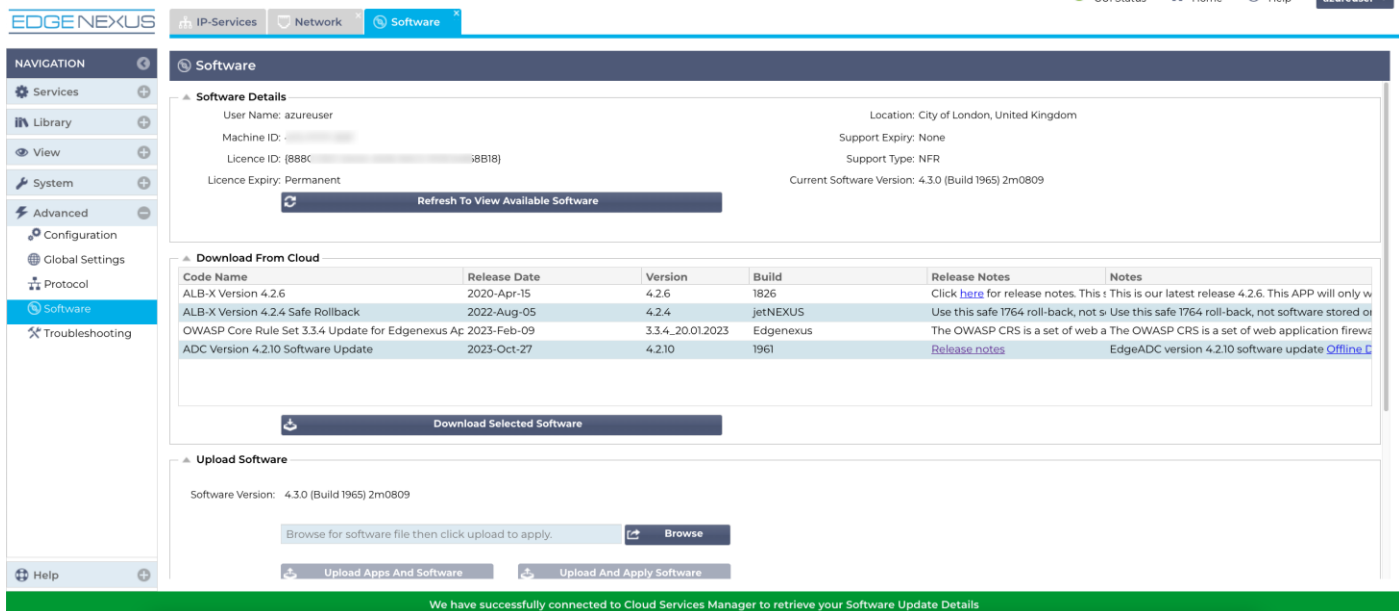

- There are several sections within the Software page, but we need the Upload Software section.
- First, click the Browse button and find the HA Cloud Connector App you downloaded.
- Next, click the Upload Apps and Software button.
- The App will be shown in the Downloaded Apps section of Library > Apps.
- From the Library > Apps > Downloaded Apps section, locate the HA Cloud Connector App and then deploy it to the EdgeADC by clicking the Deploy button.
- Once deployed, it will be available in the Library > Add-Ons tab

### <span id="page-48-0"></span>Making the App Operational

When an App is downloaded and deployed, it is yet to be operational. Normally, the App has to be given an IP address in the same subnet as the EdgeADC and ports through which it needs to be accessible. But in the case of the HACC application, we need to provide it with the IP address of the eth0 network interface.

- Navigate to Library > Add-Ons and locate the HA Cloud Connector App.
- It should look something like the image below.

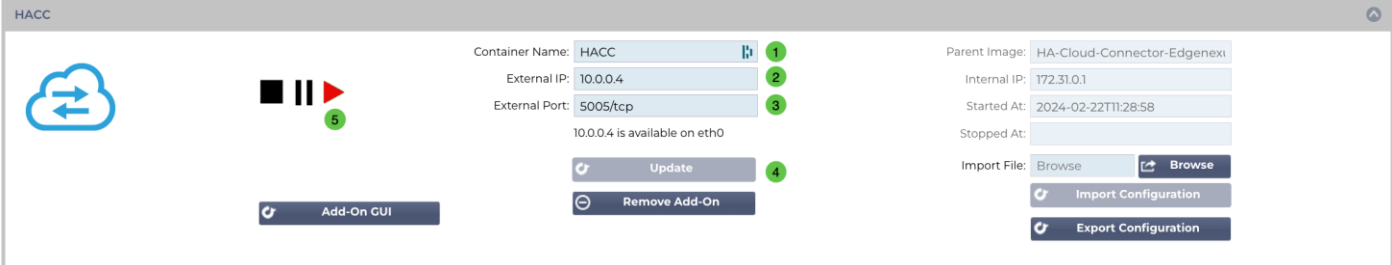

Give the Add-On a name  $\mathbf{0}$  – the EdgeADC's internal DNS system uses this to refer to the App when needed.

 $\mathbf{f}$ 

- Enter the value for the External IP <sup>2</sup>. This value should equal the Private IP given to NIC1 of the cloud VM instance.
- Enter a value of **5005/tcp** for the External Port ❸.
- Once you have done this, click the Update button  $\bullet$  to initialize the App.
- Click the PLAY icon  $\bullet$  above to activate the App into an operational state.
- Once operational, it will look like the following image and be listed in the Services section as an embedded App.

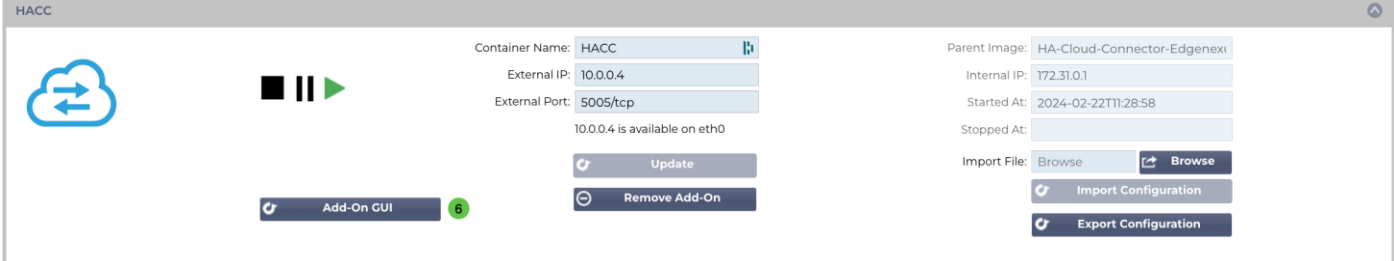

Note the Add-On GUI  $\odot$  button to launch the App GUI and the Pause App and Stop App buttons. Clicking the Add-On GUI button will open the App management screen in another browser tab.

Note: You will need to do this on the HA Cloud Connector on each ADC.

# <span id="page-50-0"></span>**Configuring the HA Cloud Connector for Azure**

## <span id="page-50-1"></span>Logging onto the HA Cloud Connector Console

The first step is to log in and access the management console.

To do this, access the Add-ons section of the ADC using the navigation panel. It can be found in the Library section.

Locate the HA Cloud Connector App that you deployed. If the fields are blank, you have yet to operationalize the App. See the section [Making the App Operational](#page-14-0) in the last chapter.

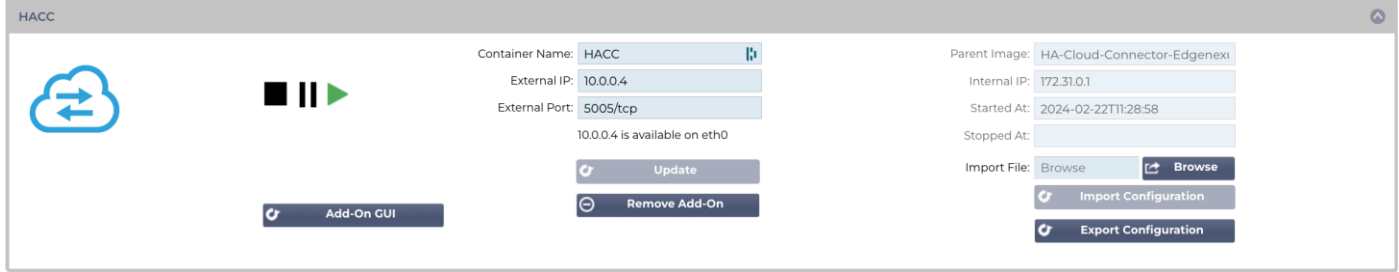

Click the Add-On GUI button to launch the console login page.

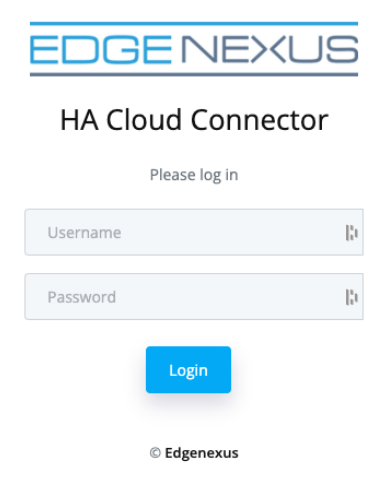

The default credentials are **admin/admin** for the username and password. You may change this later within the console if you wish.

# <span id="page-51-0"></span>The Cloud Connector Main Page

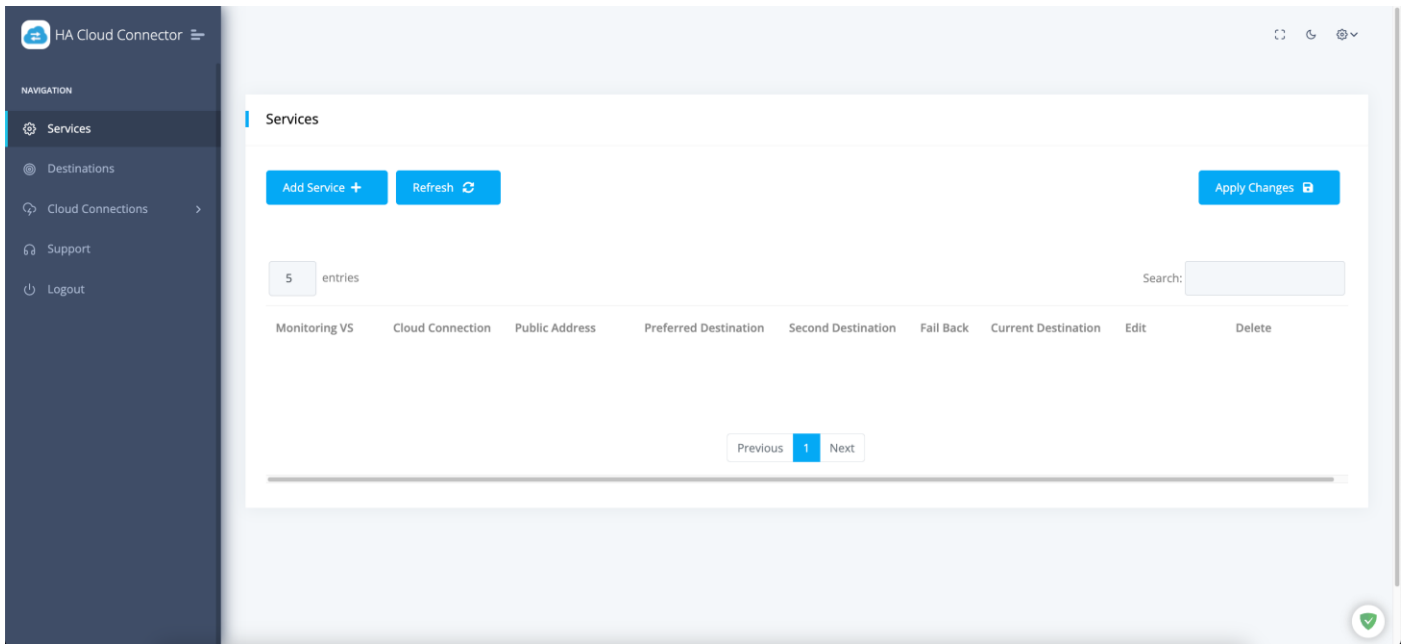

Once logged into the HA Cloud Connector, you will be presented with the main or Home page. It is from this page that you will perform the configuration of the HA Cloud Connector.

The first step in configuring the HA Cloud Connector is to define the Cloud Connection. The information you provide will give the HA Cloud Connector access to your Cloud environment, particularly the Elastic IP it will need to manipulate.

# <span id="page-51-1"></span>Defining Cloud Connections

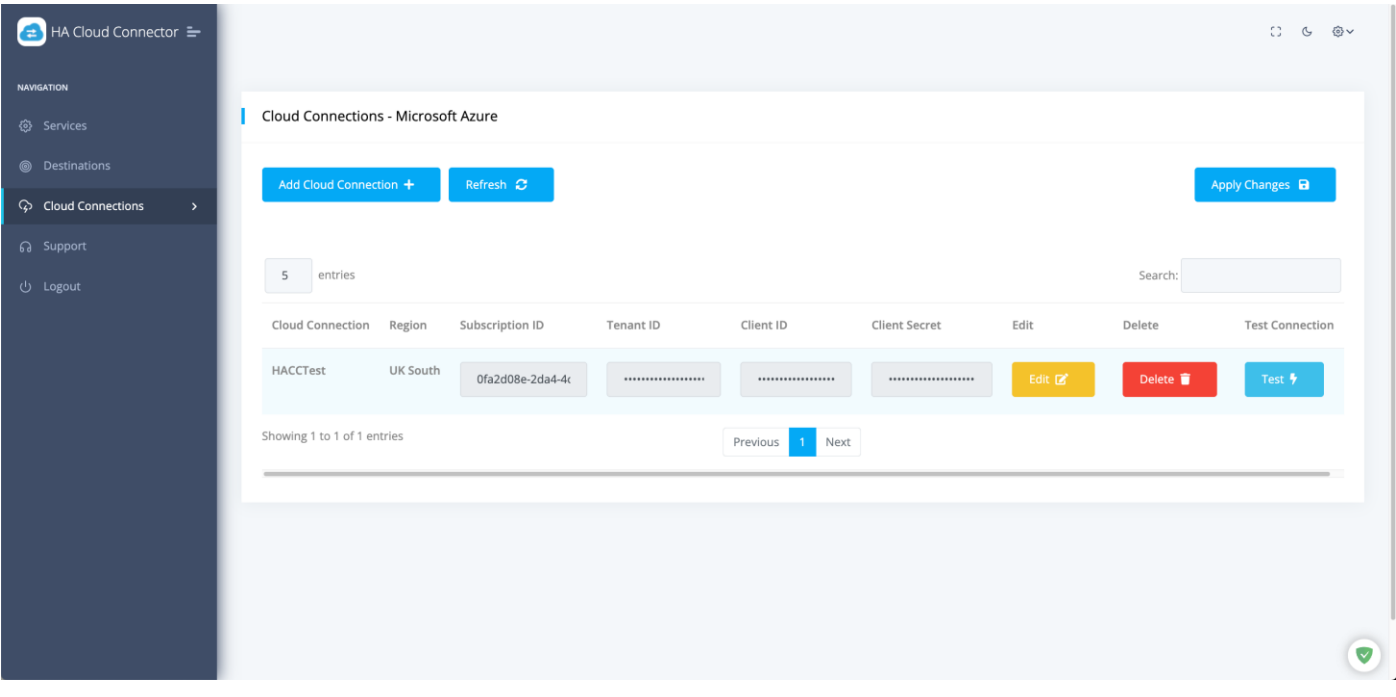

- Click the Cloud Connections option in the Navigation bar on the left of the page and expand it.
- Select Microsoft Azure.
- To add your Cloud Connection, please click the Add Cloud Connection button.

### Installation & Configuration Guide

• You wil now see a blank field line that you need to fill in.

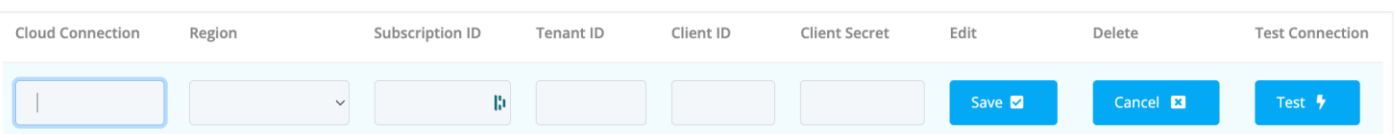

- Add a value for the Cloud Connection name. This can be anything you wish, and in our case we have shown it as HACCTest.
- Add the Azure Region in which your VMs are located.
- Add your Azure Subscription ID. You can find this in your VM Overview page.

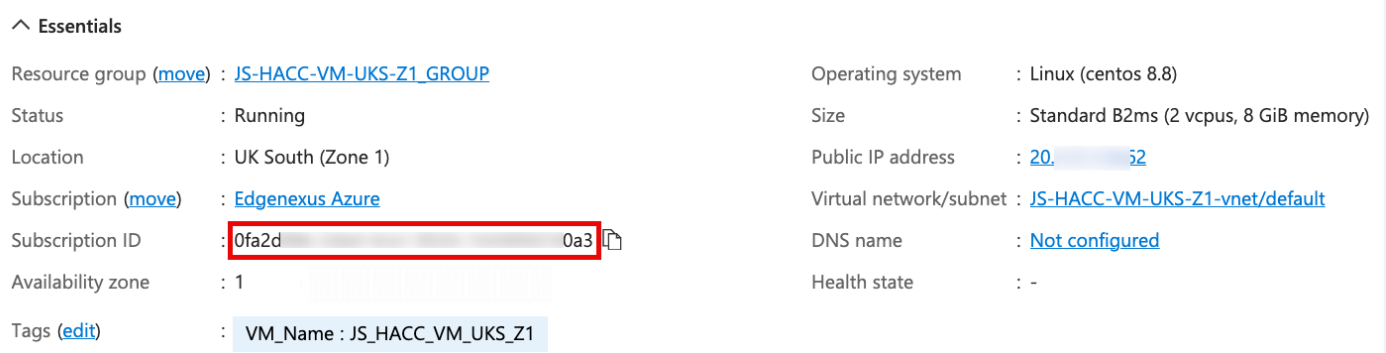

• Next, add the Tenant ID (found in your HACC App Registration overview)

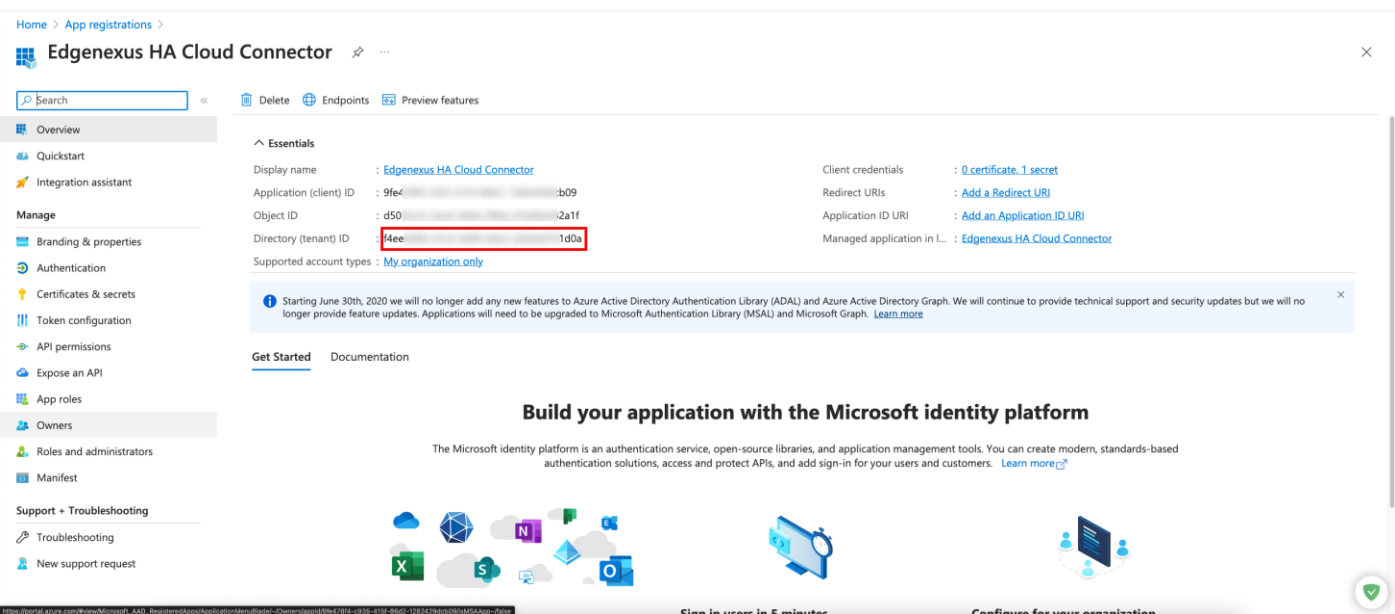

Next, enter the Client ID (found in your HACC App Registration overview)

### Installation & Configuration Guide

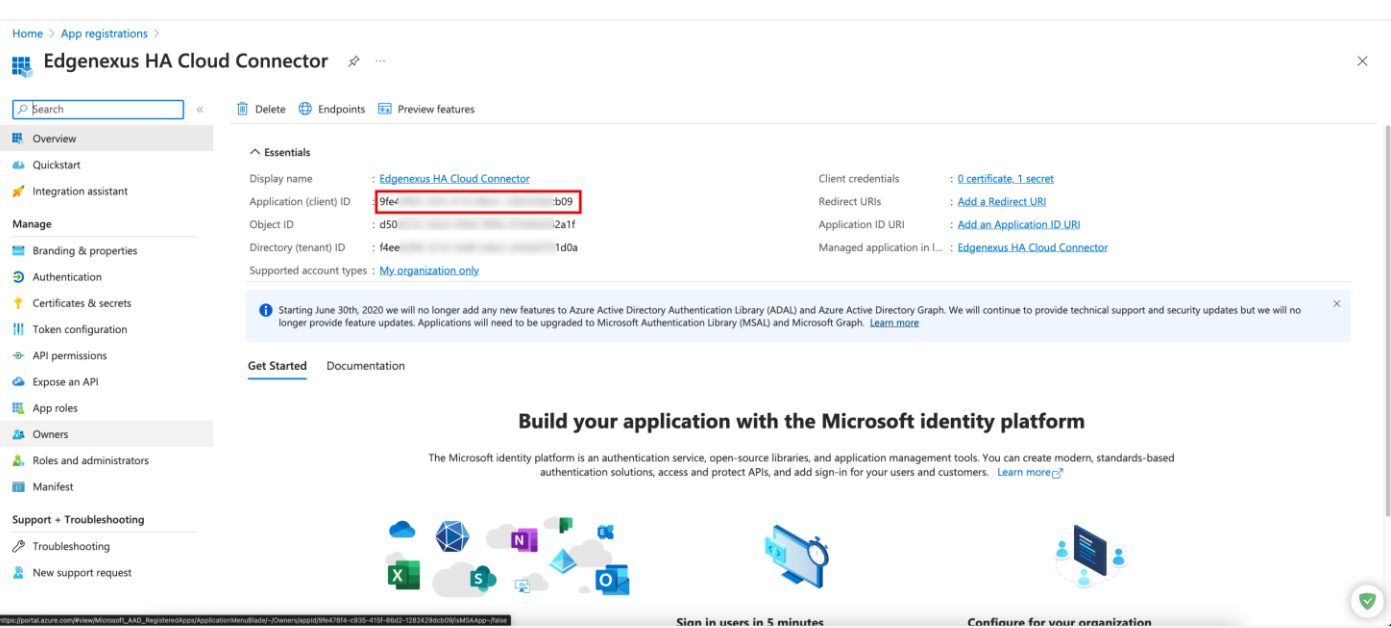

• Finally, we have to enter the Client Secret. As you recall, we defined this when creating the App Registration and you should have noted this down.

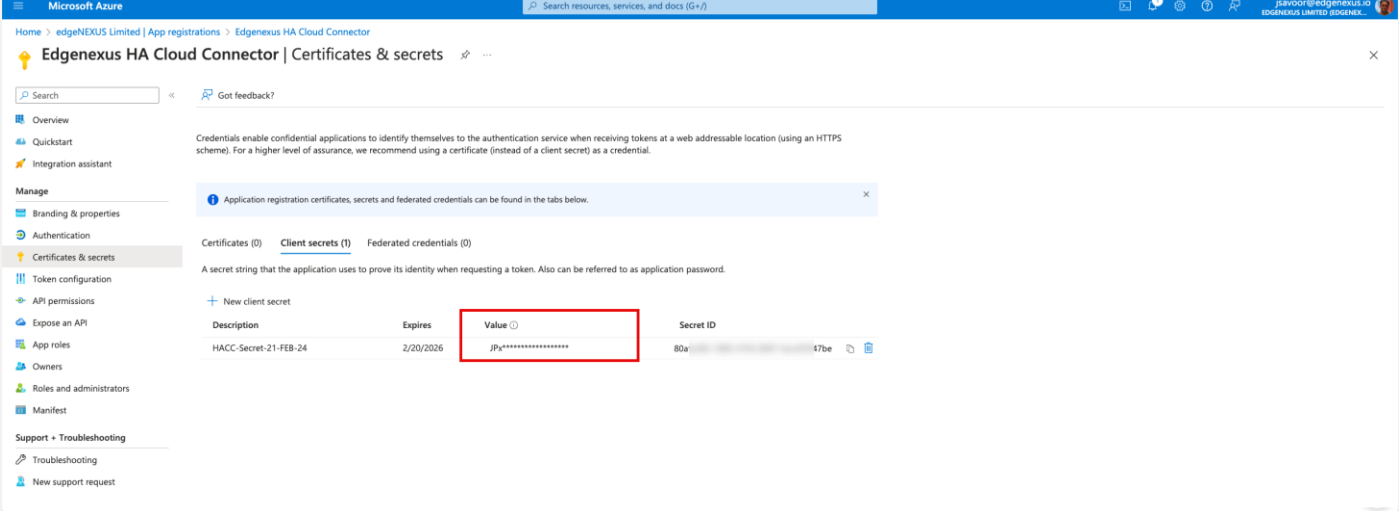

- You finally have to Save and then Apply the changes.
- Next click the Test button to check it works. If an error is shown, check all the settings entered.
- If you see the following error when you perform the test, please check the Role Assignments you defined earlier.

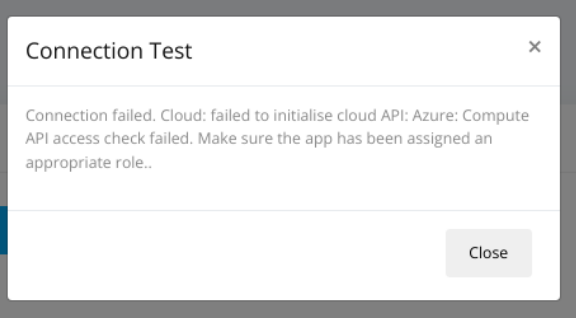

### <span id="page-54-0"></span>Defining Destinations for HA

The next stage is to add the destinations to which the Elastic IP will be directed in case of failure of a service or ADC.

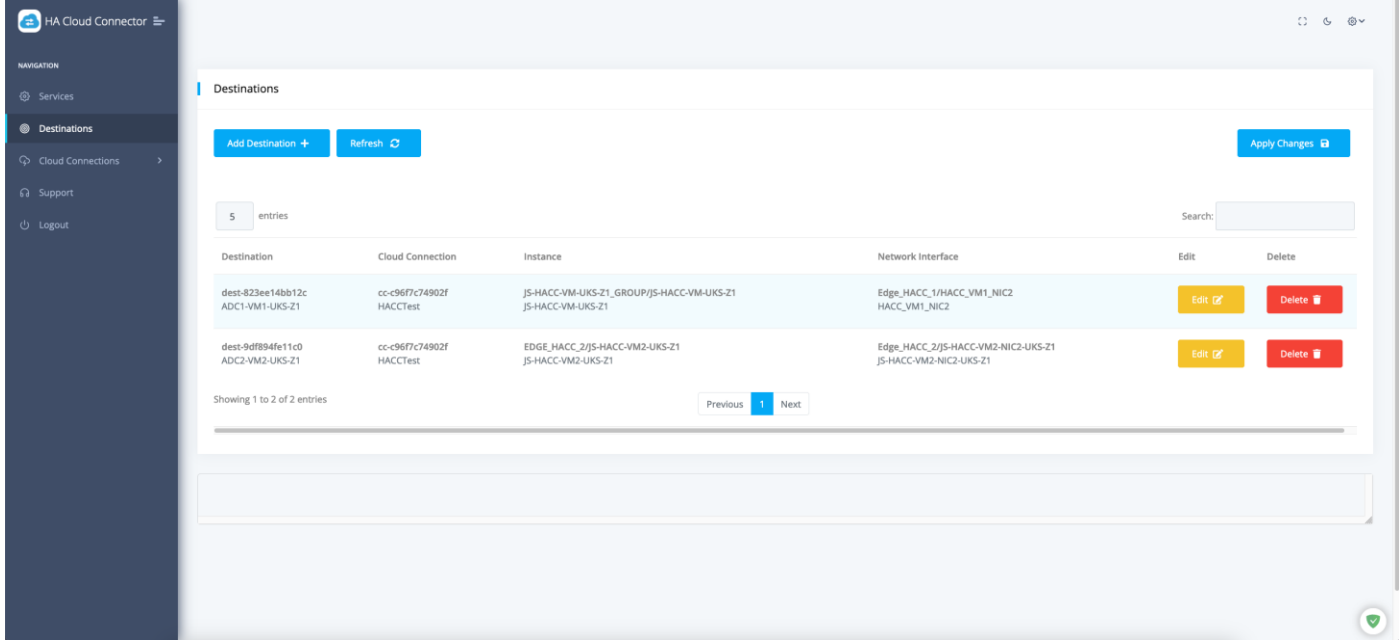

- Click Add Destination
- You will be presented with a blank field entry line comprising a number of dropdown menus.

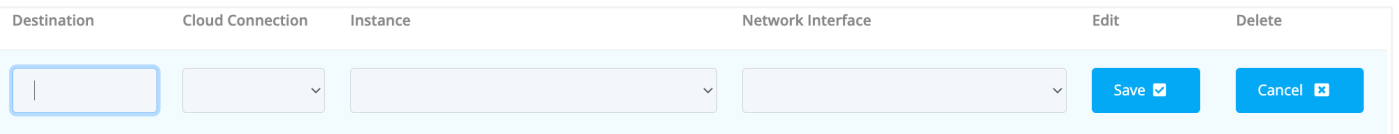

- In the Destination field, enter a descriptive value. We have used ADC1-VM1-UKS-Z1, but you can use whatever you wish.
- Next click the Cloud Connection menu and select the Cloud Connection you defined.
- Next click the Instance dropdown menu and select VM1.
- Next click on the Network Interface field, and select NIC2 on VM1.
- **Click Save.**

#### For the second definition we will repeat the above steps.

- Click Add Destination
- You will be presented with a blank field entry line comprising a number of dropdown menus.
- In the Destination field, enter a descriptive value. We have used ADC2-VM2-UKS-Z1, but you can use whatever you wish.
- Next click the Cloud Connection menu and select the Cloud Connection you defined.
- Next click the Instance dropdown menu and select VM2.
- Next click on the Network Interface field and select NIC2 on VM2.
- Click Save.

#### Once you have done, click the Apply Changes button.

## <span id="page-55-0"></span>Defining Services to be Monitored

One of the key elements of the HA Cloud Connector is its ability to monitor the virtual services that are running on the ADC. In order to do this, we have defined a monitoring service using the eth0 network interface IP.

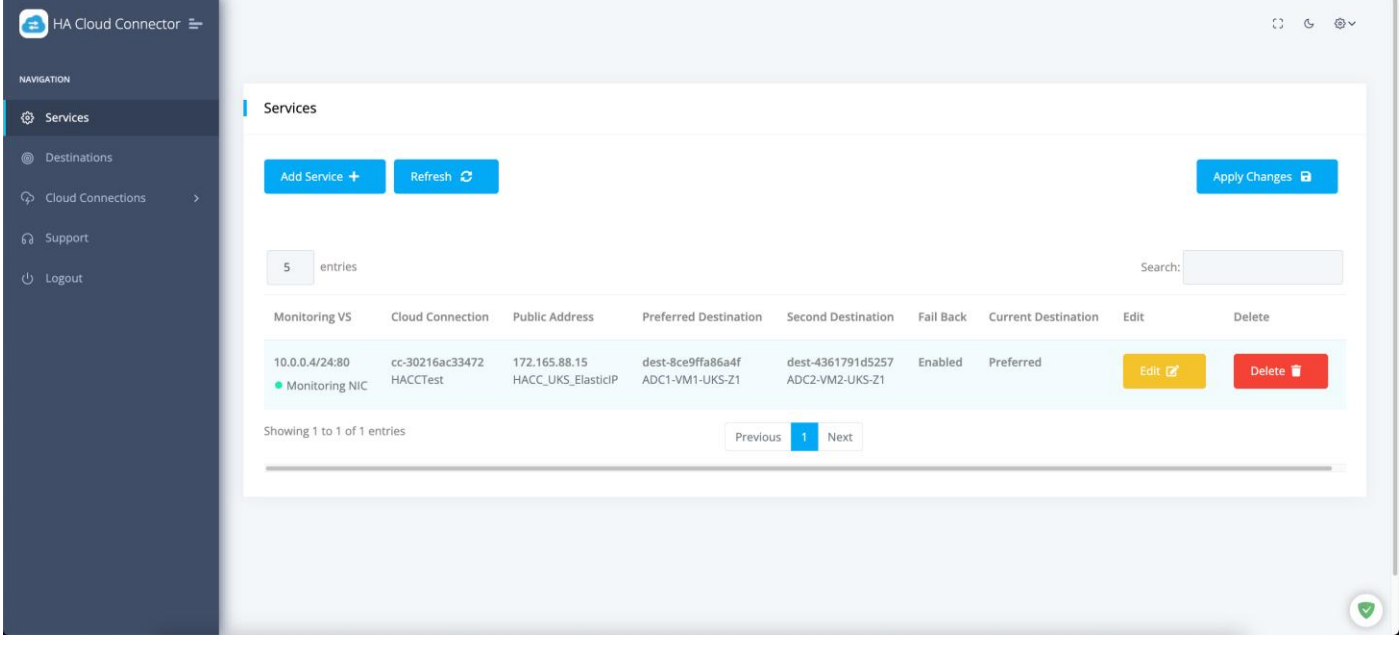

- **Click Add Service**
- A blank field line is presented for entry.

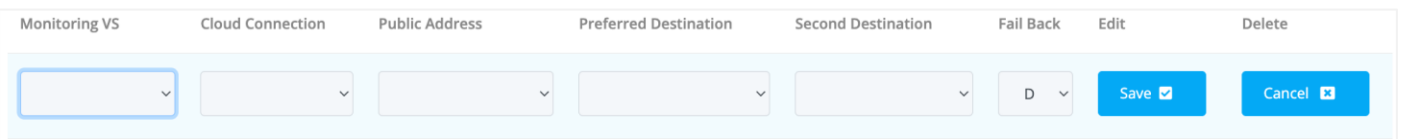

- Click the Monitoring VS menu and select the VIP you defined as the Monitoring VIP. This is the one that used the eth0 IP address of the ADC.
- **Select the Cloud Connection.**
- Select the Elastic Public IP address you created.
- Select VM1 as the Primary Destination.
- Select VM2 as the Secondary Destination.
- In the Failback field, select Enable if you want to have the HACC App failback to the Primary when the issue has been fixed, or Disable if you would like the connection to be retained on ADC2, making that the Primary.
- Click Save.

Repeat this on the HACC App on ADC 2.

NOTE: Please make sure that both Preferred and Secondary Destinations are the same on ADC 1 and ADC 2.

And that is it! HA Cloud Connector has been configured.

# <span id="page-56-0"></span>**Testing the HA Cloud Connector for Azure**

Testing the HA Cloud Connector is very simple. Just follow the procedure below.

#### 1. Navigate to the Overview page of the Public IP you created (Elastic IP).

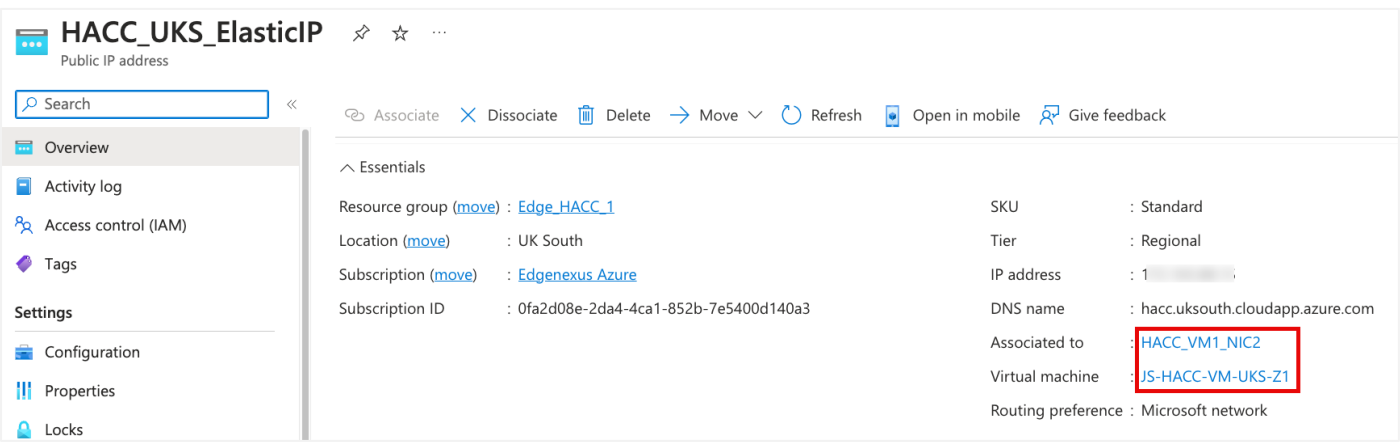

- Note that the IP is associated with eth1 (NIC2) of VM1.
- Now, go to the IP Services page of ADC1.
- Click on the Monitoring VIP.
- In the lower Real Servers section, change the port to something other than the working port.

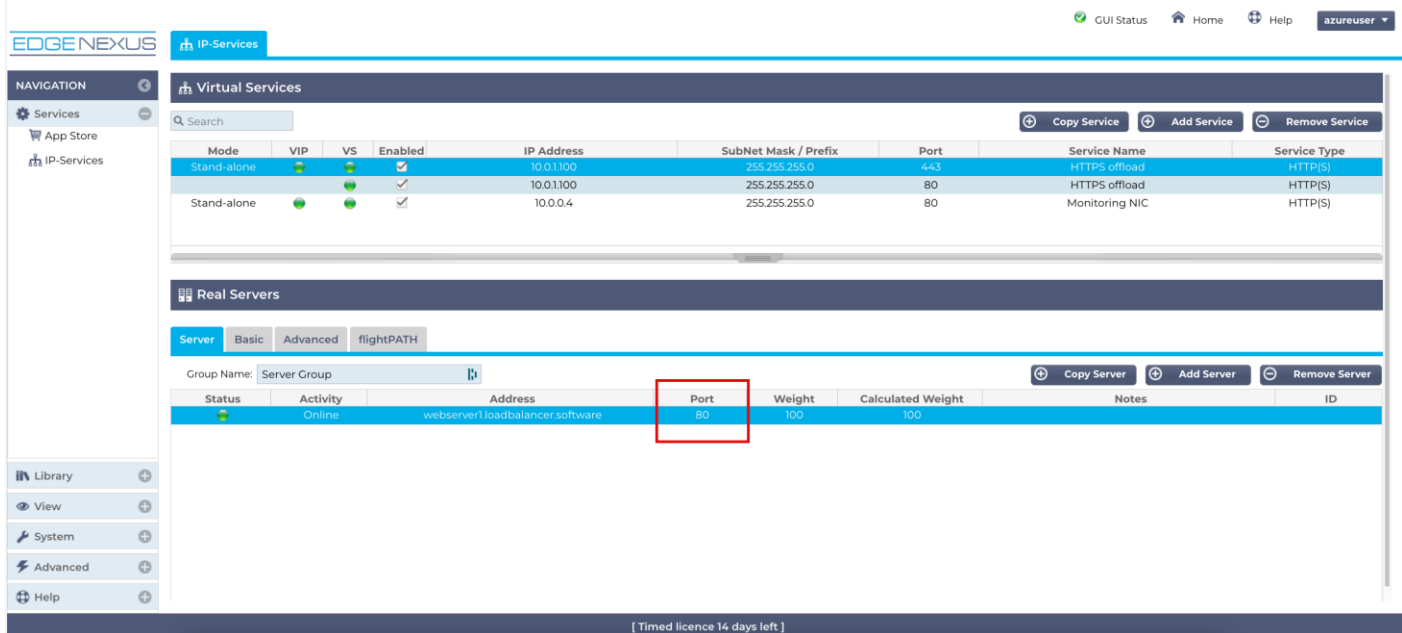

This makes the service status turn RED as the VIP is no longer communicating with the Real Server.

### Installation & Configuration Guide

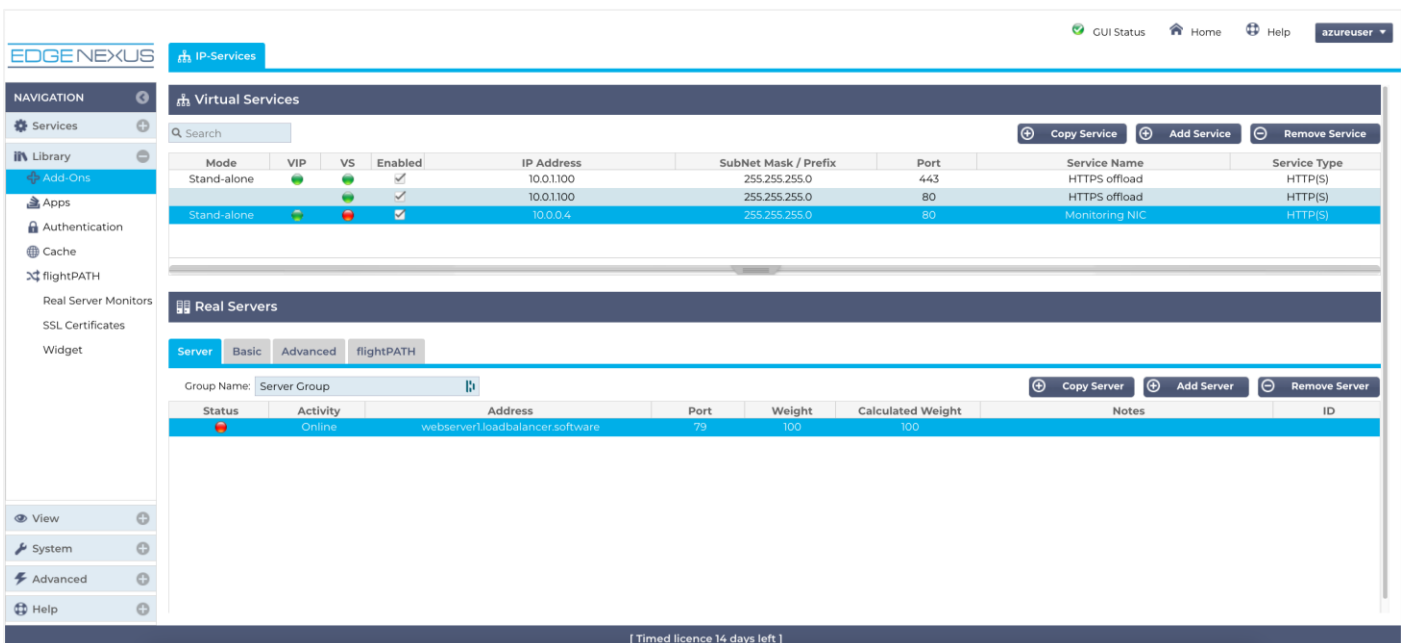

- Now go back to the Overview page for the Public IP.
- Check the Association for the NIC and VM (see below).

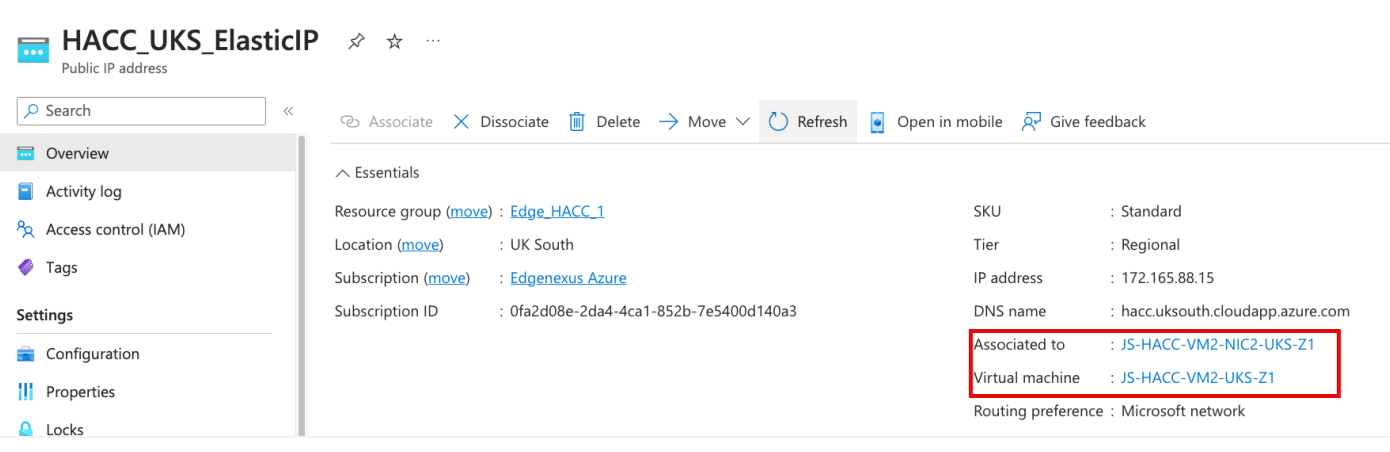

#### • You can also check the Services page in the HACC application.

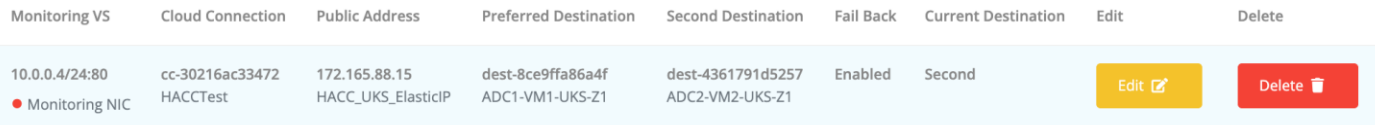

- Traffic is now going to ADC2 on VM2.
- Reverse the port change we made back to the original, and services will switch back to ADC1 on VM1 if you have enabled the Failback option in the Services configuration page.

# <span id="page-58-0"></span>**Technical Support**

# <span id="page-59-0"></span>**Contacting Support**

The HA Cloud Connector App is provided with full email-based support. We always attempt to provide support for free Apps within 4 UK working hours.

Please get in touch with support@edgenexus.io and explain your requirements with a full description. It would also help us greatly if you could provide us with the logs from the ADC and HA Cloud Connector App.

The logs from the ADC that are required are:

- 1. Support files found in Advanced > Troubleshooting > Support Files
- 2. System Logs found in View > Logs > Download System Logs

The HA Cloud Connector App configuration is located in the ADC and can be found in Add-Ons > App > Export Configuration.

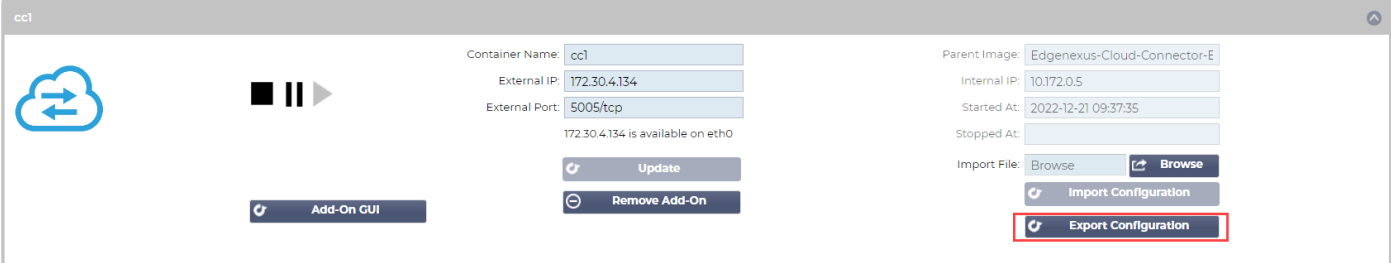